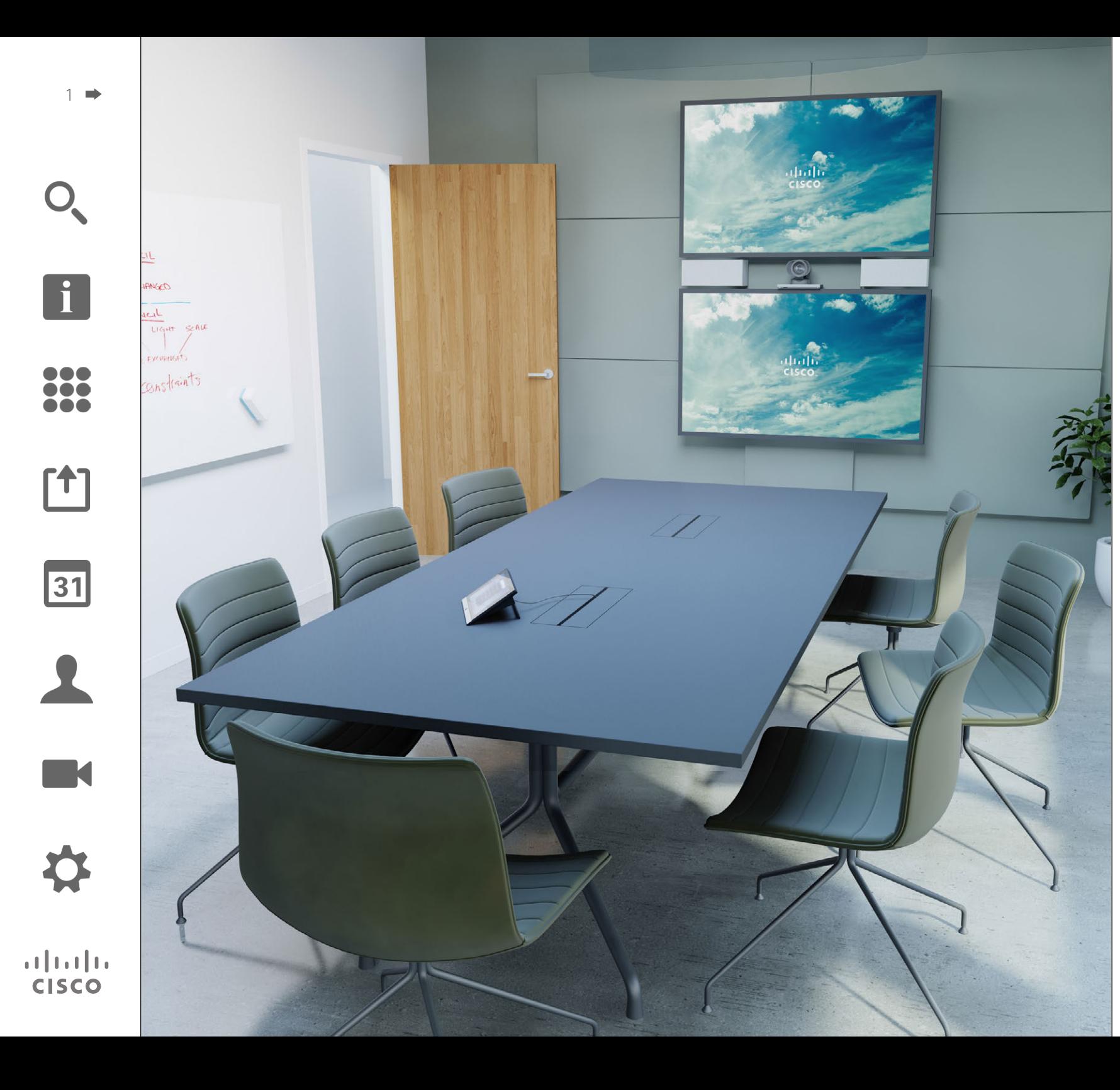

CiscoTelePresence Profile Series Codec C-Series Quick Set C20 SX20 Quick Set MX200 MX300

TC7.2

# Benutzerhandbuch

## Welche Informationen bietet dieses Handbuch? Inhalt

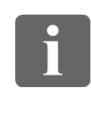

100 100

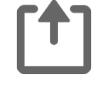

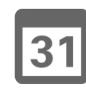

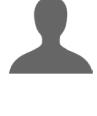

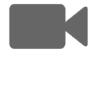

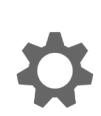

 $\mathbf{d}$  in the set of  $\mathbf{d}$ **CISCO** 

#### [Einführung in Video-konferenzen](#page-2-0)

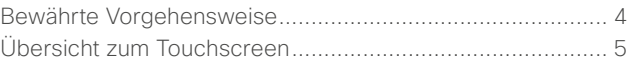

#### [Videoanrufe](#page-5-0)

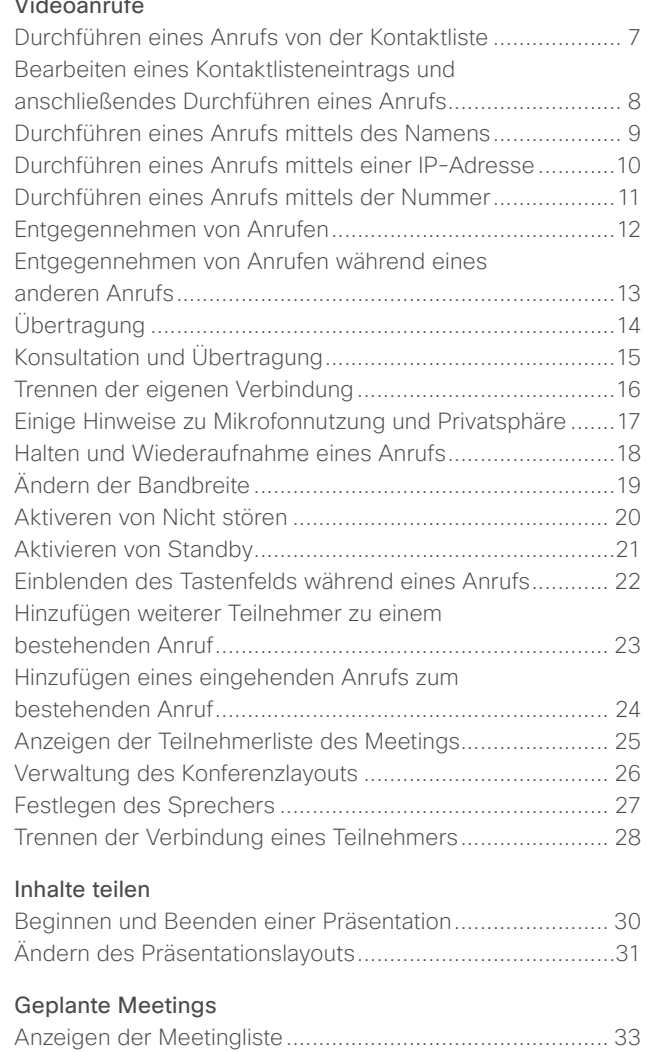

[Verbinden mit einem geplanten Meeting............................](#page-33-0) 34 Parallele Meetings [..............................................................](#page-34-0) 35

#### [Kontakte](#page-35-0)

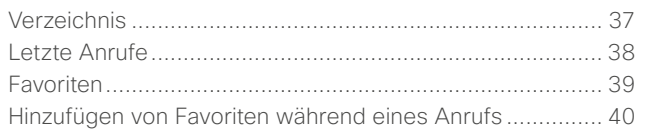

#### [Kamera](#page-40-0)

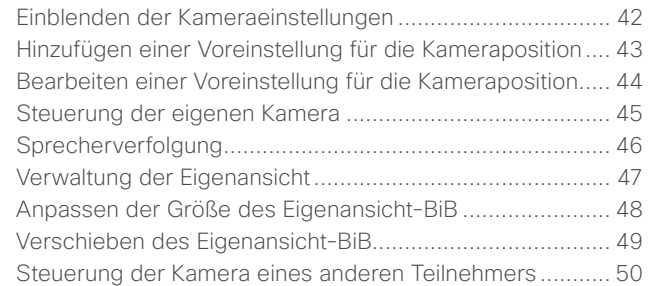

#### [Einstellungen](#page-50-0)

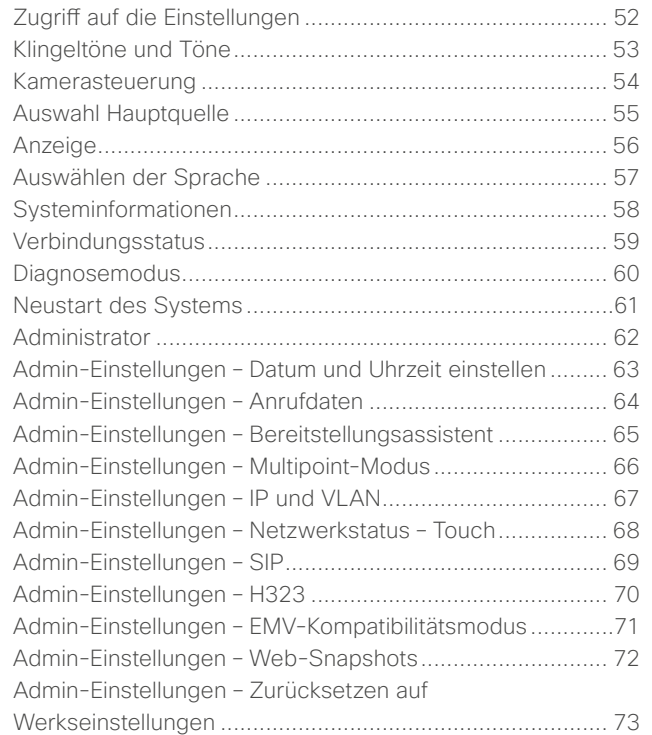

Bei allen Einträgen in diesem Inhaltsverzeichnis handelt es sich um Hyperlinks, über die Sie mit einem Klick zum entsprechenden Artikel gelangen.

Um zwischen den Kapiteln zu wechseln, können Sie außerdem auf die entsprechenden Symbole in der Seitenleiste klicken.

**Hinweis!** Einige der in diesem Benutzerhandbuch beschriebenen Funktionen sind optional und daher in Ihrem System möglicherweise nicht vorhanden.

D1458220 Benutzerhandbuch Deutsch Cisco TelePresence Profile Series, Codec C-Series, Quick Set C20 SX20 Quick Set, MX200, MX300 Herausgegeben: Oktober 2014 für TC7.2 Alle Inhalte © 2010–2014 Cisco Systems, Inc. Alle Rechte vorbehalten.

2

<span id="page-2-0"></span>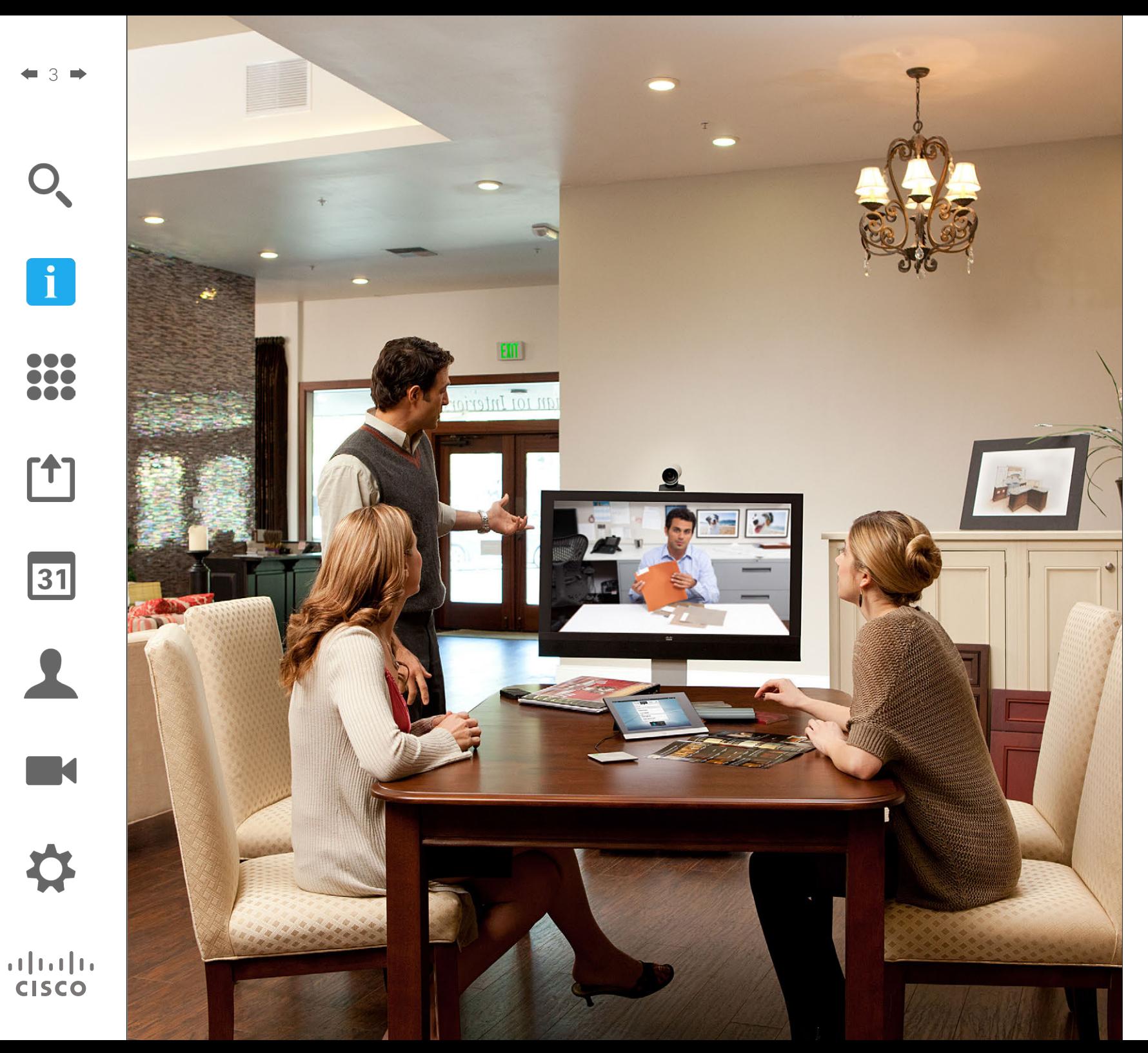

# Einführung in Video-<br>konferenzen Einführung<br>in Video-<br>konferenzen

#### <span id="page-3-0"></span>4

## Bewährte Vorgehensweise Einführung in Videokonferenzen

 $\mathbf i$ 

**. . .** ha a **. . .** 

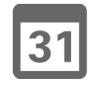

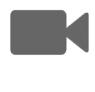

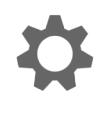

 $\mathbf{d}$ **CISCO** 

Eine erfolgreiche Videokonferenz gibt das Gefühl eines persönlichen Gesprächs, selbst wenn zwischen den Teilnehmern Kilometer oder Kontinente liegen. Beachten Sie bitte, dass es trotzdem ein Meeting ist – normale Verhaltensregeln und Kleiderordnung gelten auch hier.

#### Allgemeines

- **•** Sie können die Einheit auf *Automatisch annehmen* stellen.
- **•** Vergessen Sie nicht, soweit erforderlich "die hohe Kunst der Bedienung eines Videosystems" zu üben.

#### Im Konferenzraum

- **•** Stellen Sie sicher, dass das Mikrofon sich auf der Vorderseite des Tisches befindet, sodass alle Äußerungen erfasst werden. Die beste Position ist mindestens 2 m vor dem System, auf einer glatten Oberfläche, mit davor noch mindestens 0,3 m des Tisches.
- **•** Richtmikrofone sollten in die entgegengesetzte Richtung des Videosystems zeigen.
- **•** Stellen Sie grundsätzlich sicher, dass sich zwischen sprechenden Teilnehmern und Mikrofon keine Hindernisse befinden.
- **•** Mikrofone sollten immer in ausreichendem Abstand von Störquellen, wie Computern und Projektorventilatoren, auf den Tisch gestellt werden. Die Geräusche derartiger Quellen werden von Fernteilnehmern häufig erstaunlich laut empfunden.
- **•** Versuchen Sie, die Teilnehmer bei Verwendung einer Dokument- oder Whiteboard-Kamera so anzuordnen, dass die Kamera sich in der Nähe des Leiters oder alternativ in der Nähe eines ernannten Leiters des Meetings befindet.
- **•** Bei Verwendung eines Whiteboards wird das Meeting von den externen Teilnehmern besser wahrgenommen, wenn das Whiteboard durch die Hauptkamera sowie durch eine eigene Whiteboard-Kamera sichtbar ist. Medienunternehmen tun dies gewöhnlich, um den Zuschauern zu zeigen, dass sich der Moderator im selben Raum befindet.
- **•** Platzieren Sie alle Peripheriegeräte so, dass ein Teilnehmer während der Konferenz jedes von ihnen erreichen kann, um auf Inhalte zu deuten, die Anzeige zu wechseln, aufzunehmen oder andere Funktionen auszuführen.
- **•** Um ein möglichst natürliches Konferenzumfeld zu schaffen, stellen Sie die Kamera, wenn möglich, in die Mitte auf den empfangenden Bildschirm. Die Kamera sollte genau auf die Konferenzteilnehmer gerichtet sein, um Augenkontakt mit den Teilnehmern an der Gegenstelle zu gewährleisten. Kontrollieren Sie dies mit Hilfe der Eigenansicht-Funktion Ihres Videosystems. Die Eigenansicht zeigt, was die Gegenstelle von Ihnen sehen kann (das ausgehende Video).
- **•** Wenn Sie Inhalte teilen möchten, verwenden Sie normalerweise Duo Video.

Das setzt die Verwendung von zwei Video-Streams voraus: einer zeigt die Präsentation und der andere den Moderator – oder die Gruppe von Moderatoren. Bei kleineren Systemen können Sie gezwungen sein, zwischen der Anzeige der Präsentation bzw. des Moderators zu wählen.

**•** Für Duo Video ist eine gewisse Aufmerksamkeit erforderlich. Duo Video wird manchmal nebeneinander angezeigt d. h., auf einer Hälfte des Bildschirms ist die Präsentation und auf der anderen der Moderator zu sehen. Erwecken Sie den Eindruck, dass Sie in Richtung der Präsentation schauen und nicht mit dem Rücken zu ihr sitzen, wenn alles auf dem externen Monitor angezeigt wird. Blicken Sie im Zweifelsfall direkt in die Kamera, um diese Situation zu vermeiden.

#### Benutzerfreundlichkeit

**•** Um die Meetingteilnehmer dabei zu unterstützen, während eines Anrufs Nummern zu wählen, Präsentationen hinzuzufügen und andere Funktionen zu nutzen, können Sie im Zimmer beispielsweise ein Poster, einen Tischaufsteller oder eine andere Schnellübersicht anbringen.

## Weitere Tipps

#### Kamera-Voreinstellungen verwenden

Bei den meisten Cisco TelePresence Systemen können Sie vordefinierte Einstellungen für Zoom und Kameraausrichtung festlegen (Drehung und Neigung). Verwenden Sie diese, um die sprechende Person gegebenenfalls zu vergrößern. Vergessen Sie nicht, sie anschließend wieder zu verkleinern.

#### Lautsprecherlautstärke

Das Audiosystem nutzt die im Bildschirm eingebauten Lautsprecher oder das Cisco Digital Natural Audio Module (DNAM).

Bei einigen Systemen lässt sich die Grundlautstärke durch Einstellen der Lautstärke am Bildschirm mit der Monitorfernbedienung anpassen.

#### Helligkeitseinstellungen

Helligkeit, Farben und andere Monitoreinstellungen lassen sich mit der Fernbedienung des Monitors einstellen. Passen Sie den Monitor entsprechend den Bedingungen des Konferenzraums an. Die von Cisco gelieferten Monitore verfügen über sehr benutzerfreundliche Bildschirmmenüs. Weitere Informationen zur Konfiguration des Monitors finden Sie in den entsprechenden Benutzer- und Administratorhandbüchern.

<span id="page-4-0"></span>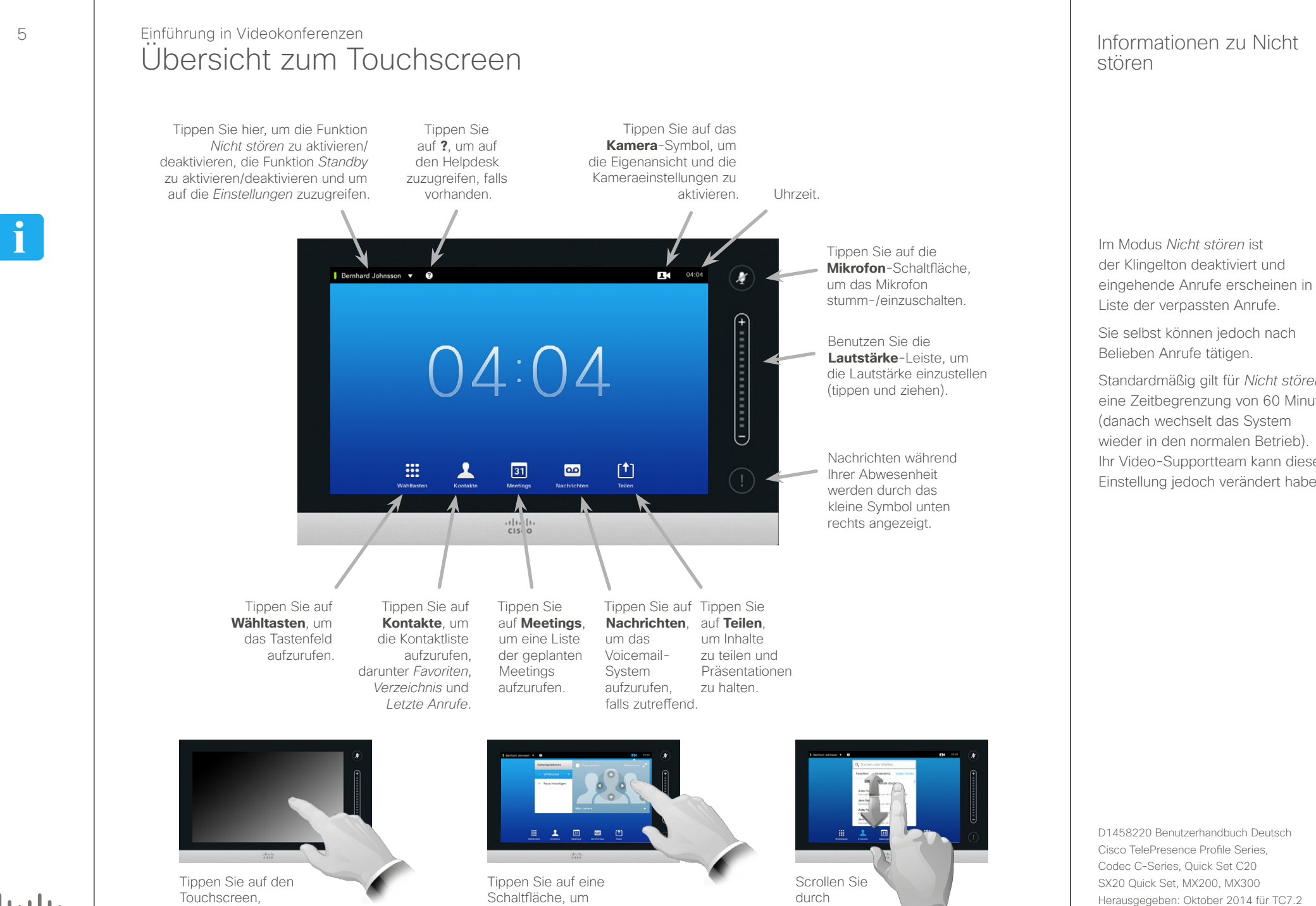

 $\mathbf{d}$  and  $\mathbf{d}$ **CISCO** 

5

wenn Sie das System aus dem Standby-Modus holen möchten.

deren Funktion zu aktivieren.

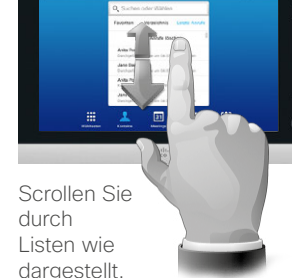

eingehende Anrufe erscheinen in der

Standardmäßig gilt für *Nicht stören* eine Zeitbegrenzung von 60 Minuten Ihr Video-Supportteam kann diese Einstellung jedoch verändert haben.

Alle Inhalte © 2010–2014

Cisco Systems, Inc. Alle Rechte vorbehalten.

<span id="page-5-0"></span>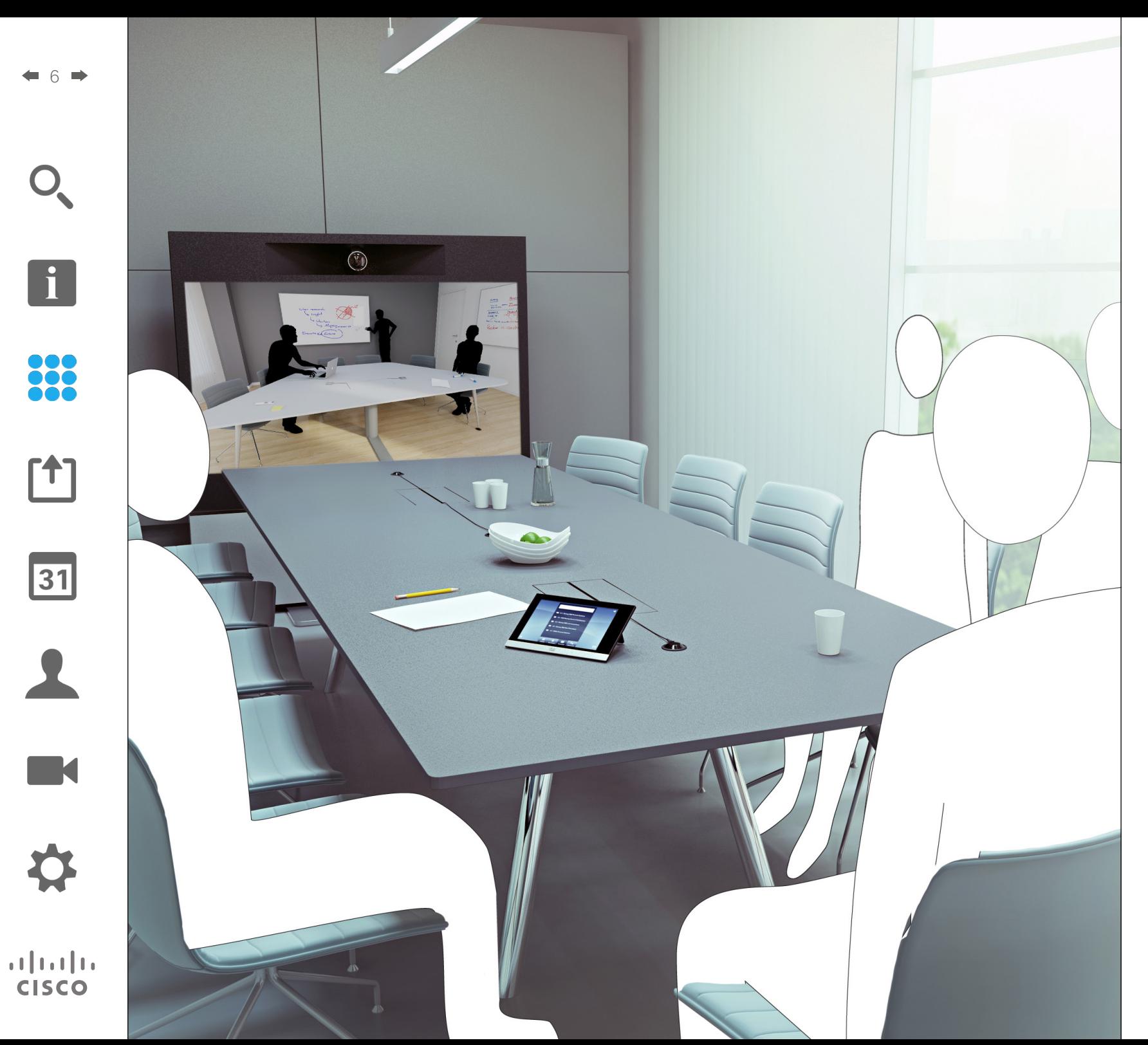

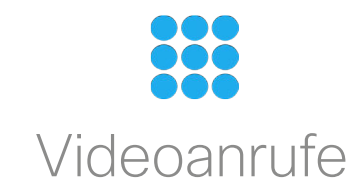

## <span id="page-6-0"></span>Durchführen eines Anrufs von der Kontaktliste Durchführen eines Anrufs

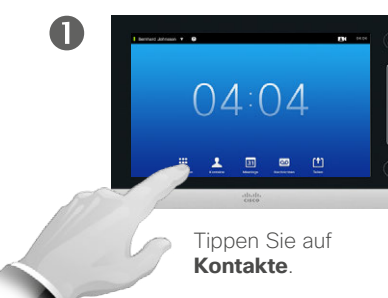

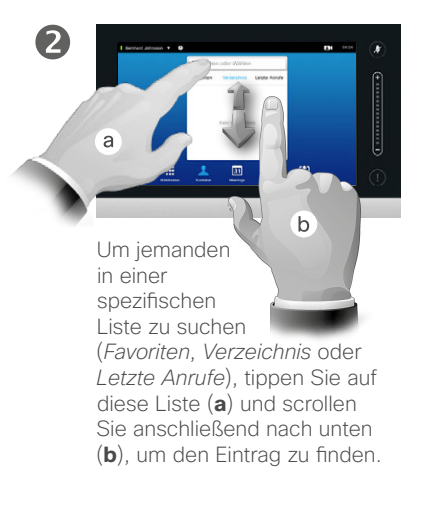

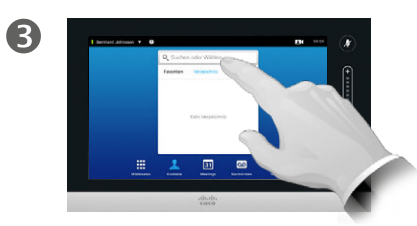

Tippen Sie alternativ wie dargestellt auf das Feld **Suchen oder Wählen**. Daraufhin erscheint eine virtuelle Tastatur.

 $\overline{A}$  $\begin{array}{cccccccccccccc} a & t & 0 & n & t & t & t & \end{array}$  $x = y$  and  $y = 0$ 

> Nummer oder IP-Adresse ein.

Sucheingabe erscheinen Übereinstimmungen.

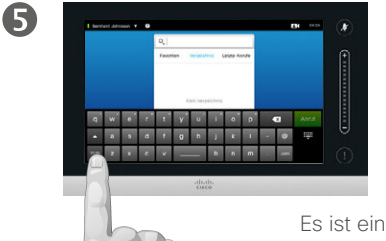

erweiterter numerischer Modus verfügbar. der auch Sonderzeichen enthält.

Um zwischen dem alphanumerischen Modus und dem erweiterten numerischen Modus zu wechseln, tippen Sie wie dargestellt auf die Schaltfläche unten links auf der Tastatur.

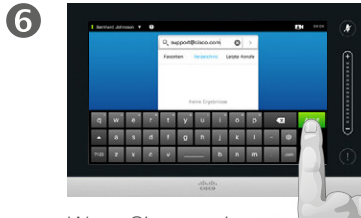

Wenn Sie so weit sind, tippen Sie auf **Anruf**, um den Anruf zu starten.

## Informationen zur Kontaktliste

Ihre Liste mit Kontakten besteht aus drei Teilen:

**Favoriten**. Diese Kontakte haben Sie dort gespeichert. Bei diesen Eingaben handelt es sich typischerweise um Kontakte, die Sie regelmäßig anrufen oder die aus einem anderen Grund ab und zu schnell und einfach zugänglich sein sollten.

**Verzeichnis** ist typischerweise ein Unternehmensverzeichnis, das von Ihrem Video-Supportteam in Ihrem System installiert wurde.

**Letzte Anrufe** ist eine Liste mit Anrufen, die Sie in der Vergangenheit getätigt, erhalten oder verpasst haben.

Sie können die Liste *Letzte Anrufe* aus Datenschutzgründen löschen. Informationen dazu finden Sie unter "[Letzte Anrufe" auf Seite 38](#page-37-1).

#### Folgende Optionen sind verfügbar:

- **•** Sie können einen Namen, eine Nummer oder eine IP-Adresse eingeben und das System sucht für Sie in allen Listen.
- **•** Sie tippen auf eine Registerkarte und scrollen durch die Liste oder geben einen Namen oder eine Nummer ein. Ihre Suche ist in diesem Fall auf diese spezielle Liste begrenzt.
- **•** Sie können den Eintrag zur Liste *Favoriten* hinzufügen; Aspekte des Eintrags vor dem Anruf bearbeiten; die Bandbreite ändern und den Eintrag aus Letzte Anrufe entfernen.

D1458220 Benutzerhandbuch Deutsch Cisco TelePresence Profile Series, Codec C-Series, Quick Set C20 SX20 Quick Set, MX200, MX300 Herausgegeben: Oktober 2014 für TC7.2 Alle Inhalte © 2010–2014 Cisco Systems, Inc. Alle Rechte vorbehalten.

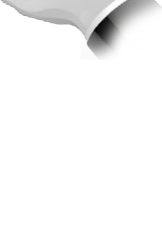

Geben Sie Name,

Während der

DOG

**100** 

 $|31|$ 

 $\mathbf{d}$  and  $\mathbf{d}$ **CISCO** 

Durchführen eines Anrufs

Bearbeiten eines Kontaktlisteneintrags und anschließendes Durchführen eines Anrufs

<span id="page-7-0"></span>8

88

[1]

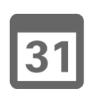

**M** 

 $\mathbf{d}$  and  $\mathbf{d}$ **CISCO** 

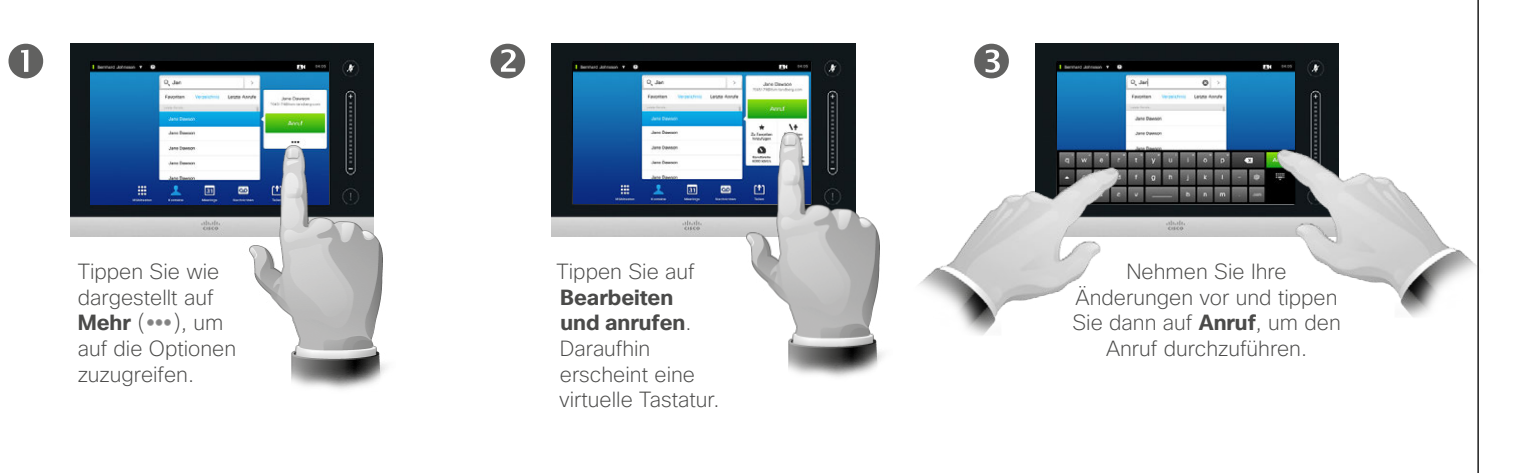

## Informationen zum Bearbeiten von Einträgen

Unter Umständen müssen Sie einen Eintrag in einer der Listen bearbeiten, bevor Sie einen Anruf durchführen können. Es kann ein Präfix, Suffix oder eine anderweitige Änderung des Eintrags erforderlich sein, um eine erfolgreiche Durchführung zu gewährleisten.

# Durchführen eines Anrufs<br>Durchführen eines Anrufs mittels des Namens Informationen zum Informationen zum Durchführen eines Anrufs

2

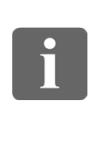

<span id="page-8-0"></span>9

**000 100** 

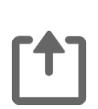

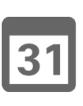

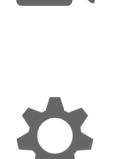

 $\mathbf{d}$ **CISCO** 

Sonderzeichen enthält. Um zwischen dem alphanumerischen Modus und dem schen Modus zu wechseln, tippen Sie wie dargestellt auf die Schalt-

**A 3 d 1 g h j k i - 0**  $x e v = 1$ 

Tippen Sie auf **Wähltasten**, um das numerische Tastenfeld

 $\bullet$ 

 $04:04$ 

aufzurufen.

 $\mathbf 0$ 

 $\overline{A}$ 

erweiterten numerifläche unten links auf der Tastatur.

Es ist ein erweiterter numerischer Modus verfügbar, der auch

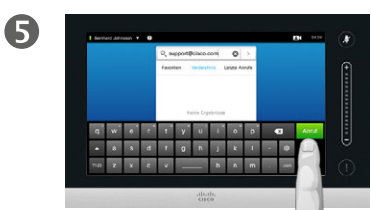

Tippen Sie auf die **Tastatur** (::). um die virtuelle Tastatur

einzublenden.

Wenn Sie so weit sind, tippen Sie auf **Anruf**, um den Anruf zu starten.

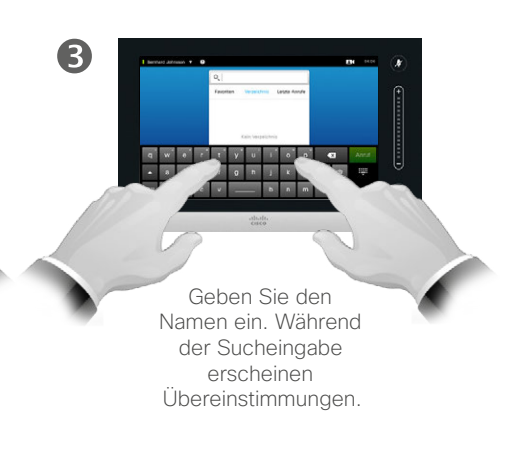

# Durchführen von Anrufen

Sie können Personen, die nicht in Ihrer Liste mit Kontakten stehen, durch Eingabe ihres Namen, ihrer Adresse oder ihrer Nummer mithilfe der virtuellen Tastatur auf dem Touch-Controller anrufen.

Jede Nummer, die Sie bereits angerufen haben, erscheint unter *Letzte Anrufe* (bis Sie diese Liste löschen). Sie können sie auf Wunsch auf Ihre Liste von *Favoriten* setzen. Dies wird im Kapitel *Kontakte* erläutert.

**Anrufen von Durchwahlen**. Es kann sein, dass Sie während eines Anrufs Ziffern eingeben müssen (z. B. für eine Durchwahl oder eine PIN).

Tippen Sie auf **Tastenfeld** (diese Schaltfläche erscheint, sobald der Anruf durchgeführt wird), um das benötigte Tastenfeld aufzurufen.

# Durchführen eines Anrufs mittels einer IP-Adresse Durchführen eines Anrufs

2

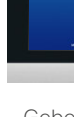

888

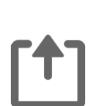

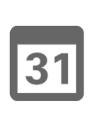

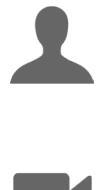

M

 $\mathbf{d}$  in the set of  $\mathbf{d}$ **CISCO** 

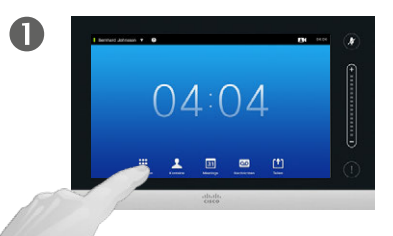

Tippen Sie auf **Wähltasten**, um das numerische Tastenfeld aufzurufen.

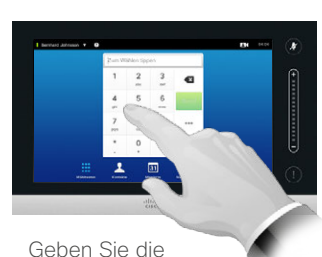

IP-Adresse ein.

Halten Sie **\*** gedrückt,<br>um den in IP-Adressen verwendeten Punkt einzugeben.

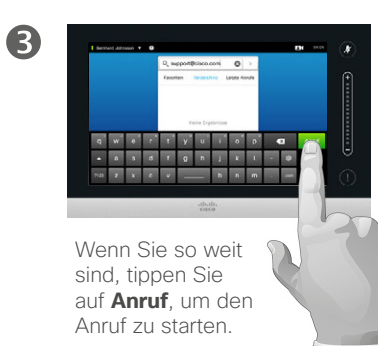

#### Informationen zum Durchführen von Anrufen

Sie können Personen, die nicht in Ihrer Liste mit Kontakten stehen, durch Eingabe ihres Namen, ihrer Adresse oder ihrer Nummer mithilfe der virtuellen Tastatur auf dem Touch-Controller anrufen.

Jede Nummer, die Sie bereits angerufen haben, erscheint unter *Letzte Anrufe* (bis Sie diese Liste löschen). Sie können sie auf Wunsch auf Ihre Liste von *Favoriten* setzen. Dies wird im Kapitel *Kontakte* erläutert.

**Anrufen von Durchwahlen**. Es kann sein, dass Sie während eines Anrufs Ziffern eingeben müssen (z. B. für eine Durchwahl oder eine PIN).

Tippen Sie auf **Tastenfeld** (diese Schaltfläche erscheint, sobald der Anruf durchgeführt wird), um das benötigte Tastenfeld aufzurufen.

D1458220 Benutzerhandbuch Deutsch Cisco TelePresence Profile Series, Codec C-Series, Quick Set C20 SX20 Quick Set, MX200, MX300 Herausgegeben: Oktober 2014 für TC7.2 Alle Inhalte © 2010–2014 Cisco Systems, Inc. Alle Rechte vorbehalten.

<span id="page-9-0"></span> $\blacksquare$  10  $\blacksquare$ 

## Durchführen eines Anrufs<br>Durchführen eines Anrufs mittels der Nummer Informationen zum Informationen zum Durchführen eines Anrufs

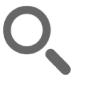

<span id="page-10-0"></span>11

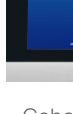

888

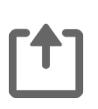

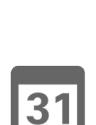

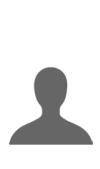

M

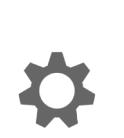

 $\mathbf{d}$  in the set of  $\mathbf{d}$ **CISCO** 

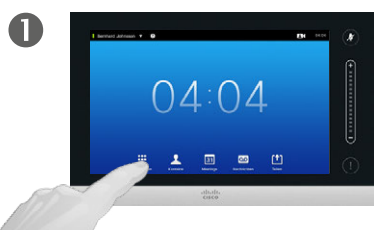

Tippen Sie auf **Wähltasten**, um das numerische Tastenfeld aufzurufen.

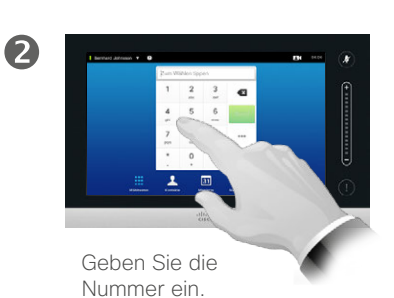

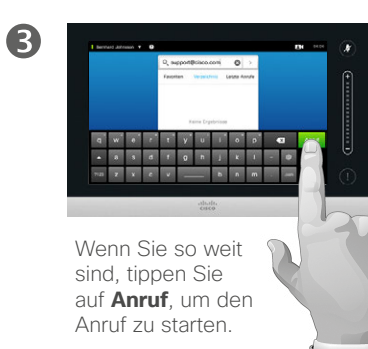

Durchführen von Anrufen

Sie können Personen, die nicht in Ihrer Liste mit Kontakten stehen, durch Eingabe ihres Namen, ihrer Adresse oder ihrer Nummer mithilfe der virtuellen Tastatur auf dem Touch-Controller anrufen.

Jede Nummer, die Sie bereits angerufen haben, erscheint unter *Letzte Anrufe* (bis Sie diese Liste löschen). Sie können sie auf Wunsch auf Ihre Liste von *Favoriten* setzen. Dies wird im Kapitel *Kontakte* erläutert.

**Anrufen von Durchwahlen**. Es kann sein, dass Sie während eines Anrufs Ziffern eingeben müssen (z. B. für eine Durchwahl oder eine PIN).

Tippen Sie auf **Tastenfeld** (diese Schaltfläche erscheint, sobald der Anruf durchgeführt wird), um das benötigte Tastenfeld aufzurufen.

# <span id="page-11-0"></span>Entgegennehmen von Anrufen Entgegennehmen von Anrufen

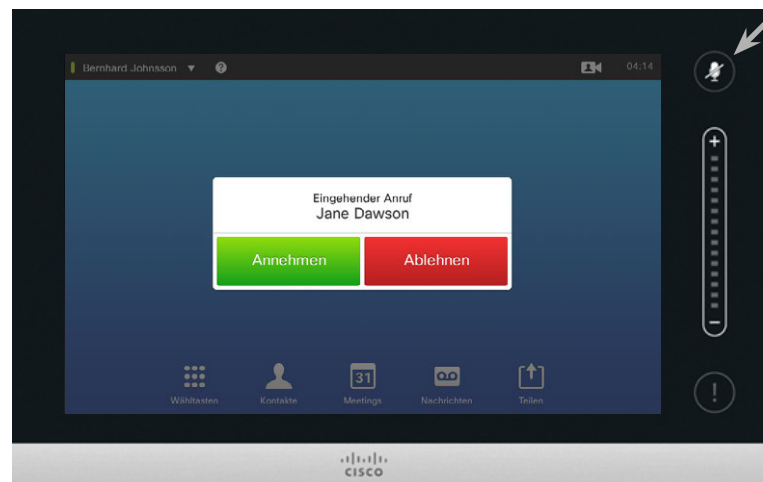

Wenn Sie die *automatische Rufannahme* aktivieren, sollten Sie das Mikrofon/die Mikrofone zur Wahrung der Privatsphäre stummschalten.

Mikrofon(e) ist/sind stummgeschaltet, wenn dieses Symbol aufleuchtet. Um die Stummschaltung des Mikrofons/der Mikrofone einzuschalten/aufzuheben, tippen Sie auf dieses Symbol. Wenn jemand Sie anruft

- **•** Sie können einen eingehenden Anruf annehmen, ablehnen oder ignorieren.
- **•** Wenn Sie den Anruf ablehnen, erhält der Anrufer die Information, dass Sie nicht verfügbar sind.
- **•** Wenn Sie das Gespräch ignorieren, ist es für den Anrufer so, als ob Sie abwesend sind (Sie heben nicht ab).
- **•** Sie können Ihr System so einstellen, dass es eingehende Anrufe automatisch annimmt (*automatische Rufannahme*). Dies wird unter "Admin-Einstellungen – [Anrufdaten" auf Seite 64](#page-63-1)

erläutert. Beachten Sie bitte, dass Ihr Video-Supportteam dieses Menü eventuell durch ein Passwort geschützt hat.

**•** Wenn Sie die *automatische Rufannahme* aktivieren, sollten Sie das Mikrofon zur Wahrung der Privatsphäre stummschalten. Sie müssen dies jedes Mal manuell einstellen.

D1458220 Benutzerhandbuch Deutsch Cisco TelePresence Profile Series, Codec C-Series, Quick Set C20 SX20 Quick Set, MX200, MX300 Herausgegeben: Oktober 2014 für TC7.2 Alle Inhalte © 2010–2014 Cisco Systems, Inc. Alle Rechte vorbehalten.

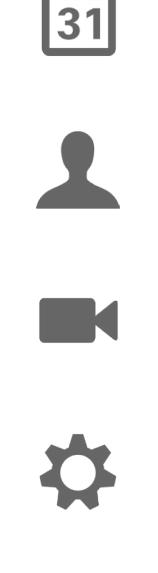

 $\mathbf{d}$  and  $\mathbf{d}$ **CISCO** 

 $\mathbf{i}$ 

**888** 

ንተ 1

# Entgegennehmen von Anrufen während eines anderen Anrufs Entgegennehmen von Anrufen

<span id="page-12-0"></span> $\blacksquare$  13

888

ንተ 1

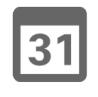

**K** 

 $\mathbf{d}$  and  $\mathbf{d}$ **CISCO** 

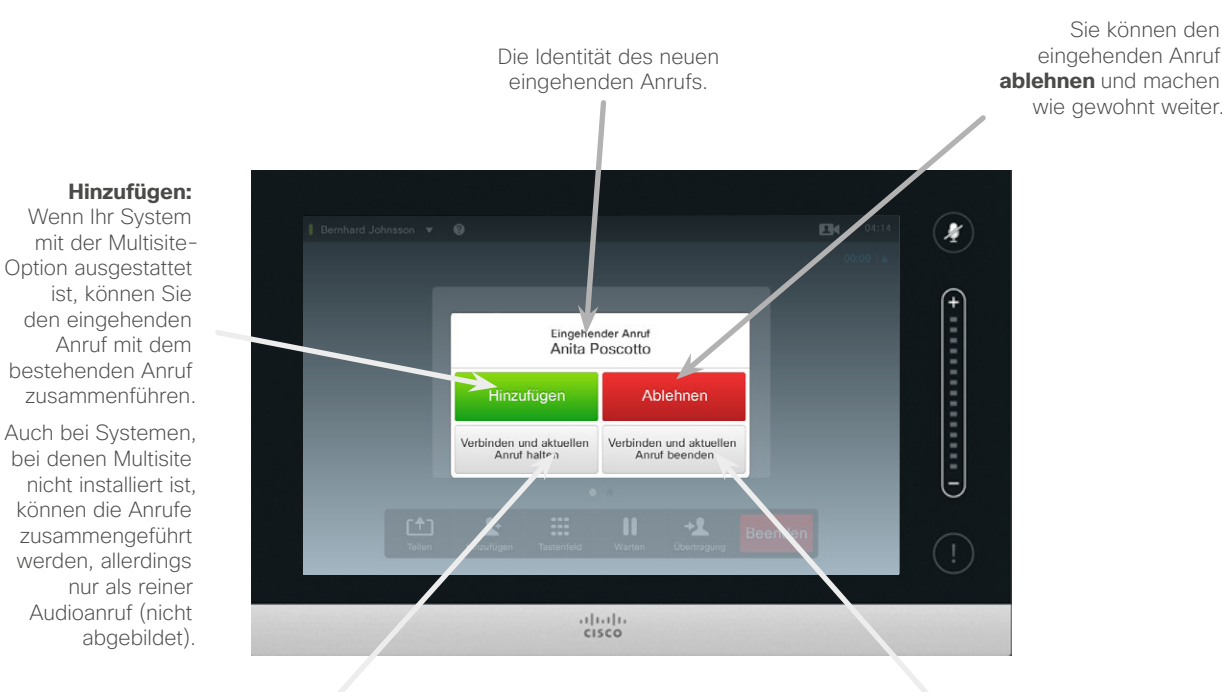

Sie können den eingehenden Anruf **annehmen**, während Sie den aktuellen Anruf bzw. die Gruppe von Anrufen in die Warteschleife setzen.

Sie können den eingehenden Anruf **annehmen**, während Sie den aktuellen Anruf bzw. die Gruppe von Anrufen beenden.

Informationen zu den Optionen

Wenn Sie sich bereits in einem Anruf befinden, können Sie unter bestimmten Bedingungen einen weiteren Anruf annehmen.

# <span id="page-13-0"></span>Übertragung Übertragung eines Anrufs

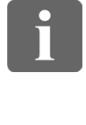

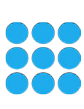

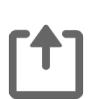

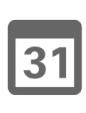

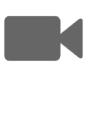

 $\mathbf{d}$  and  $\mathbf{d}$ **CISCO** 

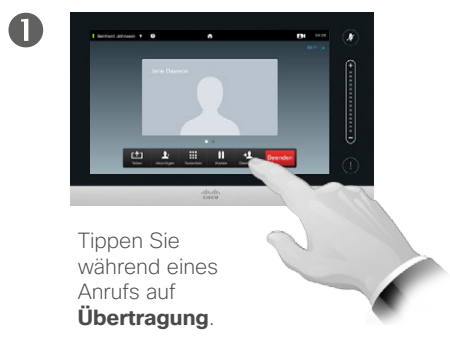

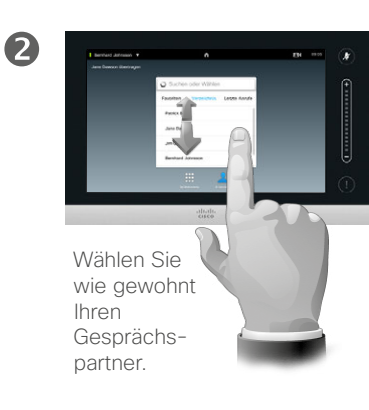

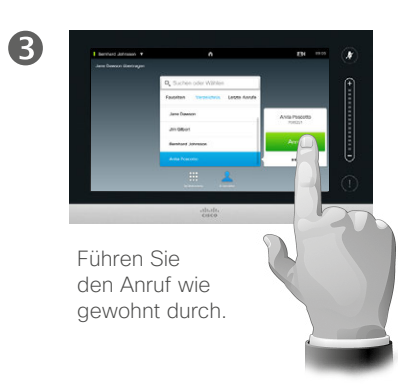

## Informationen zur Übertragung

Ihnen stehen grundsätzlich zwei Optionen zur Verfügung, wenn Sie Anrufe übertragen: die unangekündigte und die konsultative Übertragung.

Bei dem auf dieser Seite beschriebenen Szenario handelt es sich um eine unangekündigte Übertragung, bei der Sie den Anruf an jemand anderen übertragen, ohne sich vor der Übertragung mit der betreffenden Person zu besprechen.

Wenn Sie sich zuerst mit dieser Person besprechen wollen, führen Sie die Übertragung nach Verwendung der Makeln-Funktion durch. Weitere Informationen dazu finden Sie auf der folgenden Seite.

Tippen Sie auf

**Übertragung abschließen** – lesen Sie auch den Text in der Seitenleiste.

 $\boldsymbol{A}$ 

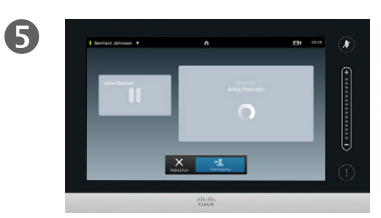

Der Anruf wird übertragen.

# Konsultation und Übertragung Übertragung eines Anrufs

<span id="page-14-0"></span> $\blacksquare$  15  $\blacksquare$ 

888

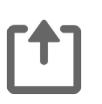

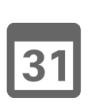

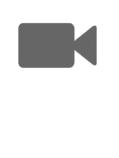

 $\mathbf{d}$  and  $\mathbf{d}$ **CISCO** 

 $\boldsymbol{A}$ 

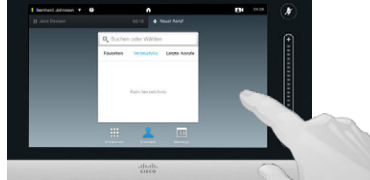

Führen Sie den Anruf wie gewohnt durch.

Stellen Sie sich vor, Sie befinden sich in einem Anruf. Tippen Sie, wie abgebildet, auf **Warten**.

中国三十一

 $\mathbf 0$ 

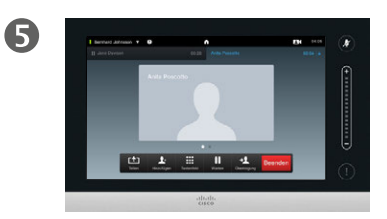

Tippen Sie auf **+ Neuer Anruf** oder tippen Sie auf **Wiederauf.**, um wieder zu Ihrem bestehenden Anruf zurückzukehren (und Ihre Aktion rückgängig zu machen).

 $\mathbf{H}$ 

2

Sie befinden sich nun in einem neuen Anruf, während Ihr anderer Anruf sich weiterhin in der Warteschleife befindet.

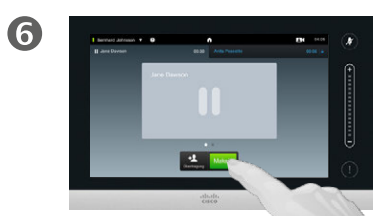

Wählen Sie wie gewohnt Ihren Gesprächspartner.

6

Tippen Sie auf **Makeln**, um zwischen den beiden Teilnehmern zu wechseln. Durch Tippen auf **Übertragung** verbinden Sie die beiden miteinander und verlassen selbst den Anruf.

## Informationen zu Konsultation und **Übertragung**

Durch diese Funktion können Sie sich in einem Anruf mit zwei Teilnehmern befinden, jedoch immer nur mit einem sprechen.

Sie können zwischen den Gesprächspartnern wechseln sowie die beiden miteinander verbinden und selbst den Anruf verlassen.

Trennen der eigenen Verbindung Beenden eines Anrufs

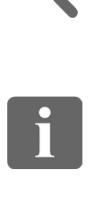

<span id="page-15-0"></span> $\bigstar$  16  $\Rightarrow$ 

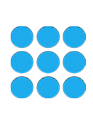

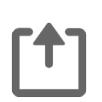

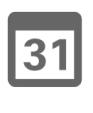

**K** 

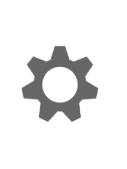

 $\mathbf{d}$  and  $\mathbf{d}$ **CISCO** 

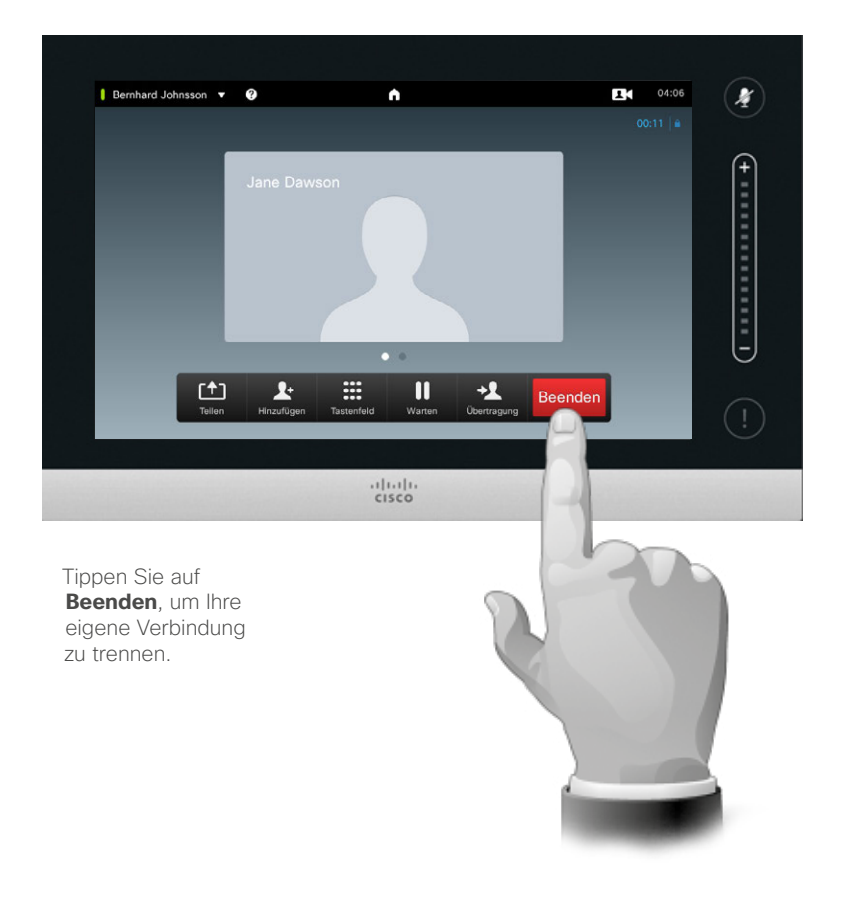

Informationen zum Trennen der eigenen Verbindung

Indem Sie während eines Anrufs auf **Beenden** tippen, trennen Sie Ihre Verbindung zu diesem Anruf. Bei einem Anruf mit nur zwei Teilnehmern wird der Anruf dadurch beendet.

Wenn Sie in einer Konferenz mit mehreren Teilnehmern auf **Beenden** tippen, endet damit lediglich Ihre Teilnahme.

Wenn Sie allerdings der Host dieser Konferenz sind, also der Nutzer, der Sie eingeleitet hat, wird durch Tippen auf **Beenden** die gesamte Konferenz beendet.

<span id="page-16-0"></span> $\blacksquare$  17

# Stummschalten von Anrufen Einige Hinweise zu Mikrofonnutzung und Privatsphäre

 $\overline{\mathbf{i}}$ 

88

Die Taste zum **Stummschalten** verfügt über eine LED, die anzeigt, ob das Mikrofon aktiv oder stummgeschaltet ist.

 $\lceil \textbf{f} \rceil$ 

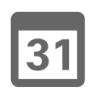

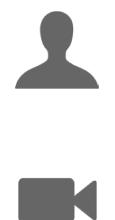

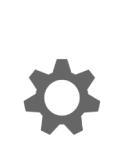

 $\mathbf{d}[\mathbf{b}(\mathbf{b})]$ **CISCO** 

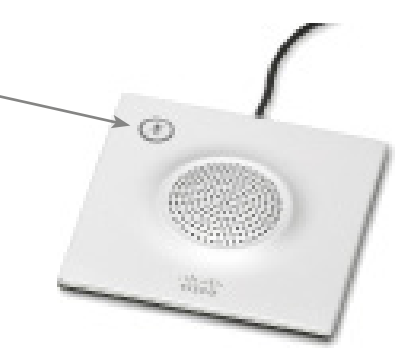

Mikrofone übertragen nur ein Signal, wenn die grüne LED leuchtet.

## Warteschleife Halten und Wiederaufnahme eines Anrufs

<span id="page-17-0"></span> $\leftarrow$  18 $\Rightarrow$ 

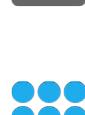

888

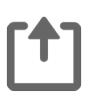

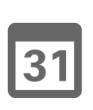

**K** 

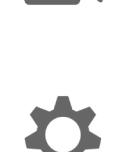

 $\begin{tabular}{c} \bf{a} & \bf{b} & \bf{c} \\ \bf{c} & \bf{d} & \bf{d} \\ \bf{e} & \bf{e} \\ \bf{e} & \bf{e} \\ \bf{e} & \bf{e} \\ \bf{e} & \bf{e} \\ \bf{e} & \bf{e} \\ \bf{e} & \bf{e} \\ \bf{e} & \bf{e} \\ \bf{e} & \bf{e} \\ \bf{e} & \bf{e} \\ \bf{e} & \bf{e} \\ \bf{e} & \bf{e} \\ \bf{e} & \bf{e} \\ \bf{e} & \bf{e} \\ \bf{e} & \bf{e} \\ \bf{e} & \bf$ **CISCO** 

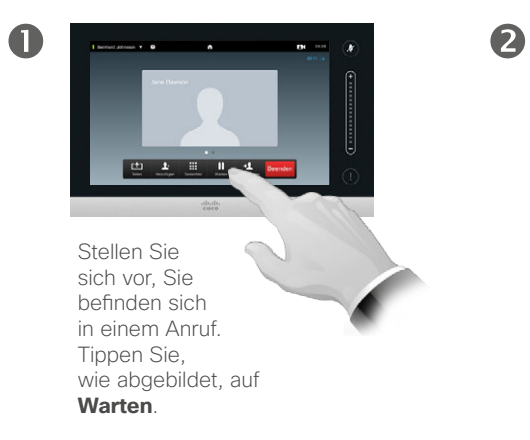

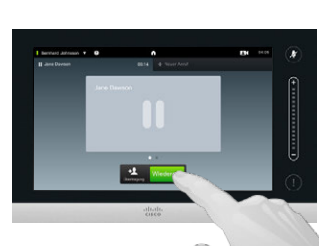

Tippen Sie auf **Wiederauf.**, um wieder zu Ihrem bestehenden Anruf zurückzukehren (und Ihre Aktion rückgängig zu machen).

Informationen zur **Warteschleife** 

Für gewöhnlich setzen Sie jemanden in die Warteschleife, wenn Sie dessen Anruf an jemand anderen übertragen. Die Funktion kann jedoch auch genutzt werden, wenn Sie sich mit jemandem besprechen müssen, oder als Alternative zur Stummschaltung, bei der auch die Videoübertragung unterbrochen wird.

## <span id="page-18-1"></span><span id="page-18-0"></span>Bandbreite Ändern der Bandbreite

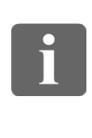

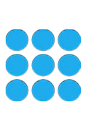

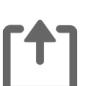

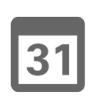

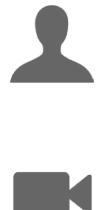

 $\mathbf{d}$  and  $\mathbf{d}$ **CISCO** 

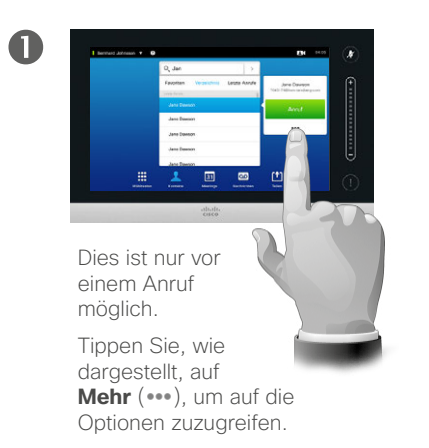

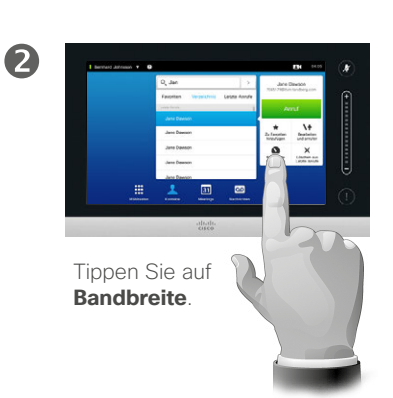

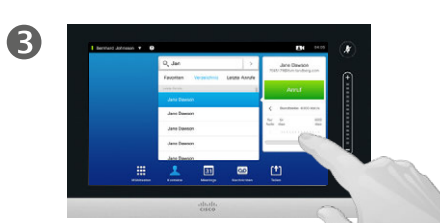

Ändern Sie die Bandbreite mit dem Schieberegler.

## Informationen zur **Bandbreite**

Die Bandbreite gibt an, wie stark der Anruf das Netzwerk beansprucht, und wird in kbit/s (Kilobit pro Sekunde) gemessen.

Je höher der Wert, desto besser ist die Qualität. Allerdings nimmt der Anruf dadurch mehr Bandbreite in Anspruch.

Das System hat eine voreingestellte Anrufbandbreite. Diese wird durch Ihr Video-Supportteam im Rahmen der *Admin-Einstellungen* (passwortgeschützt) festgelegt.

Warum kann es hilfreich sein, diese Einstellung vorübergehend zu ändern? In den meisten Fällen nutzen Sie die Einstellung, um den Videoanruf nicht auszubremsen, wenn Sie jemanden mit einer höheren Bandbreite anrufen, als dessen Verbindung und System unterstützen.

Die Bandbreite kann während eines Anrufs nicht geändert werden, Sie können Sie jedoch direkt vor der Durchführung eines Anrufs ändern, wie hier dargestellt.

# Verfügbarkeit Aktiveren von Nicht stören

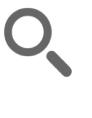

<span id="page-19-0"></span> $\leftrightarrow$  20  $\Rightarrow$ 

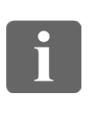

888

[1]

 $\sqrt{31}$ 

**M** 

 $\mathbf{d}[\mathbf{b}]\mathbf{b}$ **CISCO** 

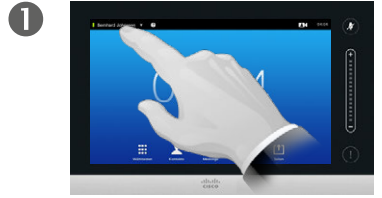

Tippen Sie wie dargestellt auf das Feld oben links.

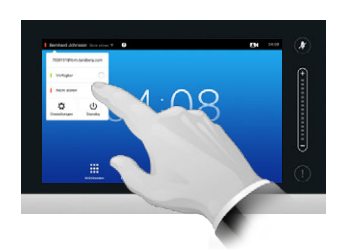

2

Tippen Sie auf **Verfügbar** oder **Nicht stören**.

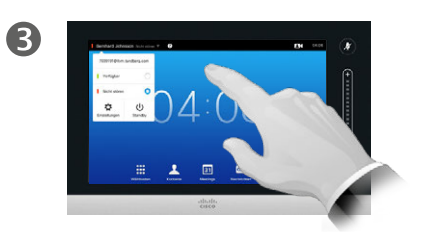

Tippen Sie außerhalb des Menüs auf den Bildschirm, um das Menü zu verlassen und die Änderungen zu übernehmen.

Informationen zu Nicht stören

Ihr System kann so eingestellt werden, dass es eingehende Anrufe nicht annimmt. Sie selbst können jedoch nach Belieben Anrufe tätigen.

## Verfügbarkeit Aktivieren von Standby

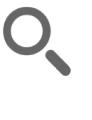

<span id="page-20-0"></span> $21$ 

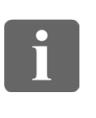

888

[1]

 $31$ 

 $\mathbf{L}$ 

K

 $\mathbf{d}[\mathbf{b}(\mathbf{b})]$ **CISCO** 

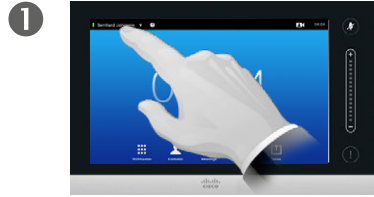

Tippen Sie wie dargestellt auf das Feld oben links.

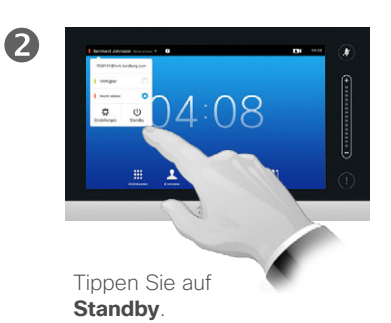

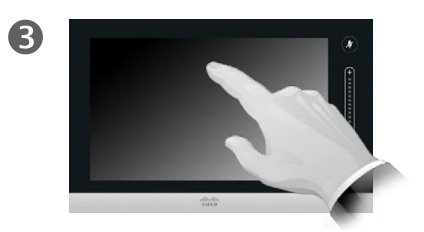

Der Bildschirm schaltet sich nach einigen Sekunden von selbst aus. Tippen Sie auf den Bildschirm, um ihn wieder zu aktivieren.

## Informationen zu Standby

Ihr System kann auf *Standby* gesetzt werden, um Strom zu sparen. Sie können weiterhin wie gewohnt Anrufe empfangen.

<span id="page-21-0"></span> $\bullet$  22  $\Rightarrow$ 

# Eingabe von Durchwahlnummern und PIN-Codes Einblenden des Tastenfelds während eines Anrufs

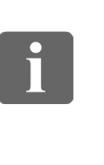

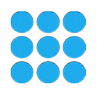

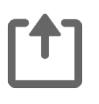

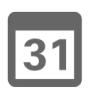

**K** 

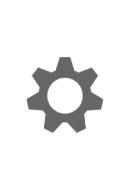

 $\mathbf{d}$  and  $\mathbf{d}$ **CISCO** 

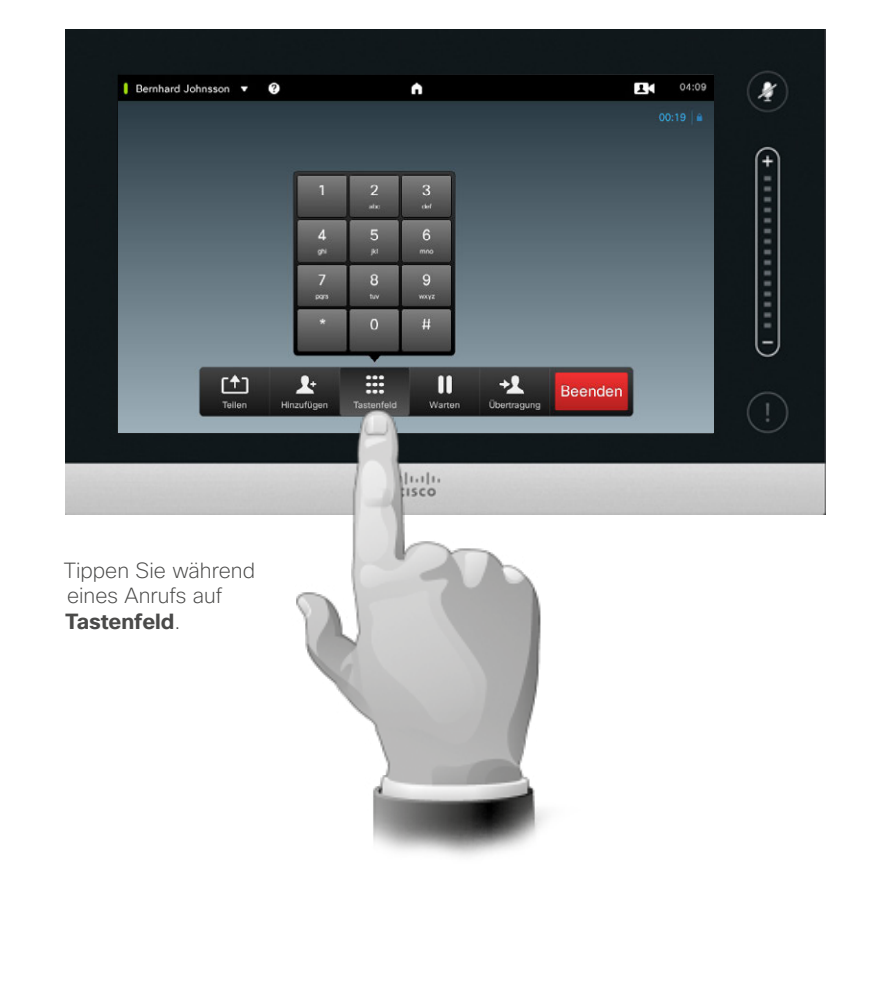

#### Verwendung des Tastenfelds während eines Anrufs

Während eines Anrufs können Sie dazu aufgefordert werden, Ziffern einzugeben, um eine Durchwahl zu erreichen oder anderweitig Zugang zu erlangen (z. B. mittels einer PIN).

Um diese Eingabe durchführen zu können, müssen Sie das Tastenfeld auf dem Touchscreen aufrufen.

## <span id="page-22-0"></span>Konferenzen mit mehreren Teilnehmern

# Hinzufügen weiterer Teilnehmer zu einem bestehenden Anruf

#### Informationen zu Videokonferenzen

Ihr Videosystem ist möglicherweise mit der Möglichkeit ausgestattet, eine Konferenz mit mehreren Teilnehmern durchzuführen.

Die höchstmögliche Anzahl von Teilnehmern, die von Ihrem System unterstützt wird, hängt von der Konfiguration Ihres Systems und der Videoinfrastruktur ab. Wenden Sie sich bei Fragen an Ihr Video-Supportteam.

Wenn Sie eine Videokonferenz erstellen möchten, müssen Sie jeden Teilnehmer einzeln anrufen.

Wenn die Konferenz von Ihnen erstellt wurde, können Sie auch die gesamte Konferenz beenden. Die anderen Teilnehmer können jedoch nur sich selbst von der Konferenz trennen.

**Anrufeinstellungen**. Die von Ihnen angerufenen Teilnehmer haben eventuell Videosysteme mit unterschiedlichen Bandbreiten. Sie müssen nicht zwangsläufig eine Bandbreite für alle Teilnehmer einstellen, die von allen Systemen unterstützt wird. Die *Bandbreite* kann für jeden Teilnehmer individuell festgelegt werden, um allen die bestmögliche Qualität mit dem jeweiligen System zu bieten. Siehe "Ändern der Bandbreite" auf [Seite 19](#page-18-1).

D1458220 Benutzerhandbuch Deutsch Cisco TelePresence Profile Series, Codec C-Series, Quick Set C20 SX20 Quick Set, MX200, MX300 Herausgegeben: Oktober 2014 für TC7.2 Alle Inhalte © 2010–2014 Cisco Systems, Inc. Alle Rechte vorbehalten.

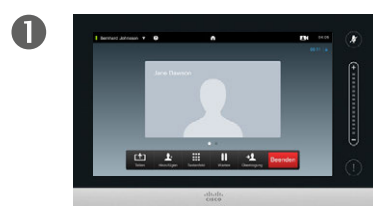

Nehmen wir an, Sie befinden sich bereits in einem Anruf. Dieser Anruf kann von Ihnen oder einer anderen Person (jemand, der Sie angerufen hat) eingeleitet worden sein.

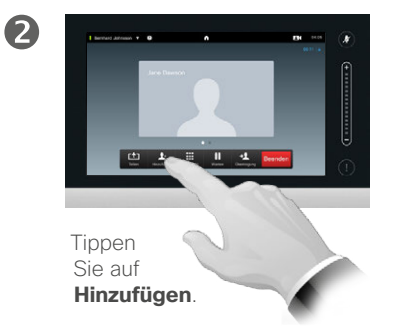

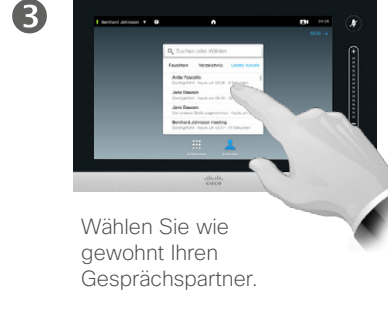

 $\overline{A}$ 

Führen Sie den Anruf wie gewohnt durch. Sie können die *Anrufeinstellungen* für diesen Anruf ändern, bevor Sie ihn durchführen. Weitere Informationen dazu finden Sie in der Seitenleiste.

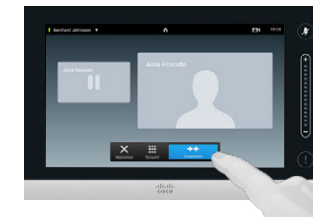

6

Eventuell werden Sie dazu aufgefordert, auf **Zusammen** zu tippen, um eine Konferenz zu erstellen.

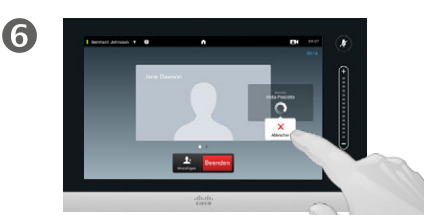

Dieser neue Anruf wird nun zu dem bestehenden Anruf hinzugefügt, sodass eine Konferenz entsteht. Sie können diesen Anruf wie dargestellt abbrechen. ohne den ersten Anruf zu beenden.

**too** 

 $|31|$ 

 $\mathbf{d}$ **CISCO** 

Dies ist eine optionale Funktion, die nicht zwingend auf Ihrem System installiert ist.

# <span id="page-23-0"></span>Konferenzen mit mehreren Teilnehmern Hinzufügen eines eingehenden Anrufs zum bestehenden Anruf

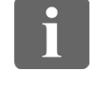

888<br>888

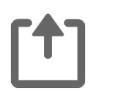

 $31$ 

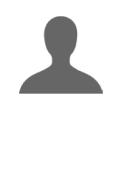

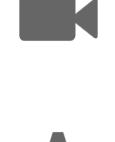

 $\mathbf{d}$  and  $\mathbf{d}$ **CISCO** 

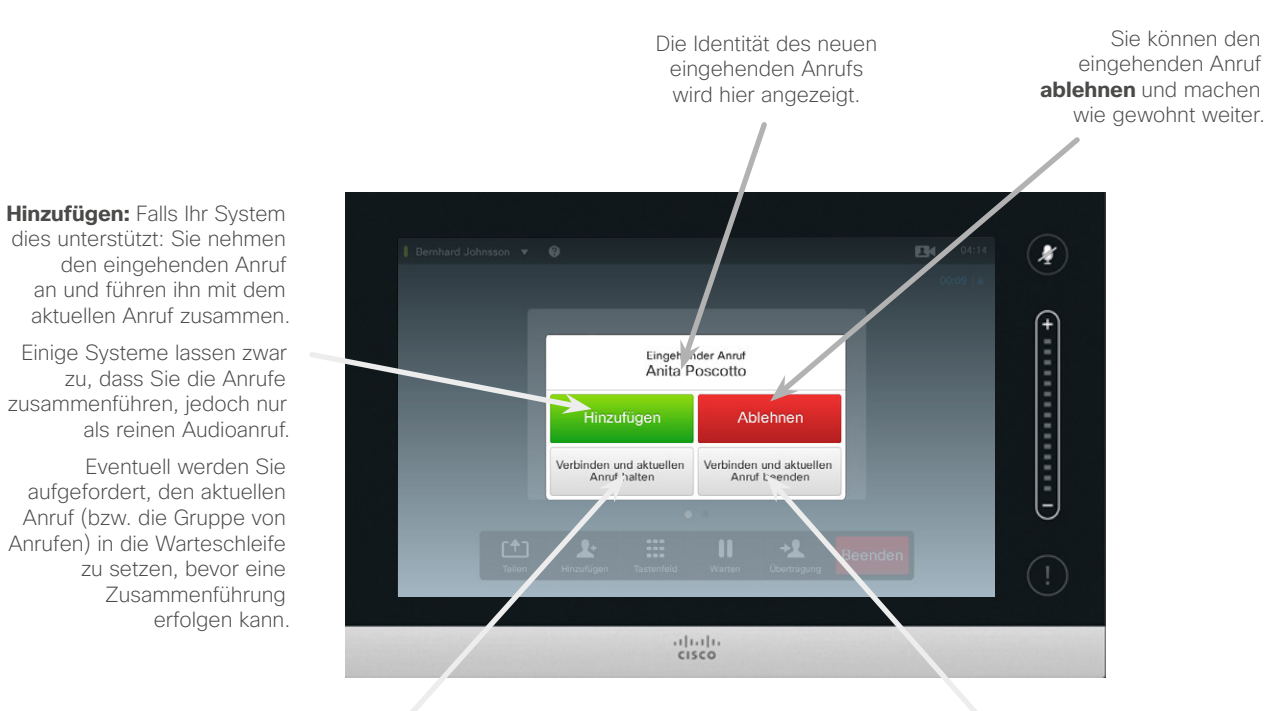

Sie können den eingehenden Anruf **annehmen**, während Sie den aktuellen Anruf bzw. die Gruppe von Anrufen in die Warteschleife setzen.

Sie können den eingehenden Anruf **annehmen**, während Sie den aktuellen Anruf bzw. die Gruppe von Anrufen beenden.

#### Informationen zum Hinzufügen eingehender Anrufe

Nehmen wir an, Sie befinden sich bereits in einem Anruf. Wenn Sie dann einen weiteren eingehenden Anruf erhalten, haben Sie die folgenden Möglichkeiten:

- **•** Sie können den Anruf ablehnen und wie gewohnt weitermachen.
- **•** Sie können den aktuellen Anruf in die Warteschleife setzen und den neuen Anruf annehmen. Sie können jederzeit zwischen beiden wechseln.
- **•** Sie können den eingehenden Anruf an jemand anderen übertragen, darunter den Teilnehmer, mit dem Sie gerade gesprochen haben.
- **•** Sie können, nachdem Sie den eingehenden Anruf in die Warteschleife gesetzt haben, diesen Anruf mit dem aktuellen Anruf zusammenführen (optionale Funktion).
- **•** Sie können den eingehenden Anruf sofort mit dem aktuellen Anruf zusammenführen (**Annehmen und zusammenführen**). Diese Möglichkeit besteht jedoch nur, wenn Ihr Videosystem mit Multisite ausgestattet ist.

<span id="page-24-1"></span>Konferenzen mit mehreren Teilnehmern Anzeigen der Teilnehmerliste des Meetings

<span id="page-24-0"></span>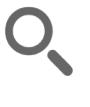

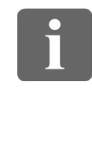

**888**<br>888

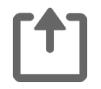

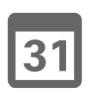

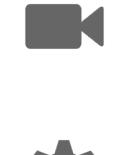

 $\mathbf{d}$  and  $\mathbf{d}$ **CISCO** 

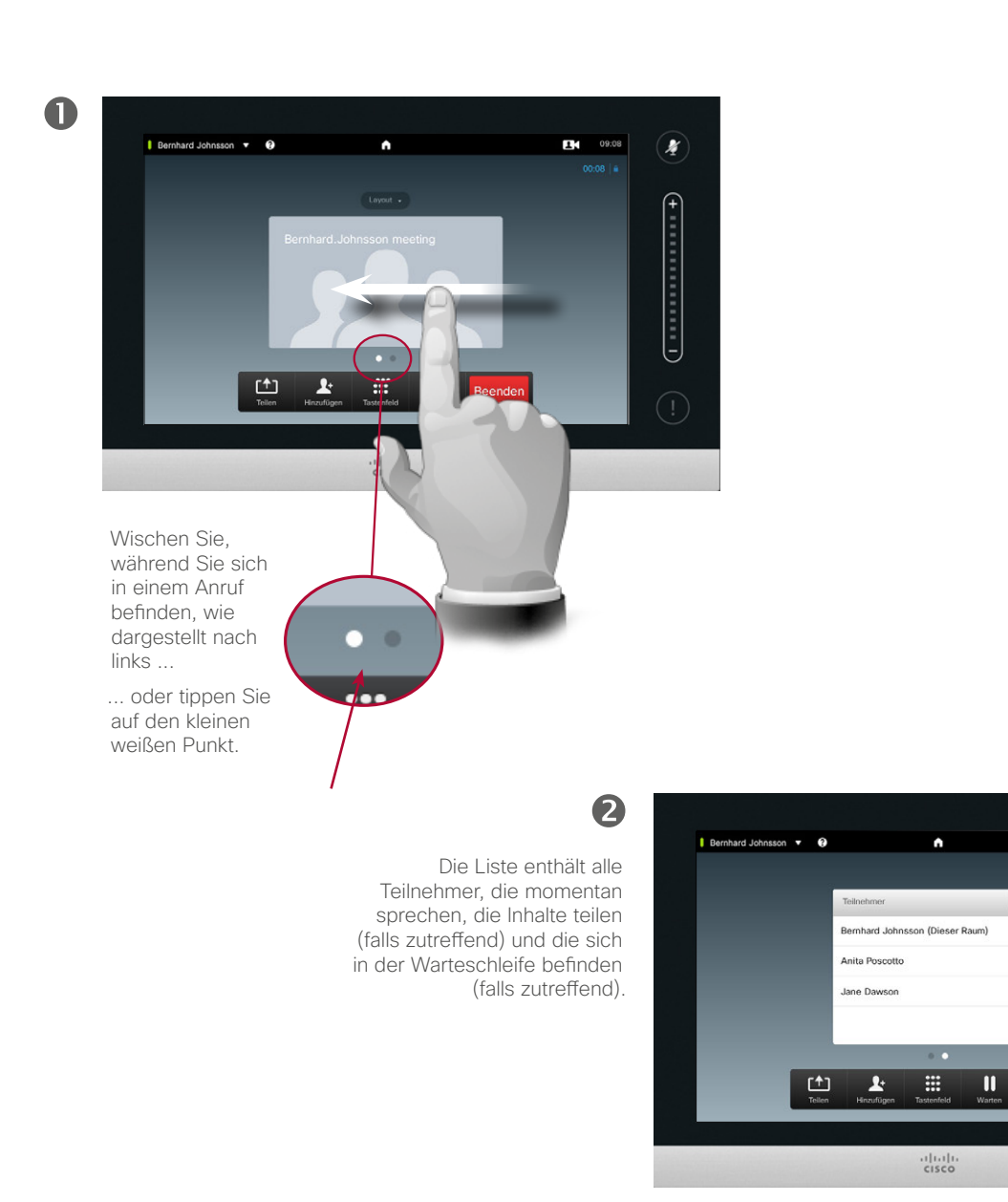

#### Verwendung der Teilnehmerliste

Dies ist eine praktische Möglichkeit, Informationen über alle Teilnehmer und Ihren aktuellen Status zu erhalten.

Darüber hinaus können Sie die Liste nutzen, um Teilnehmer von der Konferenz zu trennen oder ihnen bestimmte Rechte zu gewähren, beispielsweise die Position als vergrößerter Sprecher beizubehalten, auch wenn jemand anders beginnt zu sprechen. Diese Funktionen sind auf den folgenden Seiten näher beschrieben.

D1458220 Benutzerhandbuch Deutsch Cisco TelePresence Profile Series, Codec C-Series, Quick Set C20 SX20 Quick Set, MX200, MX300 Herausgegeben: Oktober 2014 für TC7.2 Alle Inhalte © 2010–2014 Cisco Systems, Inc. Alle Rechte vorbehalten.

 $94.07$ 

 $\blacksquare$ 

X

 $($  -non-non-

## Konferenzen mit mehreren Teilnehmern Verwaltung des Konferenzlayouts

2

<span id="page-25-0"></span>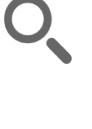

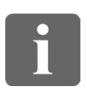

888<br>888

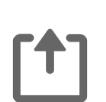

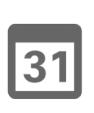

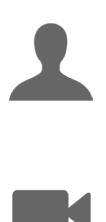

 $\mathbf{d}$  in the set of  $\mathbf{d}$ **CISCO** 

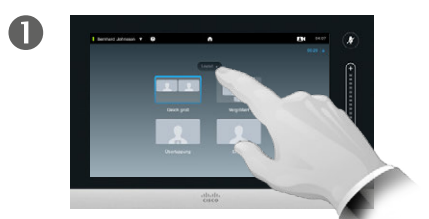

Um das bestehenden Layout zu ändern, tippen Sie auf Ihrem Videobildschirm auf **Layout**.

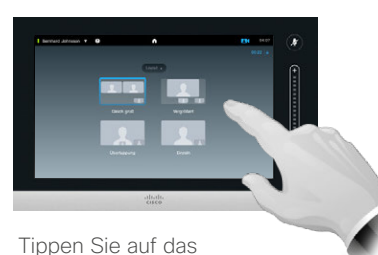

gewünschte neue Layout.

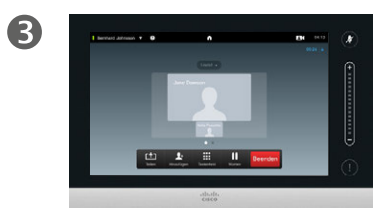

Das neue Layout wird daraufhin übernommen.

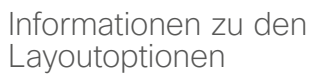

Während eines Anrufs können Sie das Bildschirmlayout ändern. Der Touch-Controller zeigt die verfügbaren Optionen an. Die tatsächlichen Optionen können von den hier gezeigten abweichen, der Touch-Controller zeigt Ihnen jedoch grundsätzlich die verfügbaren Optionen.

Auch hier gilt das Prinzip WYSIWYG (what you see is what you get).

#### **Einbinden einer Eigenansicht**

Eine Eigenansicht (was andere von Ihrem Videosystem empfangen) kann wie gewohnt zu jedem Layout hinzugefügt werden. Wie Sie die Eigenansicht aufrufen, erfahren Sie unter "Verwaltung der Eigenansicht" [auf Seite 47](#page-46-1).

Falls erforderlich, können Sie die Eigenansicht auch an eine andere Position verschieben.

Siehe "Verschieben des [Eigenansicht-BiB" auf Seite 49.](#page-48-1)

<span id="page-26-0"></span> $\bullet$  27

# Konferenzen mit mehreren Teilnehmern Festlegen des Sprechers

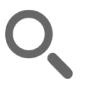

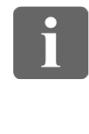

888<br>888

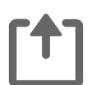

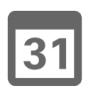

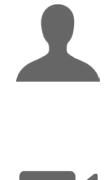

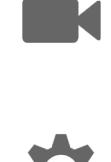

 $\mathbf{d}$  in the set of  $\mathbf{d}$ **CISCO** 

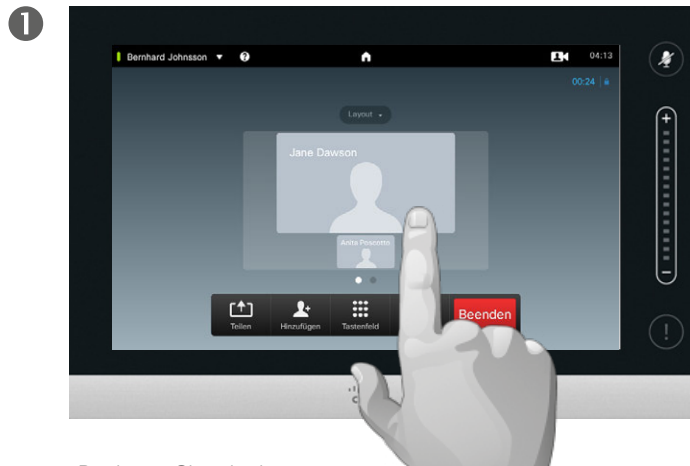

Beginnen Sie mit einem Layout, das einen der Teilnehmer als vergrößerten Sprecher darstellt, und tippen Sie auf den Avatar des Sprechers.

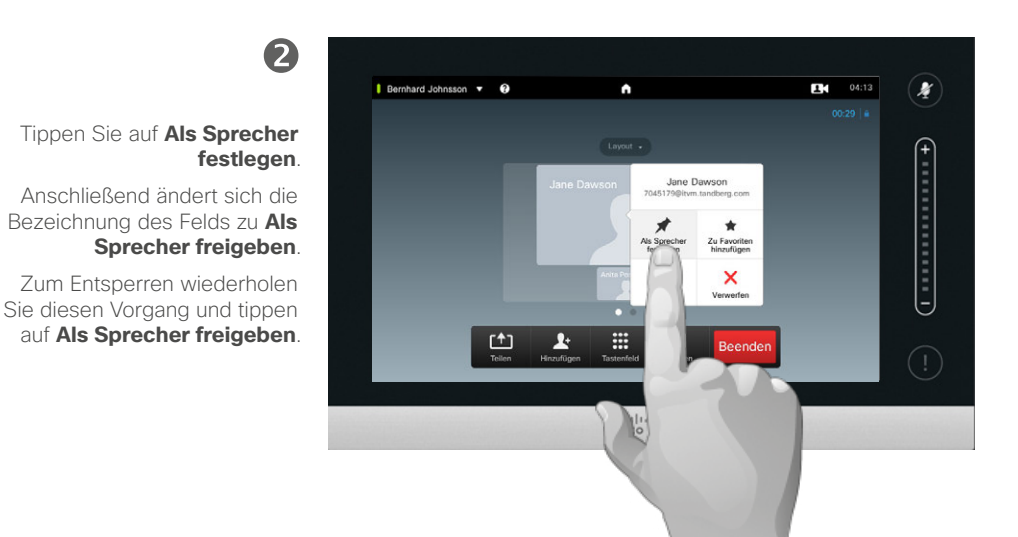

In diesem Beispiellayout wird einer der Teilnehmer als vergrößerter Sprecher angezeigt, d. h., er erscheint größer als die anderen Teilnehmer.

#### Informationen zum Festlegen des Sprechers

Bei einer Videokonferenz mit mehreren Teilnehmern wird derjenige, der spricht, standardmäßig vergrößert angezeigt (sofern Sie keine anderen Layouteinstellungen gewählt haben). Dies wird als *Sprachschaltung* bezeichnet.

Eventuell möchten Sie jedoch, dass einer der Teilnehmer dauerhaft als hervorgehobener Sprecher angezeigt wird, in den meisten Fällen also größer als die anderen.

Aktivieren Sie dazu die Funktion *Als Sprecher festlegen*, wie auf dieser Seite dargestellt.

## <span id="page-27-0"></span>Konferenzen mit mehreren Teilnehmern Trennen der Verbindung eines Teilnehmers

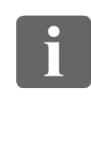

888<br>888

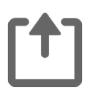

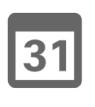

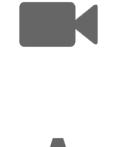

 $\mathbf{d}$  and  $\mathbf{d}$ 

**CISCO** 

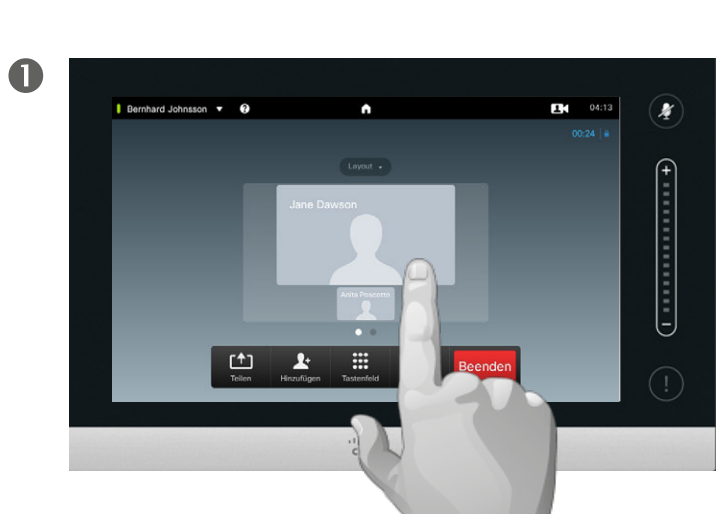

Tippen Sie, wie dargestellt, auf den Teilnehmer, dessen Verbindung getrennt werden soll.

Dazu müssen Sie die notwendige Berechtigung besitzen.

2

Tippen Sie auf **Verwerfen**, um die Verbindung des gewählten Teilnehmers zu trennen.

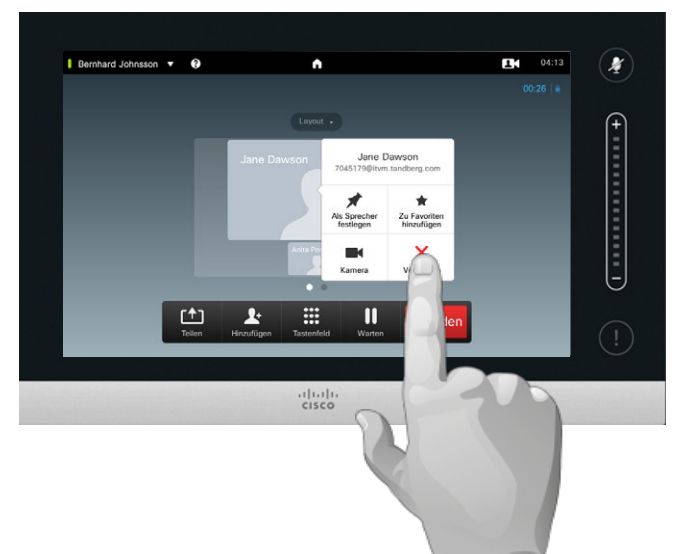

Sie können auch die Teilnehmerliste aufrufen und auf einen Teilnehmer auf

dieser Liste tippen.

#### Informationen zum Trennen von Verbindungen

Jeder dazu berechtigte Teilnehmer kann die Verbindung aller anderen Teilnehmer trennen. Tippen Sie entweder in der abgebildeten Ansicht oder auf der Teilnehmerliste (siehe "Anzeigen der Teilnehmerliste [des Meetings" auf Seite 25](#page-24-1)) auf den entsprechenden Teilnehmer. Tippen Sie dann auf **Verwerfen**.

<span id="page-28-0"></span>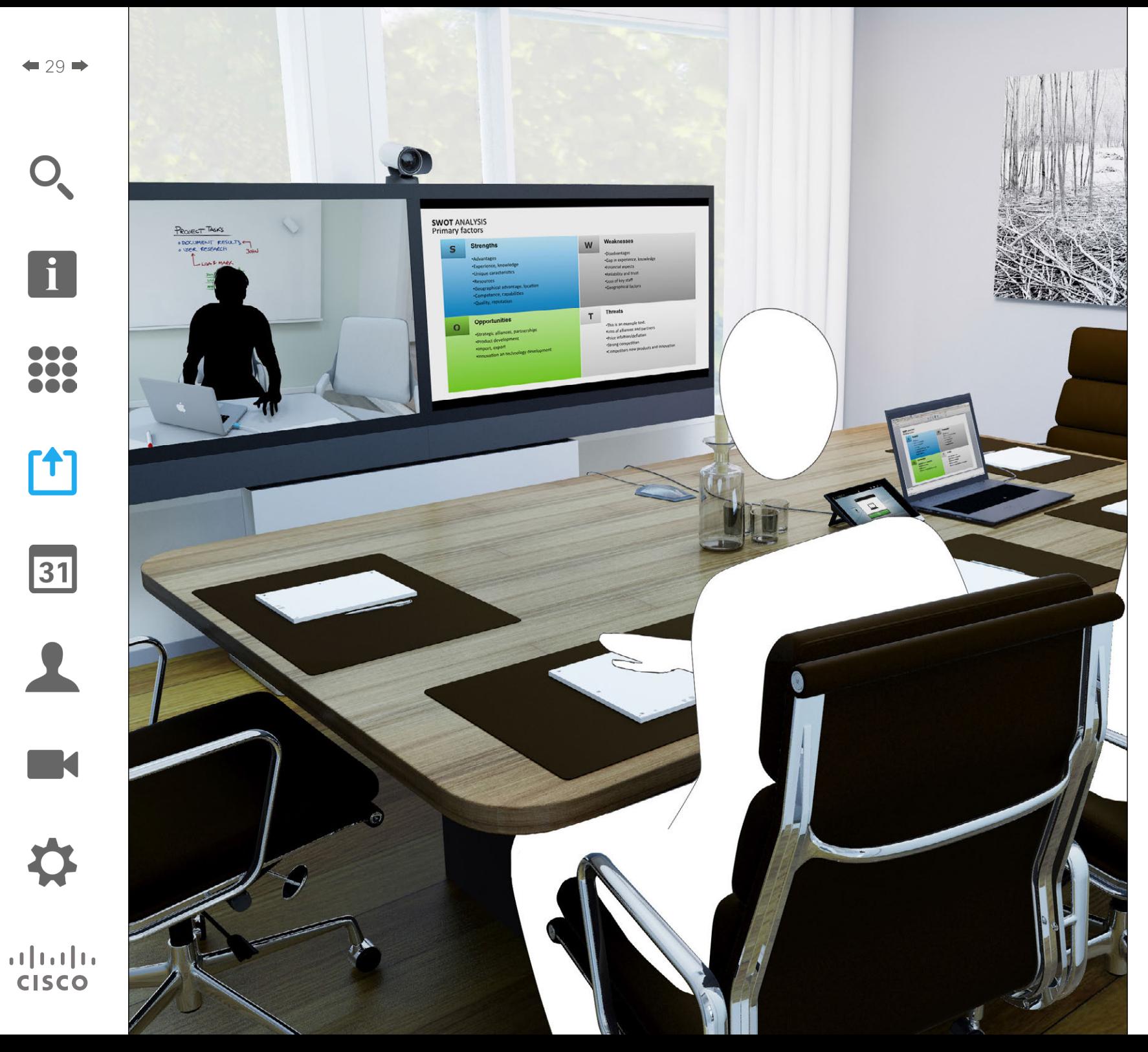

Inhalte können sowohl während als auch außerhalb eines Gesprächs geteilt werden. Im zweiten Fall nutzen Sie Ihr Videosystem lokal zur Präsentation von Inhalten im Konferenzraum.

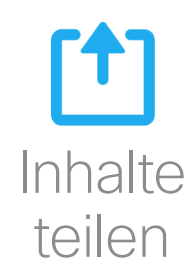

## Teilen von Inhalten Beginnen und Beenden einer Präsentation

<span id="page-29-0"></span>

 $\mathbf{i}$ 100

**MAG** 

[1]

 $|31|$ 

**K** 

 $\mathbf{d}$  and  $\mathbf{d}$ **CISCO** 

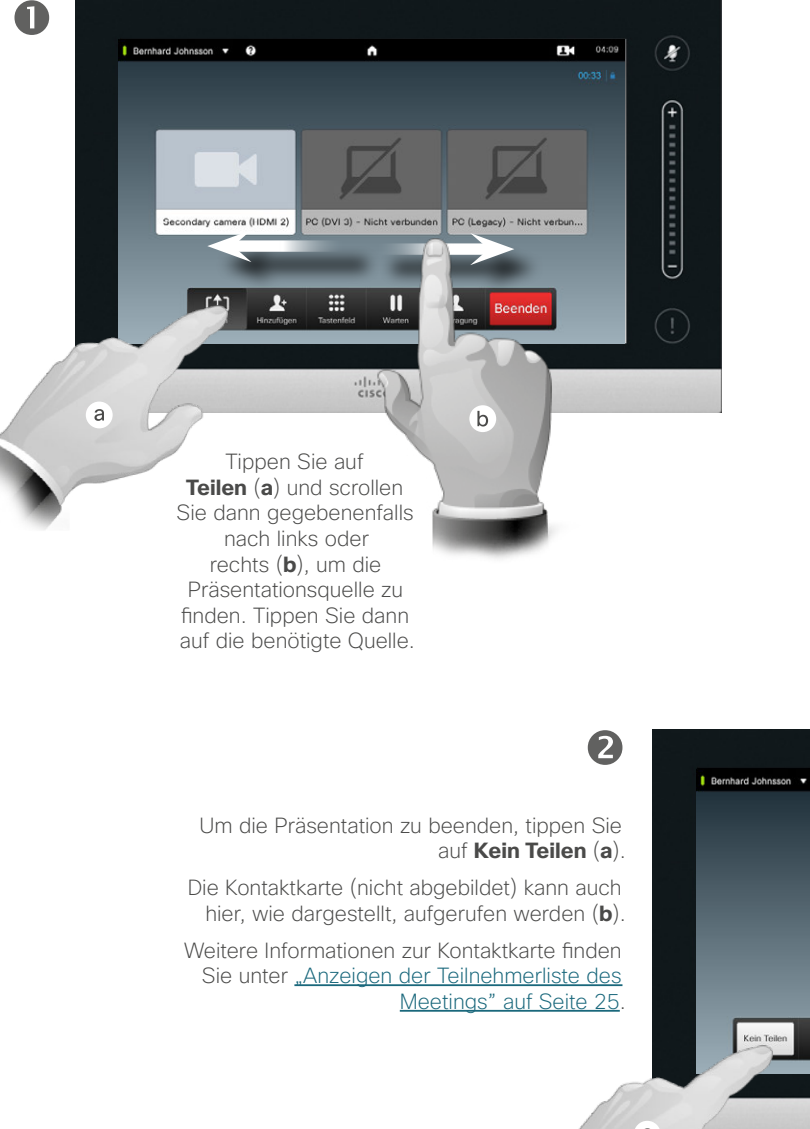

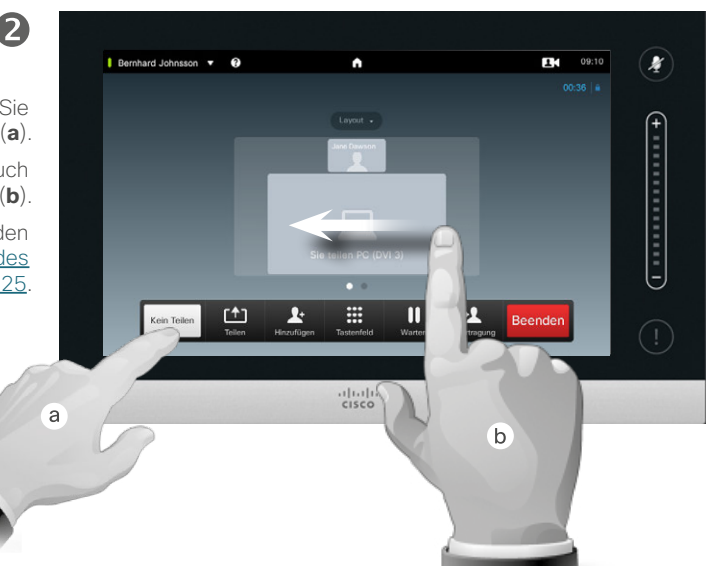

## Informationen zum Teilen von Inhalten

Ihr Videosystem unterstützt die Möglichkeit von Präsentationen im Rahmen eines Videoanrufs oder einer Videokonferenz sowie außerhalb eines Anrufs. Durch die letztere Möglichkeit kann das System für lokale Präsentationen in einem Konferenzraum verwendet werden und steigert so den Nutzen des Videosystems sowie des Raums selbst.

Beachten Sie, dass Sie das Bildschirmlayout während einer Präsentation ändern können. Weitere Informationen dazu erhalten Sie auf der folgenden Seite.

## <span id="page-30-0"></span>Teilen von Inhalten Ändern des Präsentationslayouts

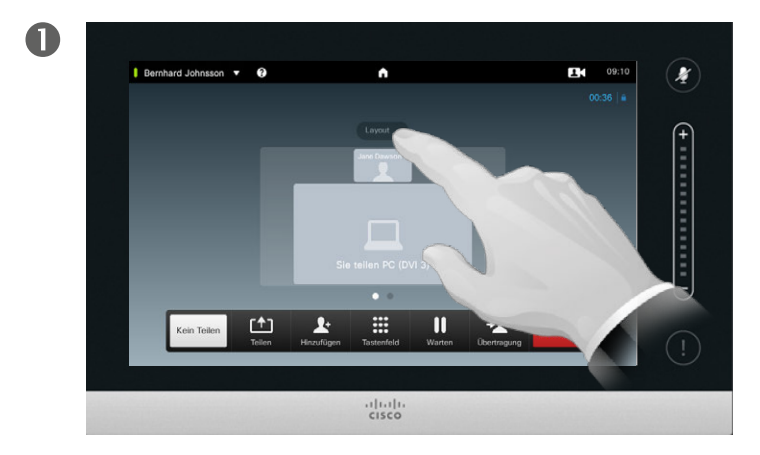

Tippen Sie auf **Layout**, um die Layoutoptionen aufzurufen.

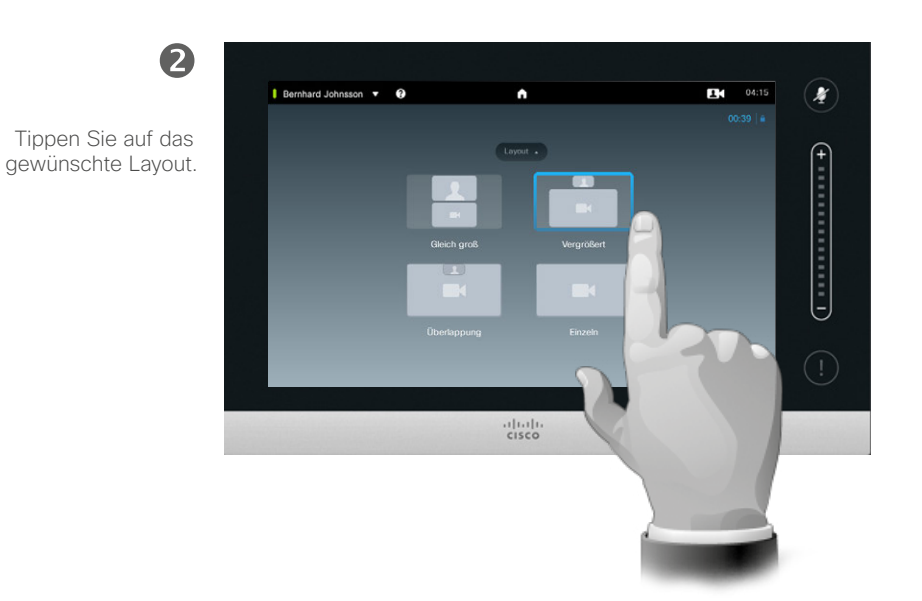

## Informationen zum Präsentationslayout

Sie können das Bildschirmlayout während einer Präsentation ändern. Die gewöhnlich verfügbaren Optionen sind das Ein- oder Ausblenden des Moderators sowie die Darstellung des Moderators als BiB (Bild im Bild) oder BaB (Bild außerhalb des Bilds).

Die auf Ihrem System verfügbaren Optionen können von den hier angezeigten abweichen, Sie können aber in jedem Fall aus den angezeigten Layouts wählen.

D1458220 Benutzerhandbuch Deutsch Cisco TelePresence Profile Series, Codec C-Series, Quick Set C20 SX20 Quick Set, MX200, MX300 Herausgegeben: Oktober 2014 für TC7.2 Alle Inhalte © 2010–2014 Cisco Systems, Inc. Alle Rechte vorbehalten.

TO O

i é é

 $f$ 

31

K

 $\begin{tabular}{c} \bf{a} & \bf{b} & \bf{c} \\ \bf{c} & \bf{d} & \bf{d} \\ \bf{e} & \bf{e} \\ \bf{e} & \bf{e} \\ \bf{e} & \bf{e} \\ \bf{e} & \bf{e} \\ \bf{e} & \bf{e} \\ \bf{e} & \bf{e} \\ \bf{e} & \bf{e} \\ \bf{e} & \bf{e} \\ \bf{e} & \bf{e} \\ \bf{e} & \bf{e} \\ \bf{e} & \bf{e} \\ \bf{e} & \bf{e} \\ \bf{e} & \bf{e} \\ \bf{e} & \bf{e} \\ \bf{e} & \bf$ **CISCO** 

<span id="page-31-0"></span>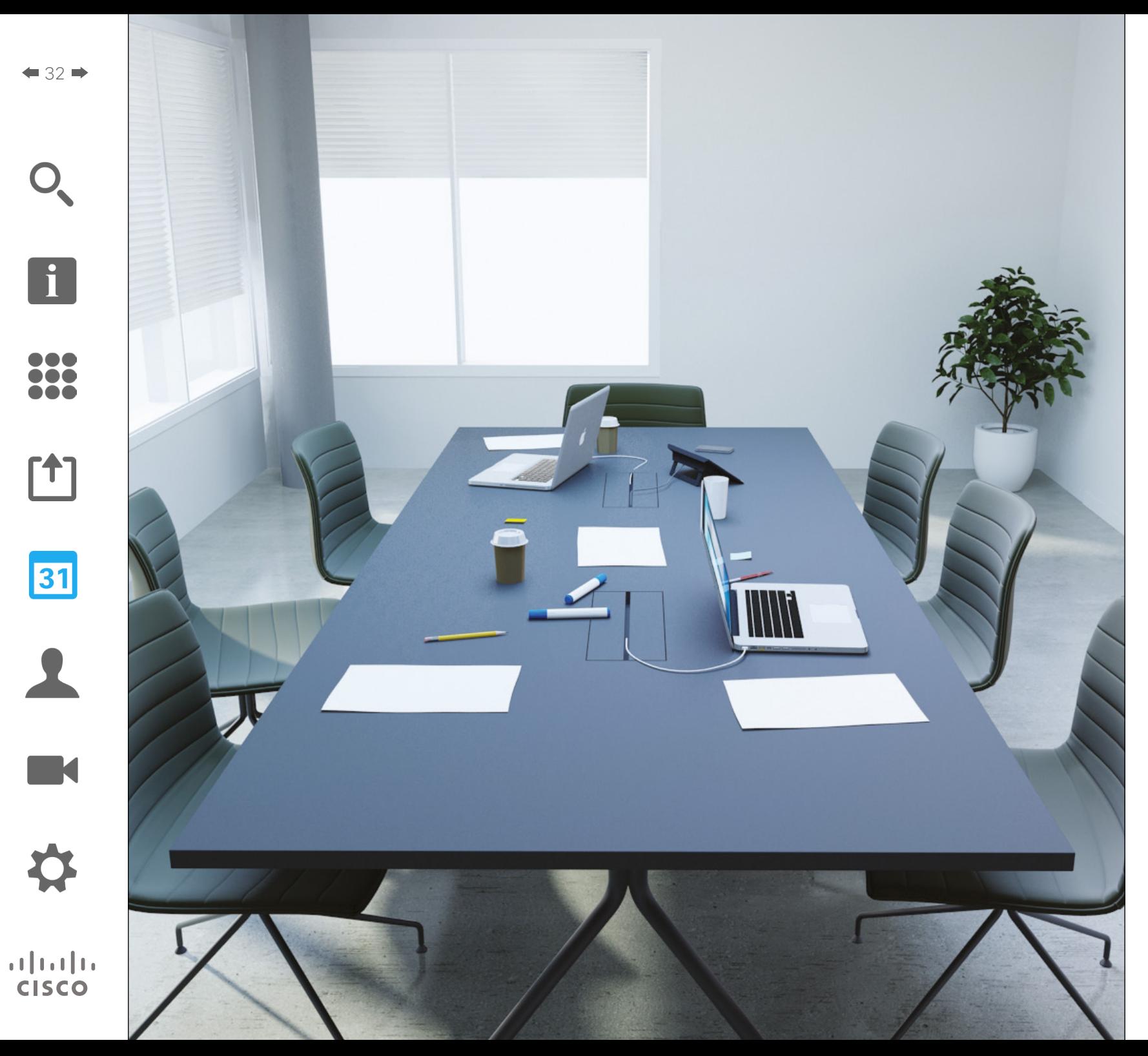

Ihr Videosystem ist möglicherweise mit einem Management System verbunden, das Videomeetings für Sie planen kann. Alle geplanten Meetings erscheinen in einer *Meetingliste* auf Ihrem Touch-Gerät.

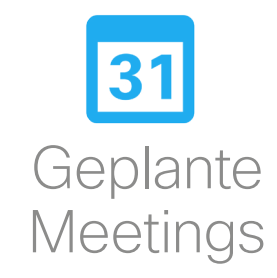

# <span id="page-32-0"></span>Geplante Meetings Anzeigen der Meetingliste

 $\mathbf{i}$ 

**...** itič

100

ንተ 1

31

M

 $\mathbf{d}$  and  $\mathbf{d}$ **CISCO** 

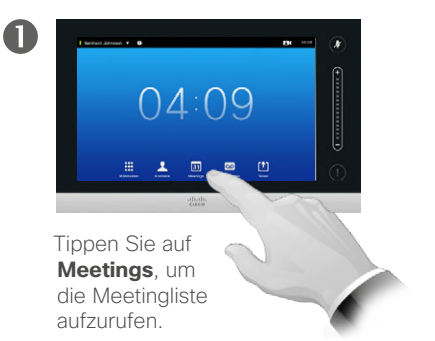

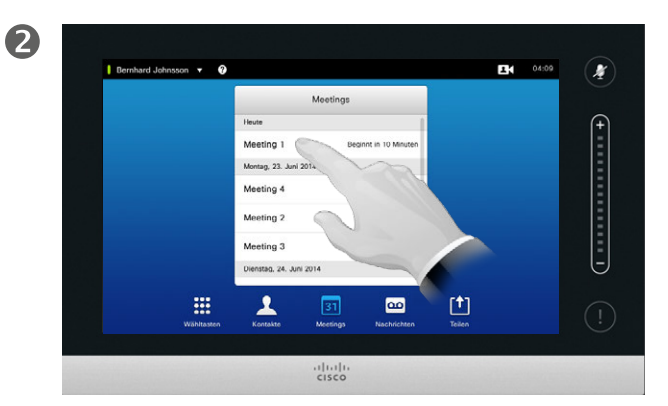

 $24 04:10$  $\mathbf{r}$ **Bernhard Johnsson v Q** 04:19 Beginnt in 10 Minute  $04:24$ Meeting 1 Montag, 23. Juni 2014 Meeting 4  $11.00.123$  $11:30:12:3$ Monting 2 Meeting 13:00-13:30 Dienstag, 24. Juni 2014 **B**  $\blacksquare$ 凹  $\blacktriangle$  $\overline{31}$  $rac{1}{100}$ 

 $24 = 04:10$  $\sim$   $\sim$   $\Omega$ Mootings 04:19 Banjor in 10 Minutes  $04.24$ Meeting 1 Montan, 23. Juni 2014 **Contract** Meeting 4 Project review Meeting:  $11:30-12:3$  $H = H + I$ Meeting 3  $13:00-13$ l-J venstag, 24. Juni 2014 扭  $\blacktriangle$  $\overline{\mathbf{c}}$ 凹  $rac{1}{100}$ 

Die Meetingliste sieht für gewöhnlich so aus, wie hier abgebildet.

Tippen Sie auf einen Eintrag in der Liste, um weitere Informationen über das Meeting zu erhalten.

Tippen Sie, wie dargestellt, auf das Erweitern-Symbol, um noch mehr Informationen zu erhalten.

Tippen Sie erneut darauf, um das Info-Feld auszublenden.

Grundlegendes zur **Meetingliste** 

Ihr Videosystem ist möglicherweise mit einem Management System verbunden, über das Videomeetings geplant werden können. Alle geplanten Meetings erscheinen in einer *Meetingliste*.

Die Meetingliste enthält eine Liste der anstehenden Meetings, die laut Planung innerhalb der nächsten 14 Tage stattfinden (diese Einstellung kann von Ihrem Video-Supportteam geändert worden sein). Die Liste wird mithilfe von Filtern sortiert. Der Hauptfilter ist das Datum (z. B.: HEUTE, MORGEN, MITTWOCH, 20. JUNI, 2014 usw.).

Wenn Sie in der Liste auf ein Meeting tippen, werden weitere Informationen angezeigt.

Wenn ein geplantes Meeting als *Privates Meeting* markiert ist, enthält es nur Informationen zum Ersteller. Weder Titel, Erläuterungen oder Einwahlinformationen werden angezeigt.

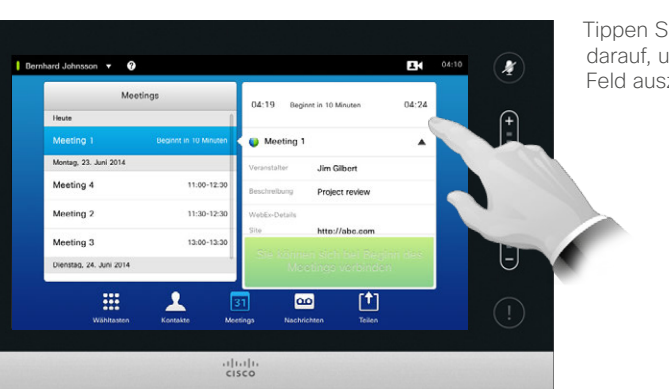

## Geplante Meetings Verbinden mit einem geplanten Meeting

Die Start- und Endzeit des geplanten Meetings werden in den erweiterten Meetinginformationen angezeigt.

Noch nicht begonner

Privates Meeting

 $\infty$ 

 $94:10$ 

/21:00

 $\mathbf{v}$ 

凹

X

Tunn

<span id="page-33-0"></span>

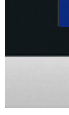

Wenn Sie auf eins der aufgelisteten Meetings tippen, erscheinen weitere Informationen über das

Bernhard Johnsson **v** <sup>O</sup>

Meeting 1

Meeting 4

Meeting 2

Meeting 3 Dienstag, 24. Juni 2014 **Privates Meeting** 

m

Montag, 23 Juni 2014

Meetings

Beginnt in 10 Minuten

11:00-12:30

11:30-12:30

 $13:00 - 13:30$ 

 $31$ 

 $rac{1}{100}$ 

Meeting.

**MAG** 

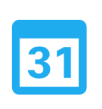

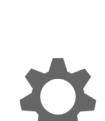

 $\mathbf{d}$  and  $\mathbf{d}$ **CISCO** 

## Verlängerung eines laufenden Meetings

Geplante Meetings haben feste Start- und Endzeiten. Es kann manchmal erforderlich sein, ein laufendes Meeting zu verlängern. Eine Verlängerung kann vom System angenommen werden, wenn keine weiteren Meetings für eins der beteiligten Videosysteme während der möglichen Verlängerungszeit geplant sind.

Wenn eine Verlängerung zulässig ist, enthält die Nachricht *Meeting endet* die Optionen *Verlängern* und *Schließen*.

Wenn Sie das Meeting verlängern möchten, tippen Sie auf **Verlängern**.

Obwohl Sie sich mit einem Meeting standardmäßig bis zu 10 Minuten vor Beginn verbinden können, kann Ihr Video-Supportteam andere Einstellungen vorgenommen haben.

#### Mit Meeting verbinden

Ein geplantes Meeting kann Sie entweder automatisch verbinden oder Sie müssen auf **Mit Meeting verbinden** tippen.

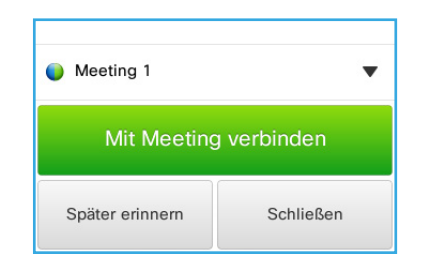

Wenn das Meetings anfängt, haben Sie drei Möglichkeiten: verbinden, die Entscheidung um 5 Minuten verschieben oder die Aufforderung einfach schließen.

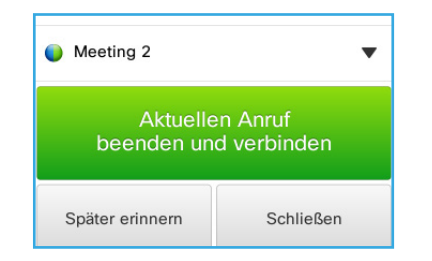

Wenn Sie sich zu Beginn des Meetings bereits in einem Anruf befinden, wird Ihnen darüber hinaus angeboten, sich mit dem Meeting zu verbinden und den aktuellen Anruf in die Warteschleife zu setzen, wie in jeder anderen Situation, wenn Sie während eines Anrufs angerufen werden.

## Informationen zum Verbinden

Sobald Sie einem Meeting beitreten können, wird auf Ihrem System eine *Meetingerinnerung* eingeblendet. Die genaue Zeit wird von der Einstellung des *Startzeitpuffers* bestimmt. Der Standardpuffer beträgt 10 Minuten, dies kann jedoch von Ihrem Video-Supportteam geändert worden sein. Es ist nicht möglich, sich früher als in den Einstellungen festgelegt mit einem Meeting zu verbinden.

Die Erinnerung enthält die Startzeit des Meetings bzw. die bereits abgelaufene Zeit des Meetings (ein aktives Meeting wird als *Laufendes Meeting* bezeichnet).

Der Text *Beginnt jetzt* wird 30 Sekunden vor bis 30 Sekunden nach dem geplanten Meetingbeginn angezeigt.

# <span id="page-34-0"></span>Parallele Meetings Geplante Meetings

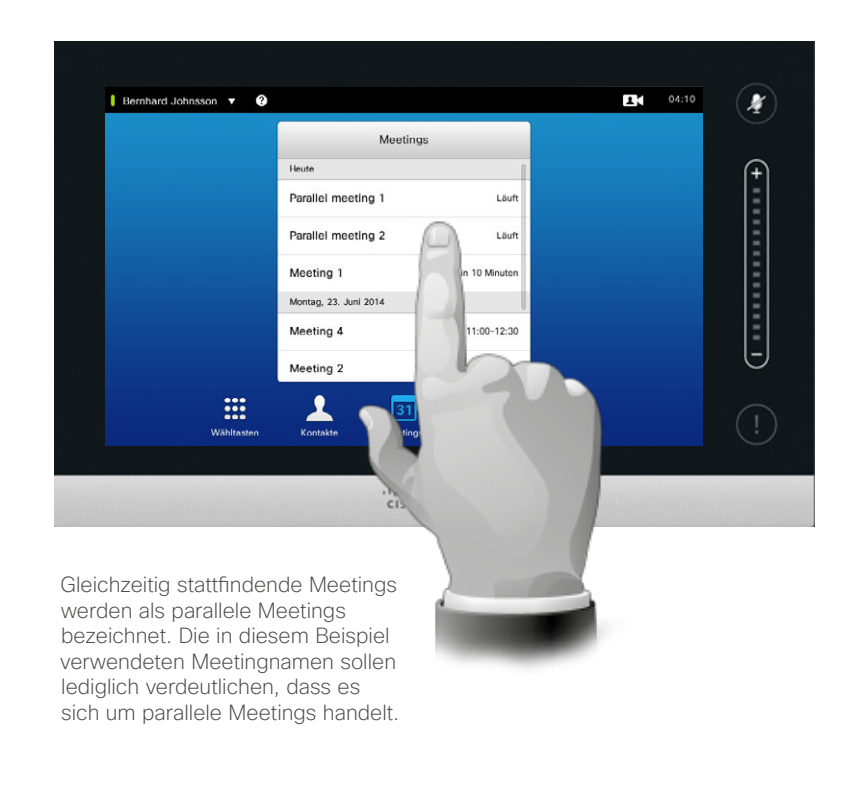

## Die Wahl Ihres Meetings

Wenn *parallele Meetings* auftreten (zwei oder mehr Meetings gleichzeitig), wird die Erinnerung zusammen mit der Meetingliste und allen geplanten Meetings eingeblendet. Wählen Sie, mit welchem Meeting Sie sich verbinden möchten.

D1458220 Benutzerhandbuch Deutsch Cisco TelePresence Profile Series, Codec C-Series, Quick Set C20 SX20 Quick Set, MX200, MX300 Herausgegeben: Oktober 2014 für TC7.2 Alle Inhalte © 2010–2014 Cisco Systems, Inc. Alle Rechte vorbehalten.

i

888

**000** 

[1]

31

 $\blacktriangle$ 

K

 $\begin{tabular}{c} \bf{a} & \bf{b} & \bf{c} \\ \bf{c} & \bf{d} & \bf{d} \\ \bf{e} & \bf{e} \\ \bf{e} & \bf{e} \\ \bf{e} & \bf{e} \\ \bf{e} & \bf{e} \\ \bf{e} & \bf{e} \\ \bf{e} & \bf{e} \\ \bf{e} & \bf{e} \\ \bf{e} & \bf{e} \\ \bf{e} & \bf{e} \\ \bf{e} & \bf{e} \\ \bf{e} & \bf{e} \\ \bf{e} & \bf{e} \\ \bf{e} & \bf{e} \\ \bf{e} & \bf{e} \\ \bf{e} & \bf$ **CISCO** 

<span id="page-35-0"></span>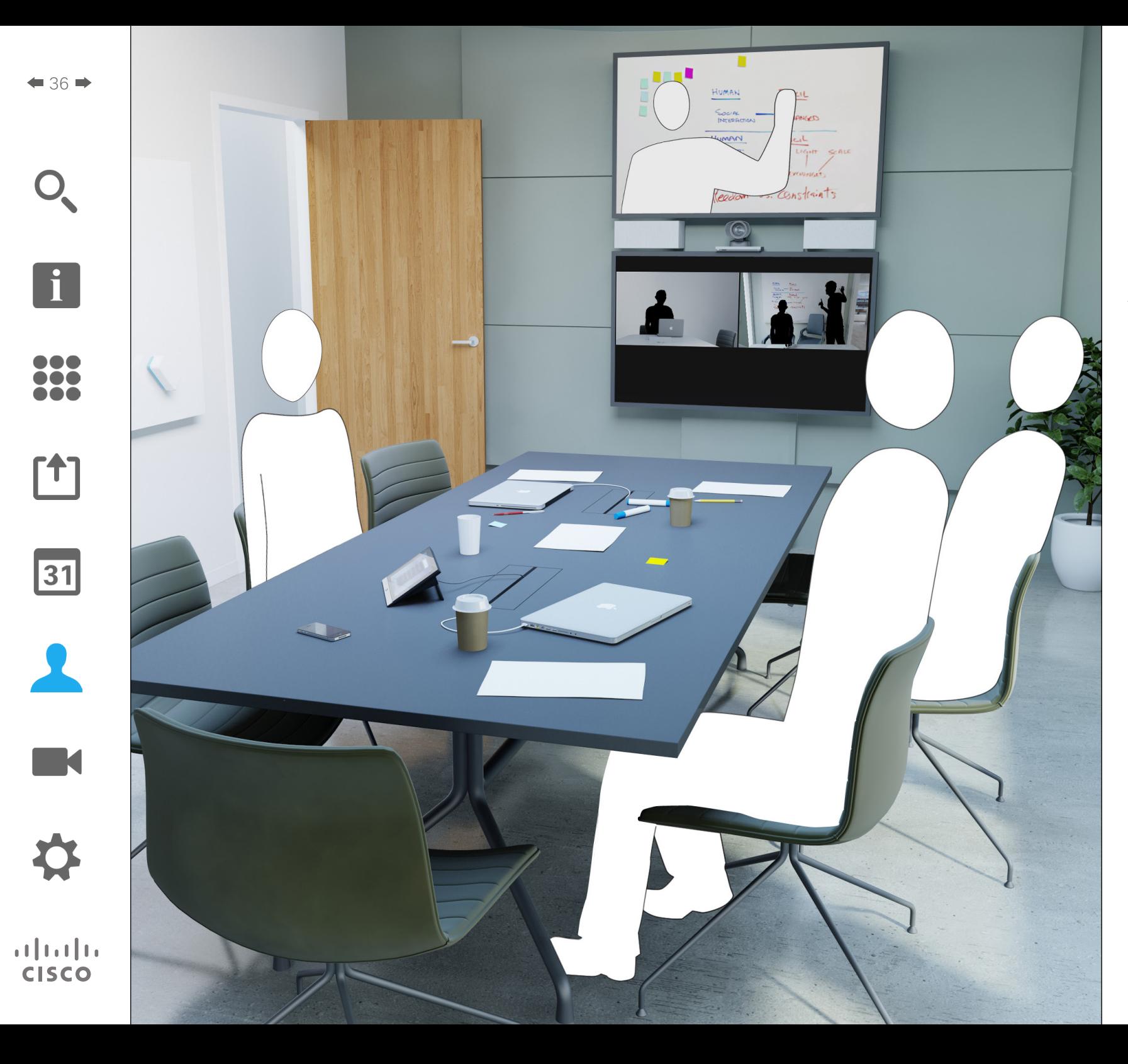

Die Kontakte bestehen aus drei Bereichen: einem *Verzeichnis*, gewöhnlich Ihr unternehmensweites Telefonbuch; *Letzte Anrufe*, einer Liste Ihrer letzten durchgeführten und empfangenen Anrufe, sowie *Favoriten*, Ihrer persönlichen Liste von Personen, die Sie häufig anrufen oder auf die Sie anderweitig schnellen Zugriff benötigen.

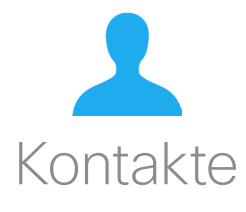
# Kontakte

So suchen Sie durch Scrollen einen Eintrag im Verzeichnis:

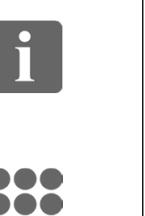

**MAG** 

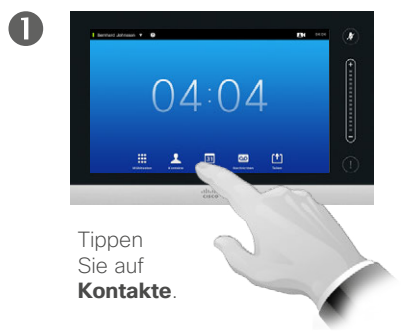

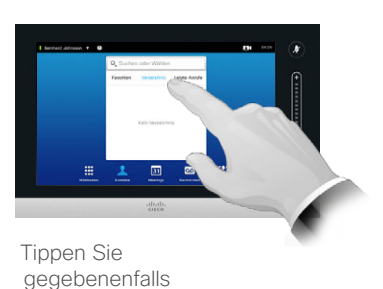

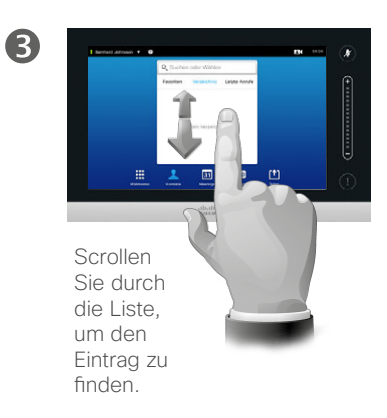

So suchen Sie mithilfe der Suchfunktion einen Eintrag im Verzeichnis:

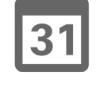

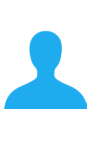

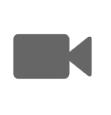

 $\mathbf{d}$  and  $\mathbf{d}$ **CISCO** 

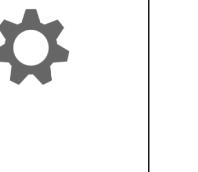

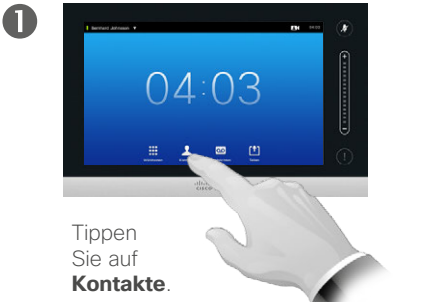

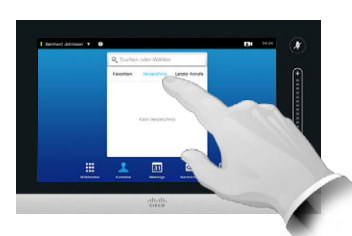

Tippen Sie gegebenenfalls auf **Verzeichnis**.

auf **Verzeichnis**.

2

2

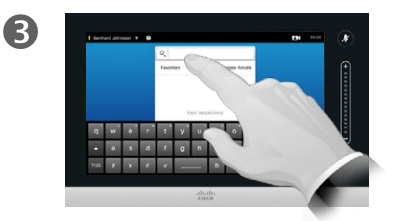

Tippen Sie auf **Suchen oder Wählen**, um die virtuelle Tastatur einzublenden und den Namen, die Nummer oder die Adresse einzugeben. Während der Sucheingabe erscheinen mögliche Übereinstimmungen.

# Informationen zum Verzeichnis Verzeichnis

Das *Verzeichnis* ist das gemeinsame Telefonbuch Ihres Unternehmens. Sie können das Verzeichnis nicht bearbeiten. Sie können allerdings Einträge in Ihre Liste von *Favoriten* kopieren und dort bearbeiten.

Tippen Sie auf einen Ordner, um seinen Inhalt anzuzeigen. Scrollen Sie bei Bedarf, um einen Ordner oder einen Eintrag in einem Ordner zu finden.

Wenn Sie den gewünschten Eintrag gefunden haben, tippen Sie darauf, um genau wie bei einem Eintrag der Liste *Letzte Anrufe* (weitere Informationen dazu auf der vorherigen Seite) anzurufen, den Eintrag zu bearbeiten oder ihn zu Ihrer Liste von Favoriten hinzuzufügen.

Bei der Suche im Verzeichnis des Unternehmens werden nur Einträge im gerade geöffneten Verzeichnisordner und dessen Unterordnern durchsucht. Um eine Ebene nach oben zu wechseln, tippen Sie auf Zurück. Um im Gesamtverzeichnis zu suchen, tippen Sie vor der Suche nicht auf einzelne Ordner.

Es kann sein, dass ein Eintrag, den Sie in Ihre Favoritenliste kopiert haben, später im Verzeichnis aktualisiert wird. Diese Änderung wird nicht automatisch in Ihre Favoritenliste übernommen. Sie müssen den Eintrag in der Favoritenliste manuell ändern.

# Kontakte

**Tippen** Sie auf **Kontakte**.

 $\mathbf \Omega$ 

 $\blacksquare$ 

So greifen Sie auf die Liste Letzte Anrufe zu:

 $04:03$ 

2

 $\bullet$  38 $\bullet$ 

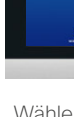

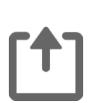

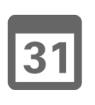

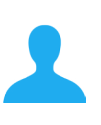

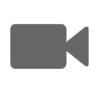

 $\mathbf{d}$  and  $\mathbf{d}$ **CISCO** 

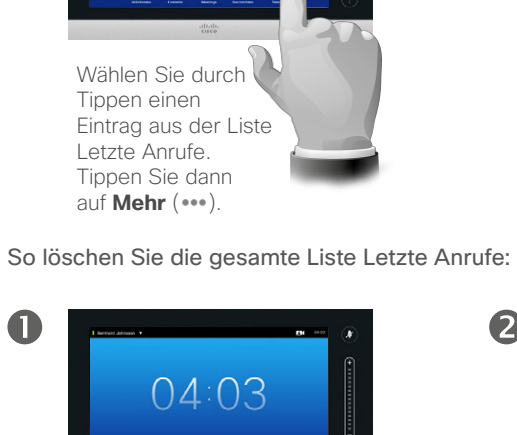

So entfernen Sie einen einzelnen Eintrag:

Tippen Sie auf **Kontakte**, falls noch nicht geöffnet.

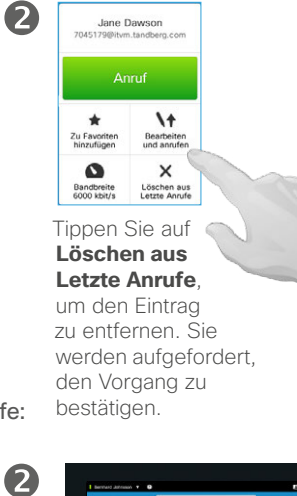

 $\overline{a}$ 

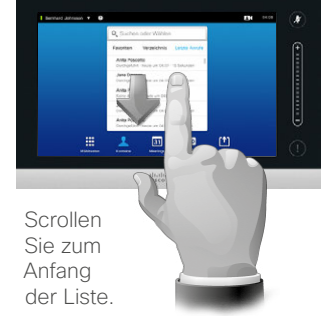

B

Tippen Sie auf **Letzte Anrufe löschen**.

Namen, eine Nummer oder Adresse einzugeben. Während der Sucheingabe erscheinen mögliche

> Aus Gründen der Privatsphäre möchten Sie vielleicht einen Eintrag aus Liste *Letzte Anrufe* oder die ganze Liste löschen.

Scrollen Sie durch die Liste **(a)** oder tippen Sie auf das Feld **Suchen oder Wählen (b)**, um die virtuelle Tastatur einzublenden und einen

Übereinstimmungen.

Manchen Personen haben Sie eventuell mehrfach angerufen (oder wurden von Ihnen mehrfach angerufen). Für jeden dieser Anrufe wird ein eigener Eintrag auf der Liste *Letzte Anrufe* erstellt.

Beachten Sie, dass durch Löschen eines einzelnen Eintrags von der Liste keine weiteren Instanzen dieses Eintrags entfernt werden.

<span id="page-37-0"></span>Informationen zu Letzte **Anrufe** Anrufe and the settle Anrufe and the Letzte Anrufe and the Settle Anrufe and the settle Anrufe and the settle and the settle and the settle annual settle and the settle annual settle annual

Auf der Liste *Letzte Anrufe* sind eingegangene, verpasste und getätigte Anrufe aufgeführt, seit die Liste zuletzt gelöscht wurde.

Wenn Sie auf einen Eintrag tippen, können Sie:

- **•** Den Kontakt anrufen, in dem Sie auf **Anrufen** tippen.
- **•** Den Teilnehmer zu einem bestehenden Gespräch hinzufügen (optional).
- **•** Den Kontakt zu den *Favoriten* hinzufügen.
- **•** Die Daten des Eintrags ändern und dann anrufen.
- **•** Die Einstellung der Bandbreite ändern.
- **•** Den Eintrag aus der Liste löschen.
- **•** Die gesamte Anrufliste löschen.

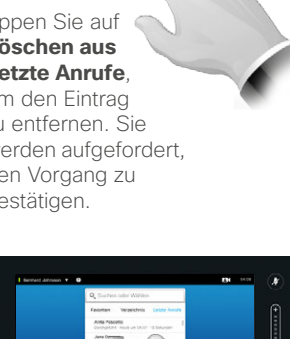

# Kontakte

So fügen Sie jemanden aus dem Verzeichnis oder aus Letzte Anrufe zu den Favoriten hinzu:

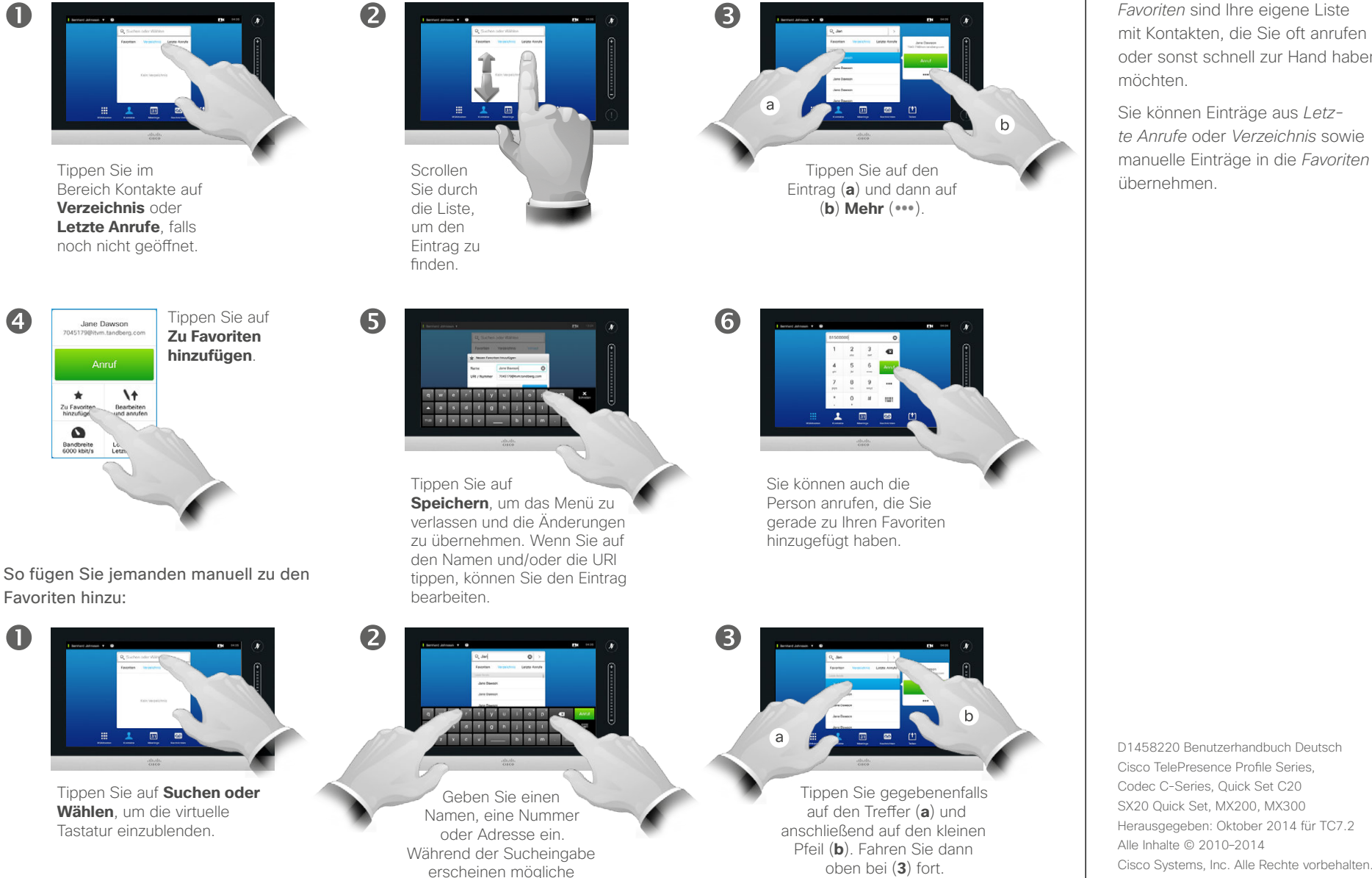

Übereinstimmungen.

Favoriten **Informationen zu Favoriten** 

*Favoriten* sind Ihre eigene Liste mit Kontakten, die Sie oft anrufen oder sonst schnell zur Hand haben möchten.

Sie können Einträge aus *Letzte Anrufe* oder *Verzeichnis* sowie manuelle Einträge in die *Favoriten* übernehmen.

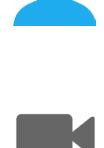

 $\mathbf{d}$  and  $\mathbf{d}$ **CISCO** 

 $\mathbf{i}$ 

... TO O 000

[1]

 $\overline{\mathbf{A}}$ 

 $\mathbf 0$ 

### Kontakte Hinzufügen von Favoriten während eines Anrufs

2

6

 $\mathbf 0$ 

... it é **. . .** 

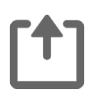

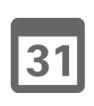

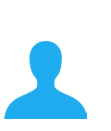

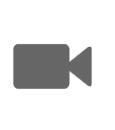

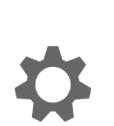

 $\mathbf{d}$  and  $\mathbf{d}$ **CISCO** 

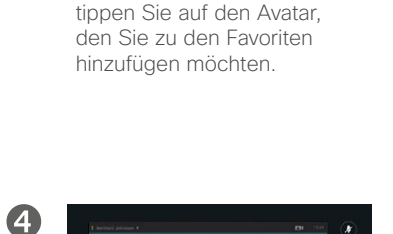

Tippen Sie während eines Anrufs auf den Avatar. In einer Videokonferenz mit mehreren Teilnehmern

÷.

 $\overrightarrow{a}$ 

Tippen Sie auf **Schließen**, um die Tastatur auszublenden.

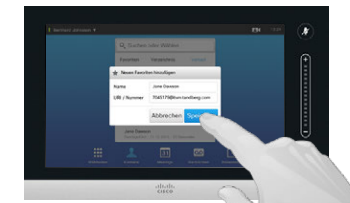

Tippen Sie auf **Speichern**, um *einen neuen Favoriten*  hinzuzufügen.

Tippen Sie auf **Zu Favoriten hinzufügen**.

中上三川

 $\overline{\phantom{a}}$ 

 $\sim$ 

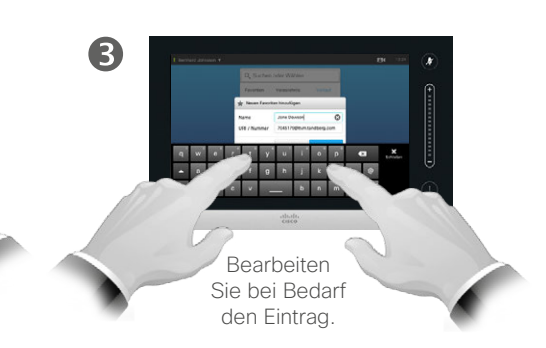

Zu dieser Funktion

Es gibt verschiedene Möglichkeiten, jemanden zu Ihren Favoriten hinzuzufügen. Eine davon ist das Hinzufügen während eines Anrufs.

Vielleicht stellen Sie nach einem Anruf fest, dass Sie Ihren Gesprächspartner zu Ihren Favoriten hinzufügen sollten. Dazu benutzen Sie *Letzte Anrufe* und *Zu Favoriten hinzufügen*. Mehr dazu finden Sie unter "[Letzte Anrufe" auf Seite 38.](#page-37-0)

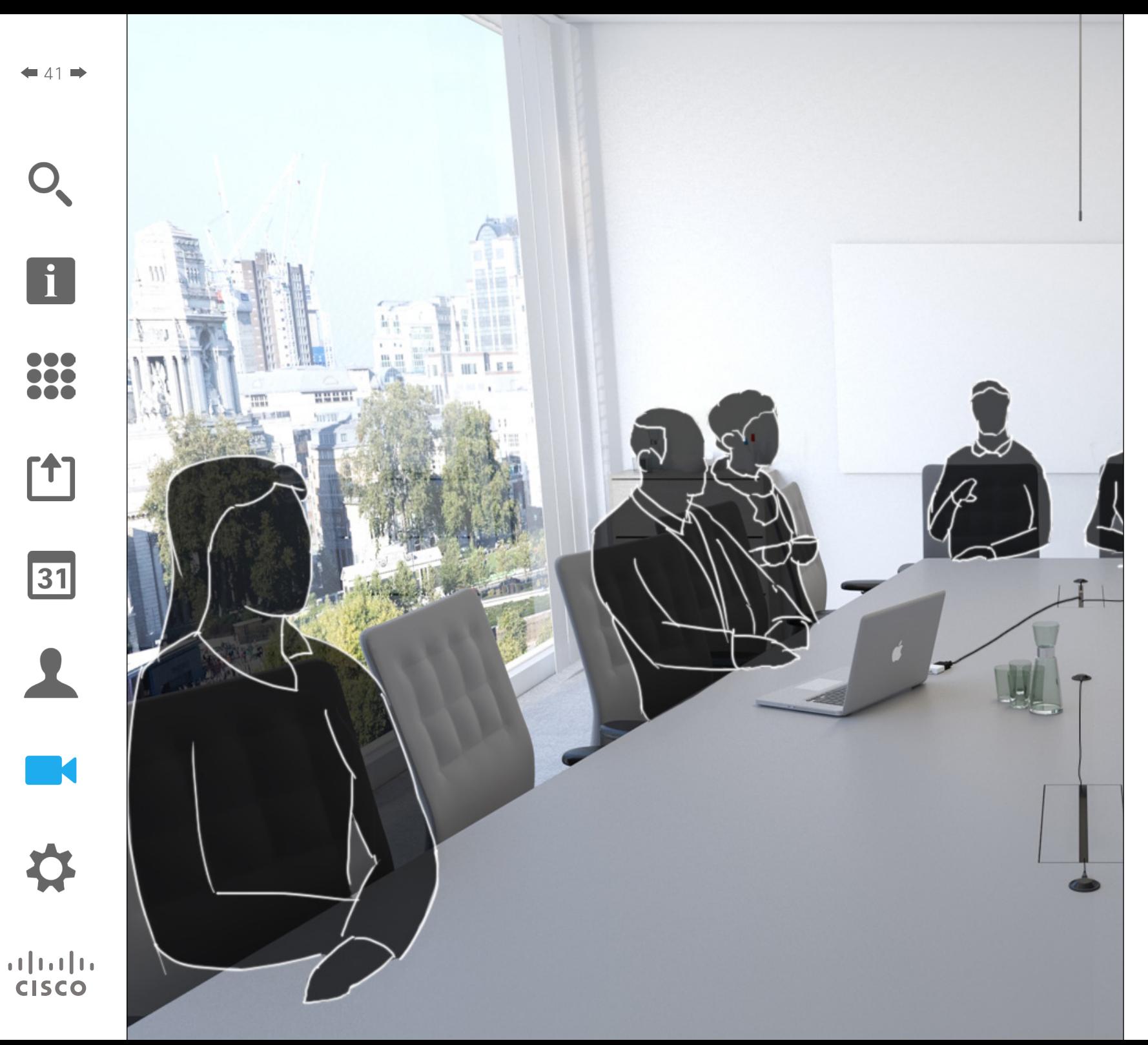

Die Kamera des Videosystem ist während eines Videomeetings jederzeit steuerbar. Sie kann sogar von der Gegenstelle gesteuert werden, um die bestmögliche Qualität zu gewährleisten.

Das System erlaubt Ihnen, Kamera-Voreinstellungen festzulegen, damit Sie bequem zwischen den Kameraperspektiven wechseln können.

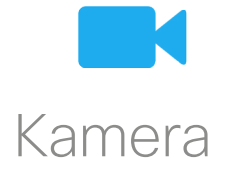

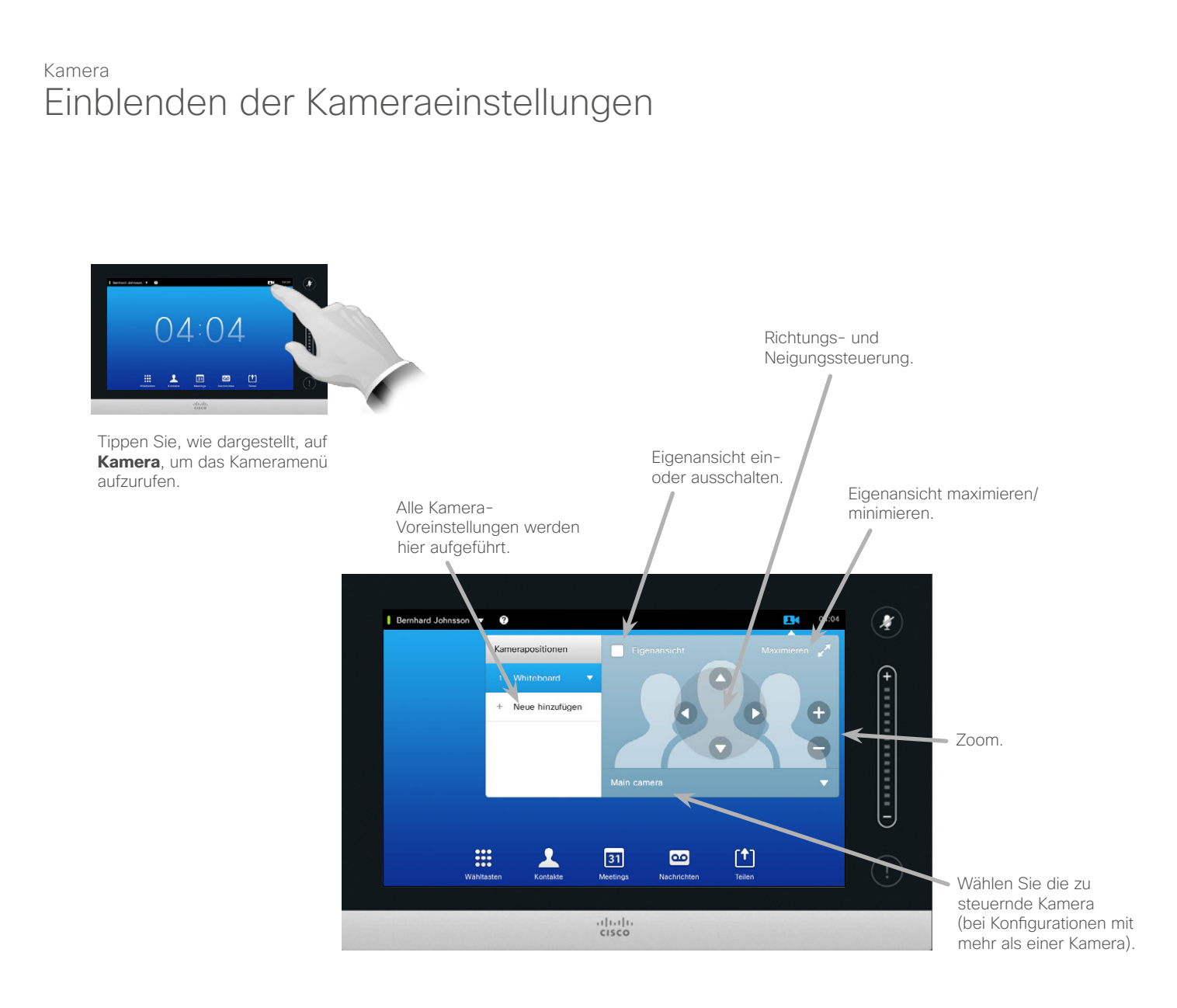

#### Informationen zu den Kameraeinstellungen

Mit den Kameraeinstellungen können Sie Zoom, Richtung und Neigung der Kamera kontrollieren sowie Voreinstellungen für die Kameraposition festlegen und bearbeiten.

Darüber hinaus können Sie die Eigenansicht (das Bild, welches andere von Ihrem System erhalten) einoder ausschalten sowie minimiert oder maximiert anzeigen lassen.

Sie können die Eigenansicht verschieben, falls diese wichtige Teile des Bilds auf Ihrem Bildschirm blockiert. Eine Anleitung dazu finden Sie unter ["Verschieben des Eigenan](#page-48-0)[sicht-BiB" auf Seite 49](#page-48-0).

D1458220 Benutzerhandbuch Deutsch Cisco TelePresence Profile Series, Codec C-Series, Quick Set C20 SX20 Quick Set, MX200, MX300 Herausgegeben: Oktober 2014 für TC7.2 Alle Inhalte © 2010–2014 Cisco Systems, Inc. Alle Rechte vorbehalten.

 $\mathbf{i}$ 

n o o **DO . . .** 

ንተ 1

31

 $\mathbf{d}$  and  $\mathbf{d}$ **CISCO** 

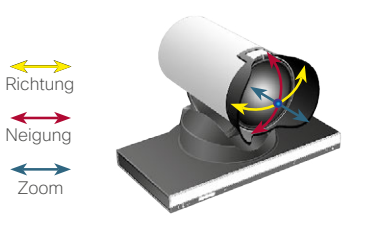

#### Kamera

 $\mathbf \Omega$ 

 $\overline{A}$ 

## Hinzufügen einer Voreinstellung für die Kameraposition

#### Informationen zu Kamera-Voreinstellungen

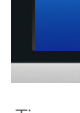

n o o **. . .** 

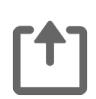

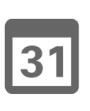

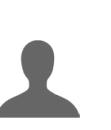

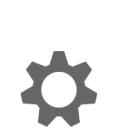

 $\mathbf{d}$  and  $\mathbf{d}$ **CISCO** 

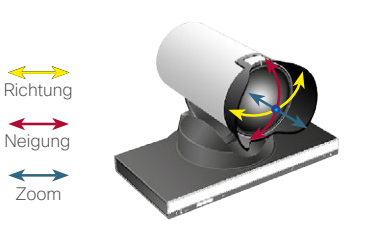

Tippen Sie auf **Neue hinzufügen**.

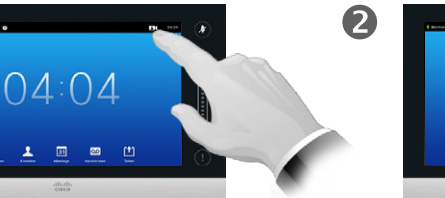

Tippen Sie, wie dargestellt, auf **Kamera**, um das Kameramenü aufzurufen.

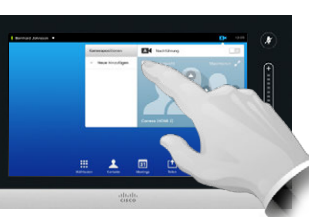

Tippen Sie auf **Eigenansicht**, um diese zu aktivieren.

Namen ein.

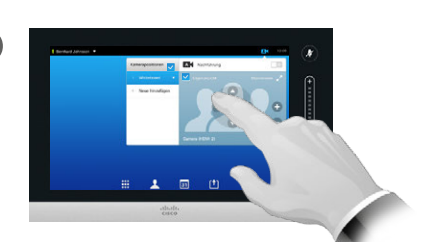

Stellen Sie nach Wunsch **Neigung**, **Richtung** und **Zoom** ein.

 $\bullet$ 

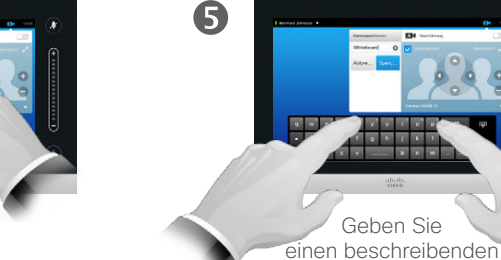

6 

> Tippen Sie auf **Speichern**, um das Menü zu verlassen und die Änderungen zu übernehmen, oder tippen Sie auf **Abbrechen**, um das Menü ohne Änderungen zu verlassen.

Bei Ihrem Videosystem können Sie Voreinstellungen für Zoom und Kameraausrichtung festlegen (auch als Richtung und Neigung bezeichnet). Verwenden Sie diese, um die sprechende Person gegebenenfalls zu vergrößern. Vergessen Sie nicht, sie anschließend wieder zu verkleinern.

Das bedeutet, dass Sie, wenn Sie eine oder mehrere *Vergrößerungsvoreinstellungen* erstellen möchten, auch eine *Verkleinerungsvoreinstellung* (Übersicht) erstellen sollten, um bequem wieder in den Übersichtsmodus wechseln zu können.

Obwohl Sie die Kamera der Gegenstelle steuern können, d. h. die Kamera jeglicher anderer Teilnehmer (falls diese Kameras extern steuerbar sind), ist es nicht möglich, Voreinstellungen für diese festzulegen oder zu verwenden.

D1458220 Benutzerhandbuch Deutsch Cisco TelePresence Profile Series, Codec C-Series, Quick Set C20 SX20 Quick Set, MX200, MX300 Herausgegeben: Oktober 2014 für TC7.2 Alle Inhalte © 2010–2014 Cisco Systems, Inc. Alle Rechte vorbehalten.

 $43$ 

#### Kamera

 $\mathbf 0$ 

 $\overline{A}$ 

### <span id="page-43-0"></span>Bearbeiten einer Voreinstellung für die Kameraposition

2

6

#### Informationen zum Bearbeiten von Voreinstellungen

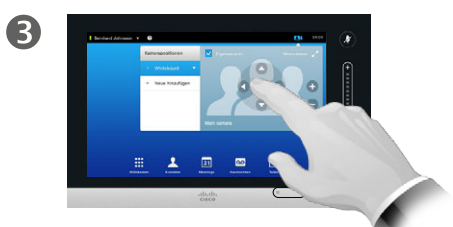

Stellen Sie nach Wunsch **Neigung**, **Richtung** und **Zoom** ein.

Sie können eine vorhandene Voreinstellung bearbeiten und die geänderte Voreinstellung unter demselben Namen speichern.

Wenn Sie den Namen der Voreinstellung ändern möchten, sollten Sie diese löschen und eine neue Voreinstellung mit dem gewünschten Namen erstellen.

 $44.4$ 

 $\mathbf{i}$ 

**...** 100 **. . .** 

ንተ 1

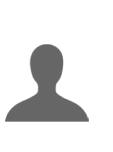

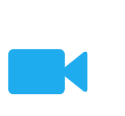

### $\mathbf{d}$  and  $\mathbf{d}$ **CISCO**

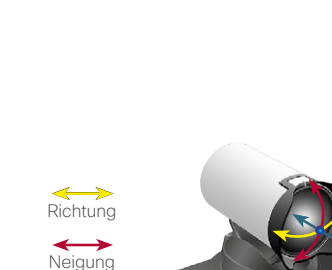

Zoom

 $\leftrightarrow$ 

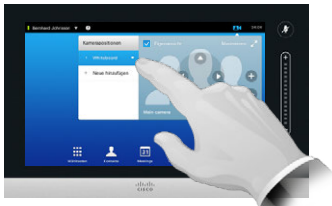

Tippen Sie, wie dargestellt, auf **Kamera**, um die Auswirkungen Ihrer Kameraanpassungen zu

 $04:04$ 

sehen.

Tippen Sie auf den kleinen Pfeil neben der Voreinstellung, die Sie bearbeiten müssen.

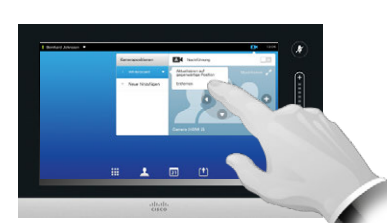

Tippen Sie auf **Eigenansicht**, um diese zu aktivieren.

Tippen Sie auf **Aktualisieren auf gegenwärtige Position**, um Ihre Änderungen zu übernehmen.

Tippen Sie auf **Löschen**, um eine vorhandene Voreinstellung zu löschen.

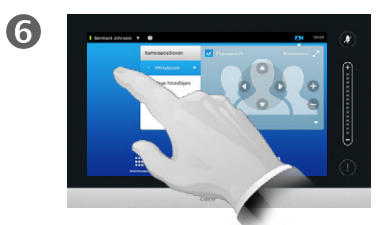

Tippen Sie außerhalb des Menüs auf den Bildschirm, um es zu schließen.

### Kamera Steuerung der eigenen Kamera

So verwenden Sie Ihre Voreinstellungen für die Kameraposition:

2

 $45$ 

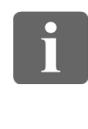

**DOO MAG** 

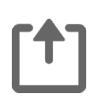

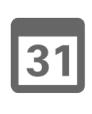

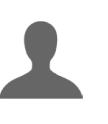

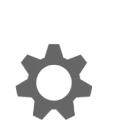

 $\mathbf{d}$  and  $\mathbf{d}$ **CISCO** 

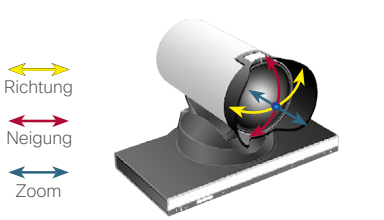

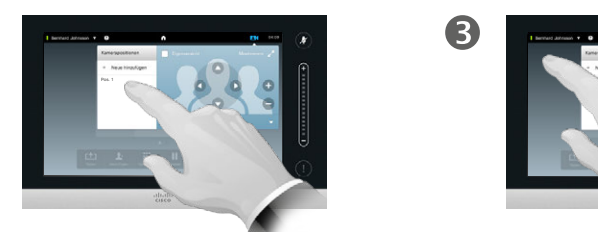

Wählen Sie die gewünschte Voreinstellung.

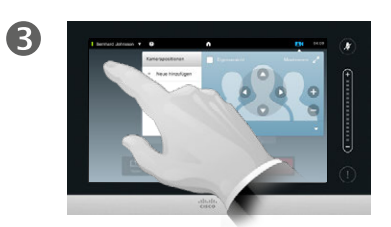

Tippen Sie außerhalb des Menüs, um es zu verlassen.

So stellen Sie Neigung, Richtung und Zoom Ihrer Kamera ein:

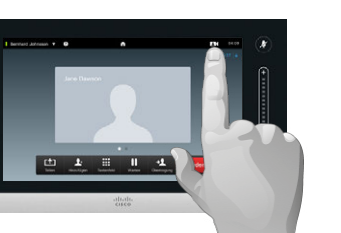

Tippen Sie während (hier abgebildet) oder außerhalb eines Anrufs auf **Kamera**.

Tippen Sie während (hier abgebildet) oder außerhalb eines Anrufs

中上三川

 $\blacksquare$ 

Œ

auf **Kamera**.

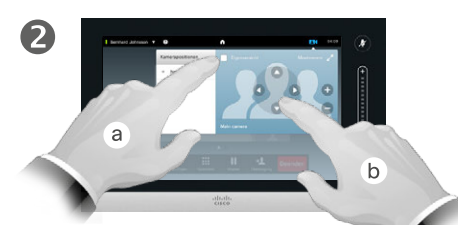

Tippen Sie auf **Eigenansicht** (**a**) und stellen Sie dann nach Wunsch **Neigung**, **Richtung** und **Zoom** (**b**) ein.

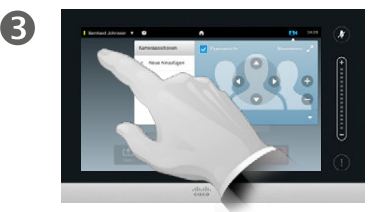

Tippen Sie außerhalb des Menüs, um es zu verlassen.

#### Informationen zur Kamerasteuerung

Vorhandene Kamera-Voreinstellungen können während eines Anrufs direkt aktiviert werden.

Ihr Videosystem verfügt eventuell über mehr als eine Kamera, z. B. eine Kamera für die Teilnehmer und eine Kamera für das Whiteboard.

Wenn Sie neue Kamera-Voreinstellungen hinzufügen oder bestehende Voreinstellungen ändern wollen, können Sie dies genauso tun wie außerhalb eines Anrufs. Weitere Informationen dazu finden Sie unter "[Bearbeiten einer Voreinstellung für](#page-43-0) 

[die Kameraposition" auf Seite 44](#page-43-0).

Statt Voreinstellungen zu bearbeiten oder hinzuzufügen, kann unter Umständen auch eine einfache Anpassung der Richtung, Neigung oder des Zooms genügen.

### Kamera Sprecherverfolgung

 $\blacksquare$ 

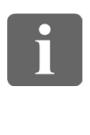

... 100 100

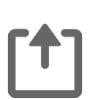

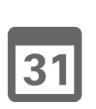

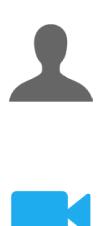

 $\mathbf{d}$  in the set of  $\mathbf{d}$ **CISCO** 

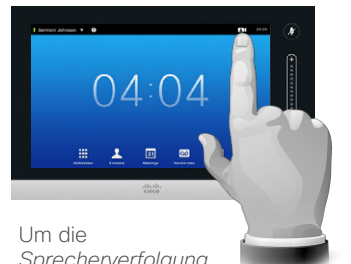

*Sprecherverfolgung* zu aktivieren, tippen Sie auf **Kamera** wie dargestellt.

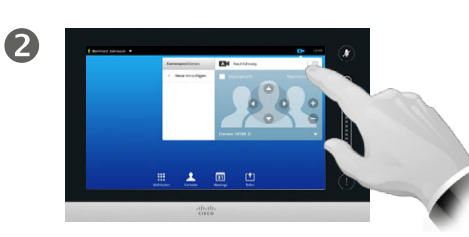

Tippen Sie wie abgebildet, um die *Sprecherverfolgung* zu aktivieren.

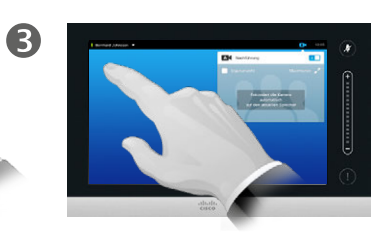

Tippen Sie außerhalb des Menüs, um es zu verlassen.

Um die *Sprecherverfolgung* zu deaktivieren, wiederholen Sie den Vorgang.

#### Informationen zur Sprecherverfolgung

Systeme, die über eine Kamera mit Sprecherverfolgung verfügen, verwenden zwei Kameras, die zusammenarbeiten und ein integriertes Mikrofonarray nutzen. Das System verfolgt und zeigt den Sprecher, sodass Sie nicht das Menü zur Kamerasteuerung oder die Kamera-Voreinstellungen nutzen müssen, um den Zoom anzupassen.

Wenn die Sprecherverfolgung aktiv ist, sind die Voreinstellungen für Kamerapositionen weiterhin verfügbar. Wenn Sie allerdings im Modus Sprecherverfolgung auf eine Kamera-Voreinstellung tippen, reagiert eine der Kameras entsprechend und die Sprecherverfolgung wird deaktiviert.

Aktivieren Sie bei Bedarf die Sprecherverfolgung erneut, wie auf dieser Seite zu sehen.

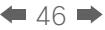

#### $47$

### Kamera Kamera **Informationen zur Schwaltung der Eigenansicht** Informationen zur **Informationen zur Informationen zur Informationen zur Informationen zur Informationen zur Informationen zur Informationen zur Informationen zur Info**

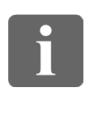

**DOO DO** 100

**T1** 

 $\mathbf 0$ 

Außerhalb eines Anrufs:

Tippen Sie auf **Kamera** wie dargestellt.

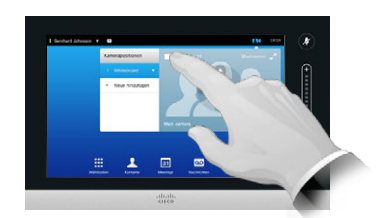

2

Tippen Sie auf **Eigenansicht**, um diese zu aktivieren.

Sie können nun die Größe der Eigenansicht anpassen (mehr dazu auf der folgenden Seite) oder die Richtung, Neigung und Zoom der Kamera steuern (mehr Informationen auf der vorherigen Seite).

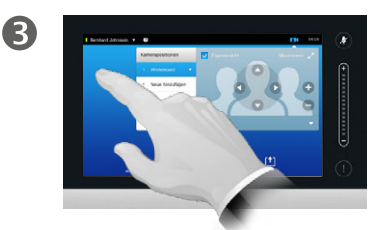

Tippen Sie außerhalb des Menüs, um es zu verlassen.

Eigenansicht

Die Eigenansicht zeigt, welches Bild die Gegenstelle von Ihrem System erhält. Sie nutzen sie für gewöhnlich, um zu überprüfen, ob Ihre Gesprächspartner das gewünschte Bild sehen.

Die Eigenansicht erscheint als BiB (Bild-im-Bild).

Die Position der BiB-Eigenansicht kann Ihren Wünschen entsprechend geändert werden. Mehr dazu erfahren Sie unter "Verschieben des [Eigenansicht-BiB" auf Seite 49.](#page-48-0)

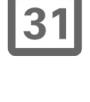

 $\mathbf{d}$  in the set of  $\mathbf{d}$ **CISCO** 

Während eines Anrufs:

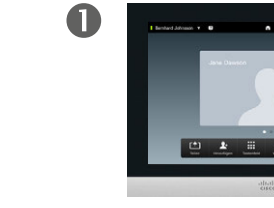

Tippen Sie wie dargestellt auf den Eigenansicht-Avatar.

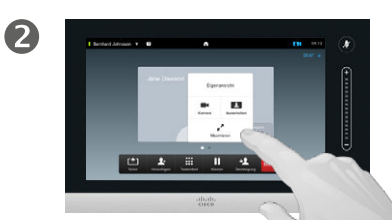

Sie können nun die Eigenansicht ausschalten, sie maximieren oder minimieren oder **Kamera** auswählen, um auf die Kamerasteuerung zuzugreifen (mehr zu Kamerasteuerung auf der vorherigen Seite).

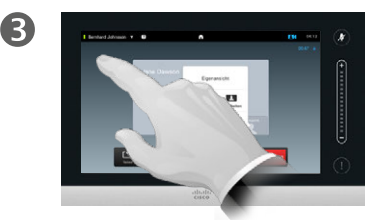

Tippen Sie außerhalb des Menüs, um es zu verlassen.

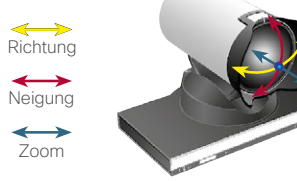

#### Kamera

### Anpassen der Größe des Eigenansicht-BiB

2

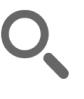

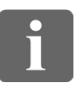

100

 $|31|$ 

 $\mathbf{d}$  and  $\mathbf{d}$ **CISCO** 

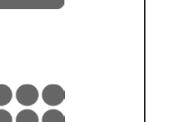

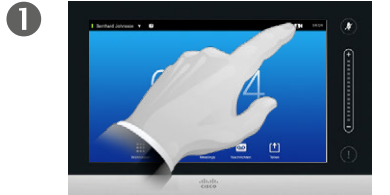

Tippen Sie auf **Kamera** wie dargestellt.

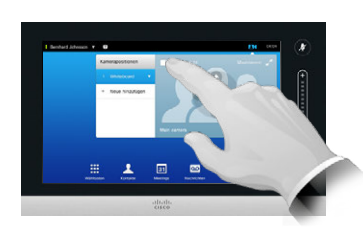

Tippen Sie auf **Eigenansicht**, um diese zu aktivieren.

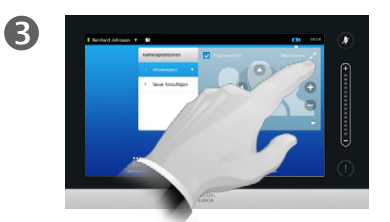

Sie können nun auf **Maximieren** tippen, um die Eigenansicht im Vollbild zu betrachten.

Wiederholen Sie den Vorgang, um die Eigenansicht zu minimieren oder zu deaktivieren, indem Sie erneut auf das Symbol **Eigenansicht** tippen.

Sie können dies ebenfalls nutzen, um auf die Steuerung Ihrer eigenen Kamera zuzugreifen.

#### Warum die Größe der Eigenansicht anpassen?

Die Eigenansicht zeigt, welches Bild die Gegenstelle von Ihrem System erhält. Sie nutzen sie für gewöhnlich, um zu überprüfen, ob Ihre Gesprächspartner das gewünschte Bild sehen.

Die Eigenansicht erscheint als BiB (Bild-im-Bild).

Eventuell möchten Sie, dass die Eigenansicht während eines Meetings aktiv ist.

Vielleicht verändern Sie Zoom, Richtung oder Neigung Ihrer Kamera, um den anderen Teilnehmern eine bessere Sicht zu liefern. Für eine bequemere Betrachtung können Sie die Eigenansicht maximieren.

D1458220 Benutzerhandbuch Deutsch Cisco TelePresence Profile Series, Codec C-Series, Quick Set C20 SX20 Quick Set, MX200, MX300 Herausgegeben: Oktober 2014 für TC7.2 Alle Inhalte © 2010–2014 Cisco Systems, Inc. Alle Rechte vorbehalten.

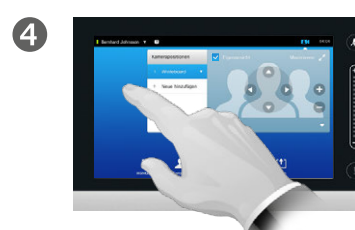

Tippen Sie außerhalb des Menüs auf den Bildschirm, um das Menü zu verlassen und die Änderungen zu übernehmen.

 $48$ 

#### <span id="page-48-0"></span>Kamera Verschieben des Eigenansicht-BiB

2

6

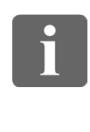

n o o **DO . . .** 

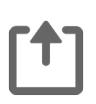

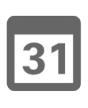

 $\overline{A}$ 

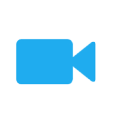

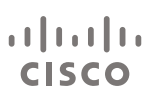

 $\mathbf \Omega$  $A = 0$  and  $A = 0$ 

> Tippen Sie rechts oben im Bild auf **Eigenansicht**, um die Eigenansicht aufzurufen, falls noch nicht geöffnet.

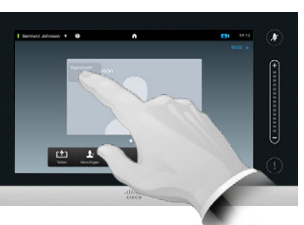

Halten Sie das Eigenansicht-Feld gedrückt wie dargestellt.

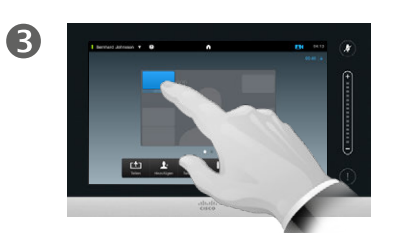

Sobald die Eigenansicht blau wird, ziehen Sie diese an ihre neue Position. Mögliche Positionen werden angezeigt wie abgebildet. Warum das Eigenansicht-BiB verschieben?

Die Eigenansicht zeigt, welches Bild die Gegenstelle von Ihrem System erhält. Sie nutzen sie für gewöhnlich, um zu überprüfen, ob Ihre Gesprächspartner das gewünschte Bild sehen.

Die Eigenansicht erscheint als BiB (Bild-im-Bild).

Eventuell möchten Sie, dass die Eigenansicht während eines Meetings aktiv ist. Dadurch können Sie beispielsweise sichergehen, dass ein Vortragender in Ihrem Raum auf dem Bildschirm sichtbar bleibt, obwohl er sich häufig bewegt.

Unter Umständen kann die Eigenansicht wichtige Teile des Bilds auf Ihrem Bildschirm blockieren. Daher wollen Sie diese gegebenenfalls verschieben.

D1458220 Benutzerhandbuch Deutsch Cisco TelePresence Profile Series, Codec C-Series, Quick Set C20 SX20 Quick Set, MX200, MX300 Herausgegeben: Oktober 2014 für TC7.2 Alle Inhalte © 2010–2014 Cisco Systems, Inc. Alle Rechte vorbehalten.

Wenn Sie die gewünschte Position erreicht haben, nehmen Sie den Finger vom Touchscreen.

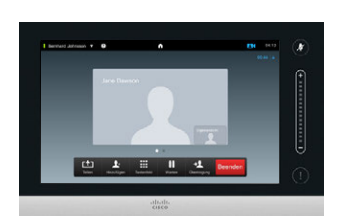

Die Eigenansicht übernimmt nun ihre neue Position.

### Kamera

## Steuerung der Kamera eines anderen Teilnehmers

#### Informationen zur Kamerasteuerung

Bei Videokonferenzen wird der Gesprächspartner häufig als *Gegenstelle* bezeichnet.

Entsprechend gilt, dass der Begriff *lokale Stelle* häufig für Ihre Seite der Videokonferenz verwendet wird.

Um auf die Kamera der Gegenstelle zugreifen zu können, muss diese fernsteuerbar ist sein. Die Funktion kann nicht bei Systemen mit manueller Kamerasteuerung verwendet werden.

Sie erhalten keinen Zugriff auf möglicherweise vorhandene Kamera-Voreinstellungen des Videosystems der Gegenstelle.

D1458220 Benutzerhandbuch Deutsch Cisco TelePresence Profile Series, Codec C-Series, Quick Set C20 SX20 Quick Set, MX200, MX300 Herausgegeben: Oktober 2014 für TC7.2 Alle Inhalte © 2010–2014 Cisco Systems, Inc. Alle Rechte vorbehalten.

 $\mathbf 0$ 

Tippen Sie während eines Anrufs auf den Avatar eines anderen Teilnehmers.

In einer Videokonferenz mit mehreren Teilnehmern tippen Sie auf den Avatar des Teilnehmers, dessen Kamera Sie steuern möchten.

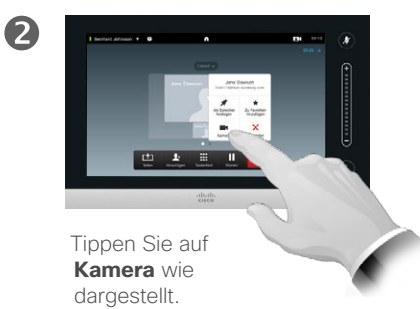

Passen Sie Zoom, Richtung und Neigung der Kamera an.

3

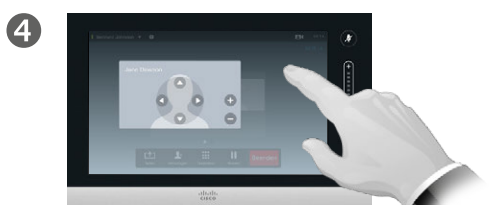

Tippen Sie außerhalb des Menüs, um es zu verlassen.

 $\leftrightarrow$ Richtung  $\leftrightarrow$ **Neigung**  $\leftrightarrow$ Zoom

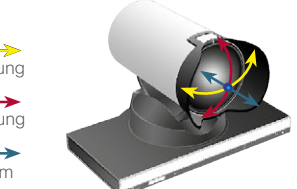

 $\mathbf{i}$ 

n o o **DO** 100

 $|\mathbf{f}|$ 

31

 $\mathbf{d}$  in the set of  $\mathbf{d}$ 

**CISCO** 

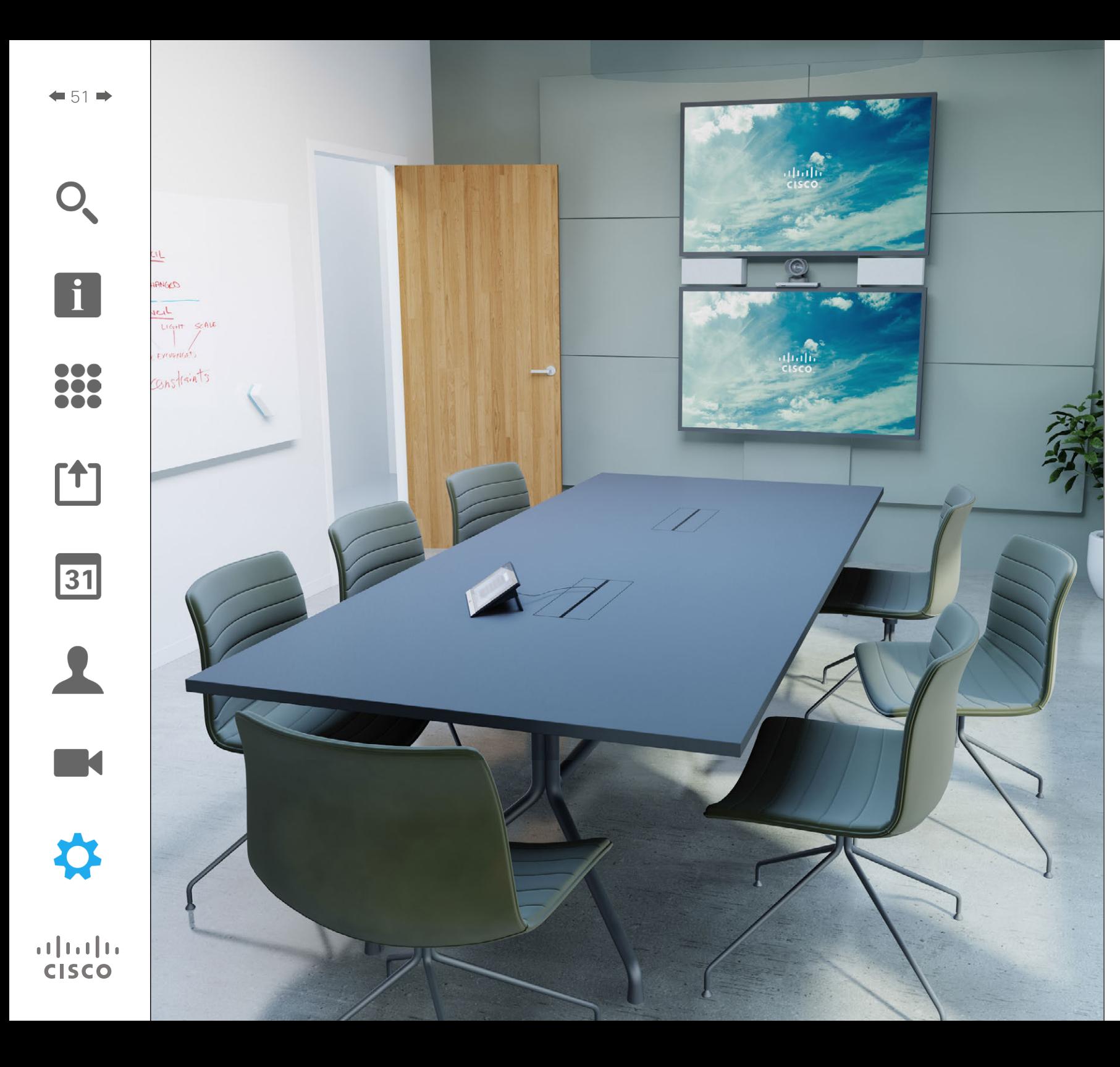

Die Videoendgeräte, deren Nutzung in diesem Handbuch beschrieben wird, können über den Touch-Controller oder die Web-Schnittstelle konfiguriert werden. Für den Zugriff auf alle konfigurierbaren Parameter müssen Sie die Web-Schnittstelle verwenden. Der Touch-Controller bietet nur Zugriff auf bestimmte Parameter.

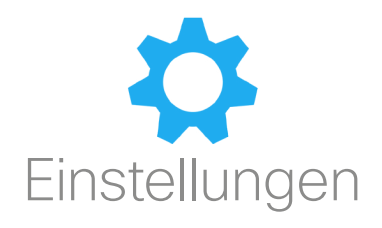

Einstellungen Zugriff auf die Einstellungen

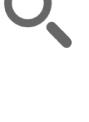

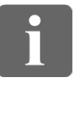

... 100 **000** 

ንግ

31

**K** 

 $\mathbf{d}$  and  $\mathbf{d}$ **CISCO** 

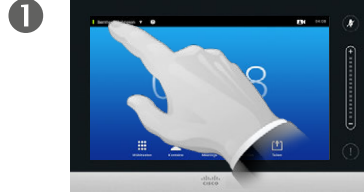

Tippen Sie wie dargestellt auf das Feld oben links.

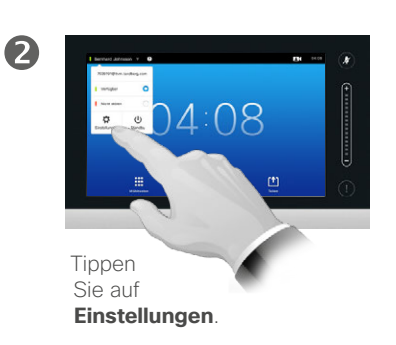

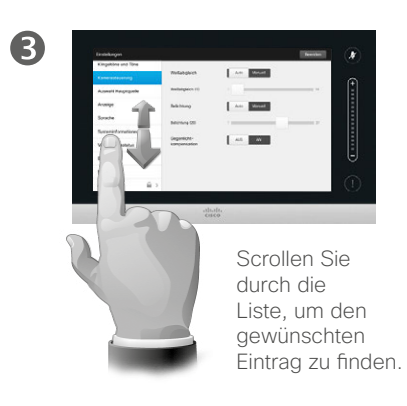

Informationen zu Einstellungen

Gehen Sie bitte sorgfältig vor, wenn Sie die *Einstellungen* ändern, um einen Systemstopp zu vermeiden. Wenden Sie sich bei Fragen an Ihr Video-Supportteam.

Aus Sicherheitsgründen wurde der Zugriff auf die Admin-Einstellungen von Ihrem Video-Supportteam möglicherweise durch ein Passwort geschützt.

Um die *Einstellungen* aufzurufen, tippen Sie oben links auf dem Touch-Controller auf das Symbol **Einstellungen** wie hier dargestellt.

### Einstellungen Klingeltöne und Töne

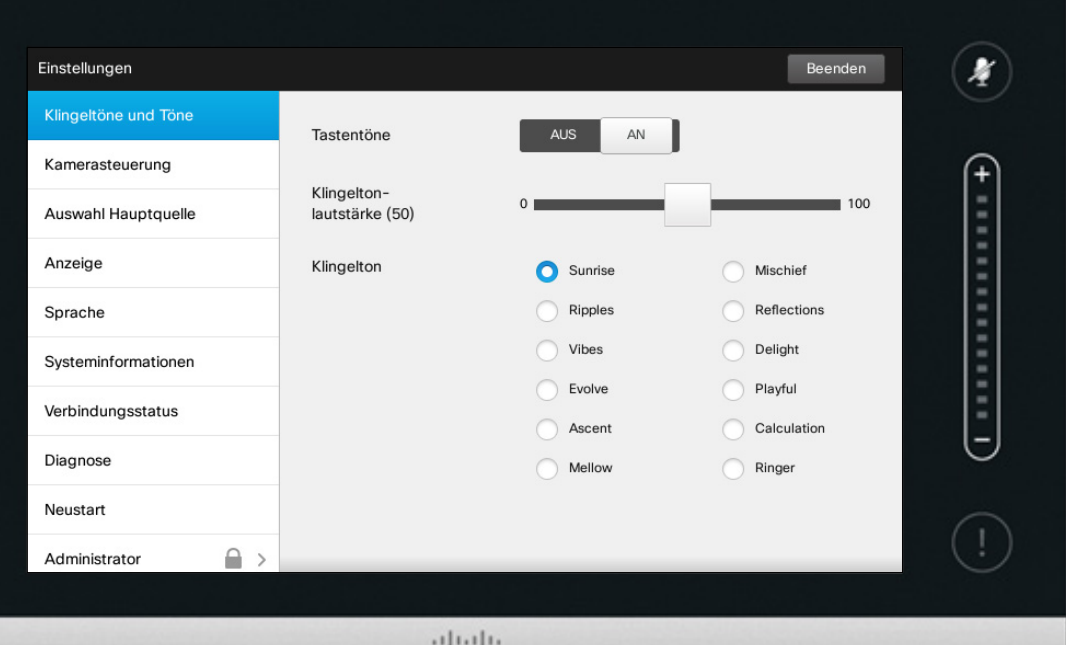

CISCO

#### Informationen zu Klingeltöne und Töne

Im Einstellungsfenster Klingeltöne und Töne können Sie Folgendes festlegen:

- **• Tastentöne** *An* oder *Aus*. Sind die Tastentöne eingeschaltet, ertönt bei jedem Tippen auf den Touch-Controller ein Ton.
- **• Klingeltonlautstärke**. Die Lautstärke Ihres Klingeltons.
- **• Klingelton**. Auswahl eines Klingeltons. Wenn Sie auf einen Klingelton tippen, hören Sie den entsprechenden Klingelton.

Beachten Sie, wie die gewählten Einstellungen dargestellt sind. Im dargestellten Beispiel sind die **Tastentöne** auf *An* gesetzt.

Tippen Sie auf **Beenden**, um das Menü zu verlassen und die Änderungen zu übernehmen. Beachten Sie, dass keine *Abbrechen*-Funktion vorhanden ist, mit der Sie das Menü verlassen und etwaige Änderungen verwerfen können. Gehen Sie bei den Einstellungen also sorgsam vor.

D1458220 Benutzerhandbuch Deutsch Cisco TelePresence Profile Series, Codec C-Series, Quick Set C20 SX20 Quick Set, MX200, MX300 Herausgegeben: Oktober 2014 für TC7.2 Alle Inhalte © 2010–2014 Cisco Systems, Inc. Alle Rechte vorbehalten.

 $\mathbf{i}$ 

000 TO O n a a

ንተ 1

31

**M** 

 $\mathbf{d}$  and  $\mathbf{d}$ **CISCO** 

### Einstellungen Kamerasteuerung

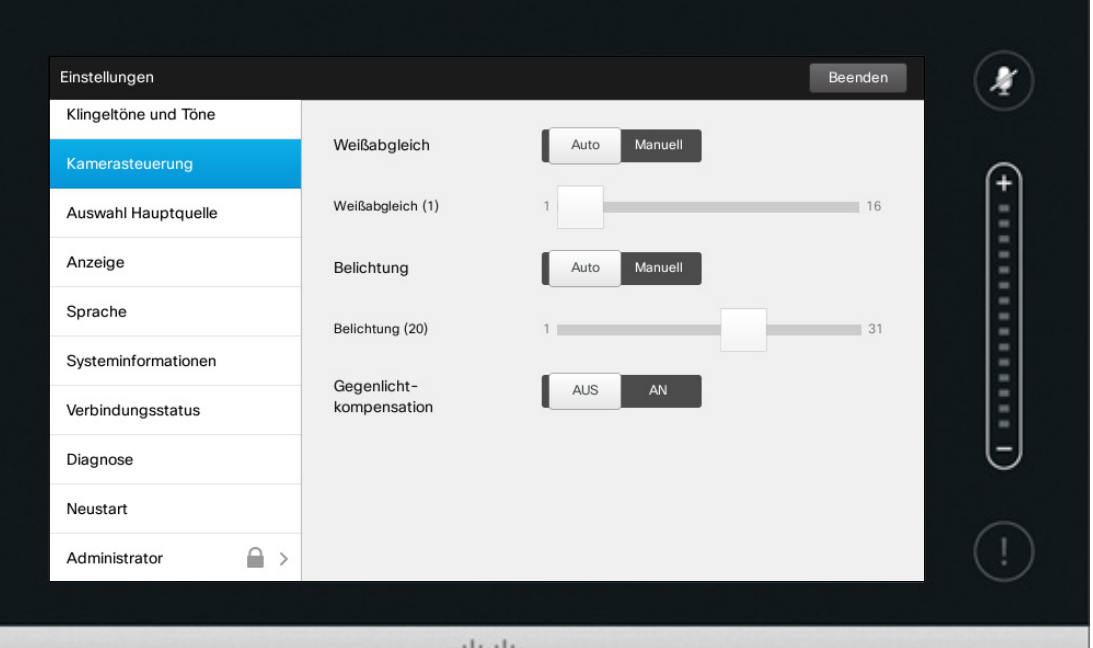

 $\frac{1}{100}$ 

#### Informationen zur Kamerasteuerung

Im Fenster *Kamerasteuerung* können Sie den Weißabgleich und die Belichtung der Kamera einstellen. Wenn Sie diese Einstellungen nicht selbst vornehmen möchten, können Sie dies durch Tippen auf **Auto** dem System überlassen.

Gegenlichtkompensation ist besonders praktisch, wenn starker Lichteinfall von hinten vorherrscht. Ohne Kompensation könnten Sie bei Ihrem Gesprächspartner sehr dunkel erscheinen.

Beachten Sie, wie die gewählten Einstellungen dargestellt sind. In dem gezeigten Beispiel ist die *Gegenlichtkompensation* auf *Aus* gesetzt.

D1458220 Benutzerhandbuch Deutsch Cisco TelePresence Profile Series, Codec C-Series, Quick Set C20 SX20 Quick Set, MX200, MX300 Herausgegeben: Oktober 2014 für TC7.2 Alle Inhalte © 2010–2014 Cisco Systems, Inc. Alle Rechte vorbehalten.

 $\mathbf{i}$ 

888 **299** 

[1]

 $\sqrt{31}$ 

2

K

 $\begin{tabular}{c} \bf{a} & \bf{b} & \bf{c} \\ \bf{c} & \bf{d} & \bf{d} \\ \bf{c} & \bf{d} \\ \bf{e} & \bf{e} \\ \bf{e} & \bf{e} \\ \bf{e} & \bf{e} \\ \bf{e} & \bf{e} \\ \bf{e} & \bf{e} \\ \bf{e} & \bf{e} \\ \bf{e} & \bf{e} \\ \bf{e} & \bf{e} \\ \bf{e} & \bf{e} \\ \bf{e} & \bf{e} \\ \bf{e} & \bf{e} \\ \bf{e} & \bf{e} \\ \bf{e} & \bf{e} \\ \bf{e} & \bf$ **CISCO** 

### Auswahl Hauptquelle Einstellungen in der Einstellungen der Einstellungen zur Auswahl einer Einstellungen zur Auswahl einer Einstellungen zur Auswahl einer Einstellungen zur Auswahl einer Einstellungen zur Auswahl einer Einstellungen zur Auswa

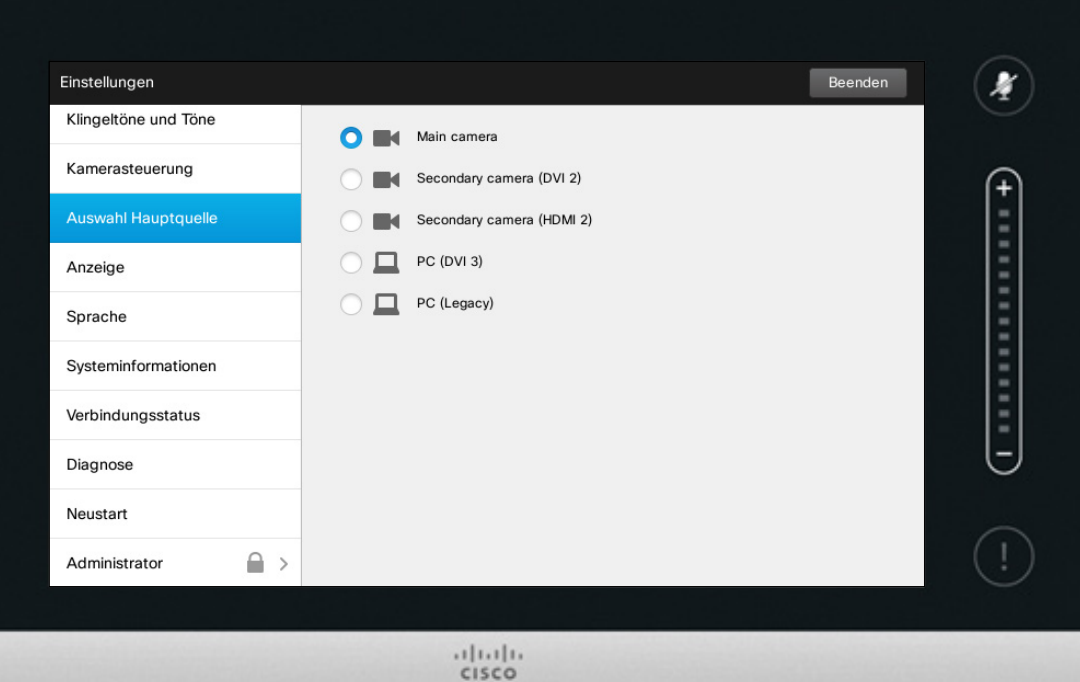

## der Hauptquelle

Wählen Sie die gewünschte Hauptquelle. Sie können auch während der Nutzung des Systems eine andere Quelle auswählen, hier wird jedoch die Standardauswahl festgelegt.

Die verfügbaren Optionen sind systemabhängig, Ihr System kann mehr oder weniger Optionen anzeigen.

D1458220 Benutzerhandbuch Deutsch Cisco TelePresence Profile Series, Codec C-Series, Quick Set C20 SX20 Quick Set, MX200, MX300 Herausgegeben: Oktober 2014 für TC7.2 Alle Inhalte © 2010–2014 Cisco Systems, Inc. Alle Rechte vorbehalten.

i

388

[1]

31

 $\blacktriangle$ 

 $\blacksquare$ 

 $\boldsymbol{\alpha}$ 

 $\begin{tabular}{c} \bf{a} & \bf{b} & \bf{c} \\ \bf{c} & \bf{d} & \bf{d} \\ \bf{c} & \bf{d} \\ \bf{e} & \bf{e} \\ \bf{e} & \bf{e} \\ \bf{e} & \bf{e} \\ \bf{e} & \bf{e} \\ \bf{e} & \bf{e} \\ \bf{e} & \bf{e} \\ \bf{e} & \bf{e} \\ \bf{e} & \bf{e} \\ \bf{e} & \bf{e} \\ \bf{e} & \bf{e} \\ \bf{e} & \bf{e} \\ \bf{e} & \bf{e} \\ \bf{e} & \bf{e} \\ \bf{e} & \bf$ **CISCO** 

Anzeige Einstellungen auch der Einstellungen auch der Einstellungen auch der Einstellungen auch der Einstellungen zum der Einstellungen zum der Einstellungen zum der Einstellungen zum der Einstellungen zum der Einstellungen zum de

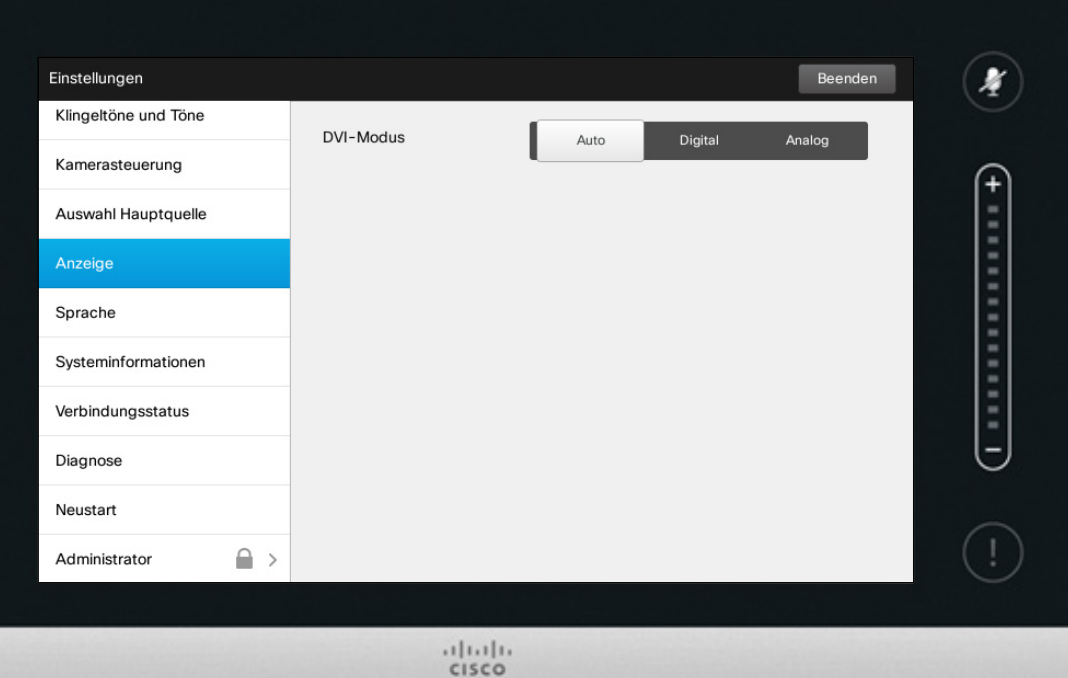

## DVI-Modus

In diesem Menü können Sie die Erkennung des DVI-Modus auf Analog, Digital oder Automatisch setzen.

D1458220 Benutzerhandbuch Deutsch Cisco TelePresence Profile Series, Codec C-Series, Quick Set C20 SX20 Quick Set, MX200, MX300 Herausgegeben: Oktober 2014 für TC7.2 Alle Inhalte © 2010–2014 Cisco Systems, Inc. Alle Rechte vorbehalten.

f

388

 $f$ 

31

 $\blacktriangle$ 

 $\blacksquare$ 

☆

### Einstellungen Einstellungen ein der Sprache Informationen zur der Sprache Informationen zur der Sprache Informationen zur de<br>Auswählen der Sprache Informationen zur Spracheinstellung

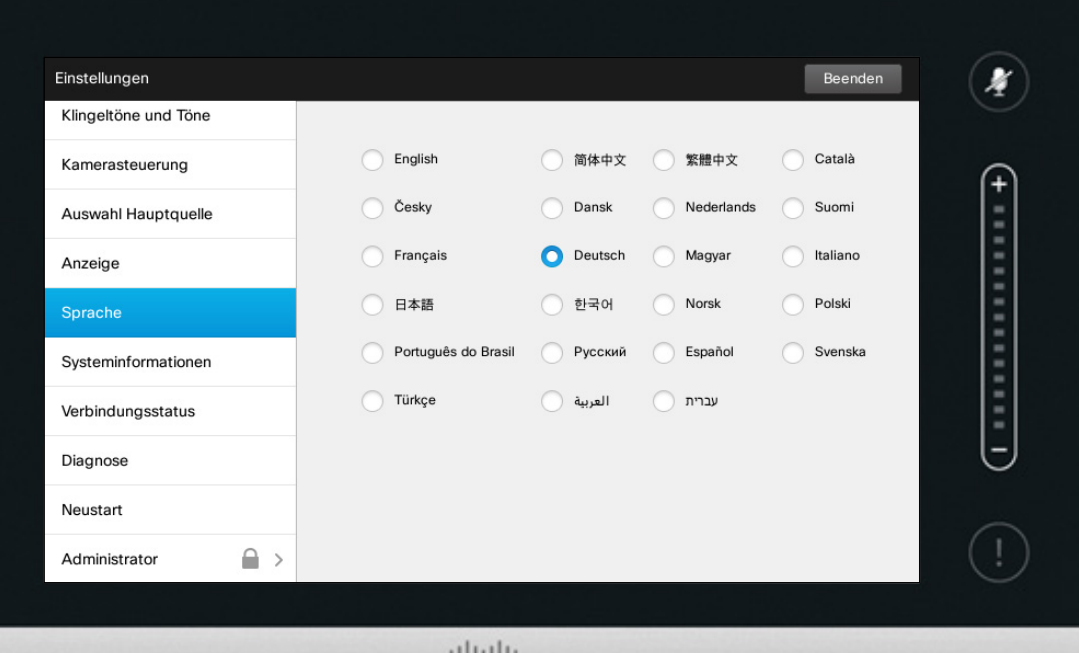

CISCO

## Spracheinstellung

Im Fenster *Sprache* können Sie die Menüsprache der Touch-Oberfläche einstellen.

D1458220 Benutzerhandbuch Deutsch Cisco TelePresence Profile Series, Codec C-Series, Quick Set C20 SX20 Quick Set, MX200, MX300 Herausgegeben: Oktober 2014 für TC7.2 Alle Inhalte © 2010–2014 Cisco Systems, Inc. Alle Rechte vorbehalten.

f

333

[1]

31

 $\blacktriangle$ 

 $\blacksquare$ 

☆

 $\mathbf{d}[\mathbf{b}]\mathbf{b}$ **CISCO** 

### Einstellungen Einstellungen Informationen zu den Einstellungen auf der Einformationen zu den Informationen zu den Systeminformationen zu den Systeminformationen zu den Systeminformationen auf der Einformationen Einformationen auf der Ei

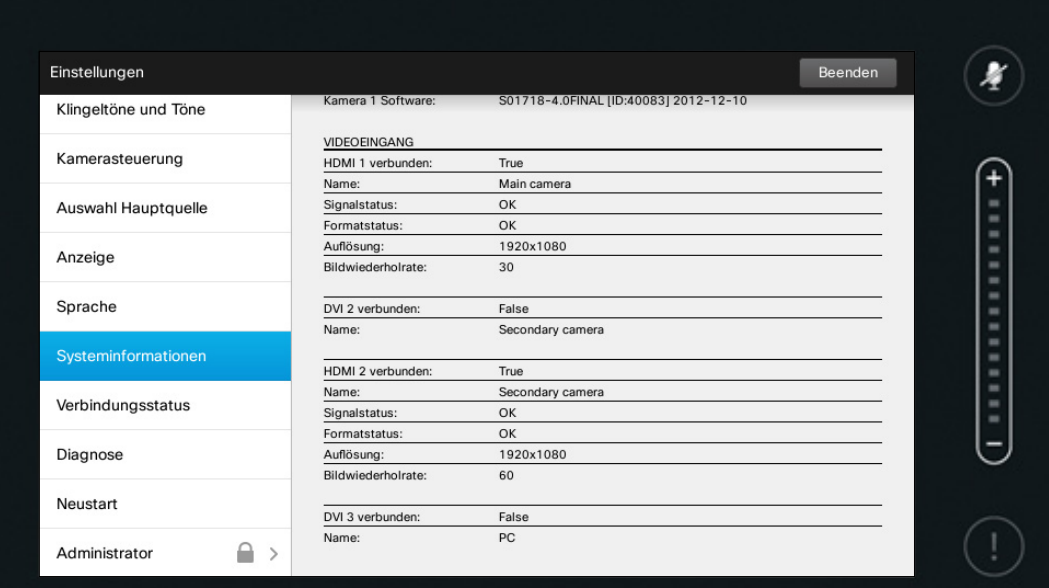

 $\frac{1}{2}$ 

## Systeminformationen

Das Fenster *Systeminformationen* enthält Informationen zur Version der Soft- und Hardware des Systems, zu Anschlüssen, SIP- und H.323-Status usw.

Im unwahrscheinlichen Fall eines Systemproblems werden die technischen Mitarbeiter Sie für gewöhnlich nach diesen Informationen fragen.

D1458220 Benutzerhandbuch Deutsch Cisco TelePresence Profile Series, Codec C-Series, Quick Set C20 SX20 Quick Set, MX200, MX300 Herausgegeben: Oktober 2014 für TC7.2 Alle Inhalte © 2010–2014 Cisco Systems, Inc. Alle Rechte vorbehalten.

 $\overline{\mathbf{i}}$ 

388

[1]

31

 $\blacktriangle$  $\blacksquare$ 

 $\begin{tabular}{c} \bf -1 & \bf -1 & \bf 1 \\ \bf -1 & \bf -1 & \bf 1 \\ \bf -2 & \bf -2 & \bf 1 \\ \bf -3 & \bf -3 & \bf -1 \\ \bf -4 & \bf -2 & \bf -1 \\ \bf -1 & \bf -2 & \bf -2 \\ \bf -3 & \bf -3 & \bf -3 & \bf -1 \\ \bf -2 & \bf -2 & \bf -1 & \bf -1 \\ \bf -3 & \bf -2 & \bf -1 & \bf -1 \\ \bf -1 & \bf -2 & \bf -2 & \bf -1 \\ \bf -3 & \bf -3 & \bf -3 & \bf -1 \\ \bf -2 & \bf -1 & \bf -2 & \bf -1 \\ \bf$ **CISCO** 

⋫

### Einstellungen Einstellungen auch der Einstellungen auch der Einstellungen auch der Einstellungen auch der Einformationen zum<br>
Informationen zum der Einstellungsstatus der Einstellungsstatus der Einstellungsstatus der Einformationen zum

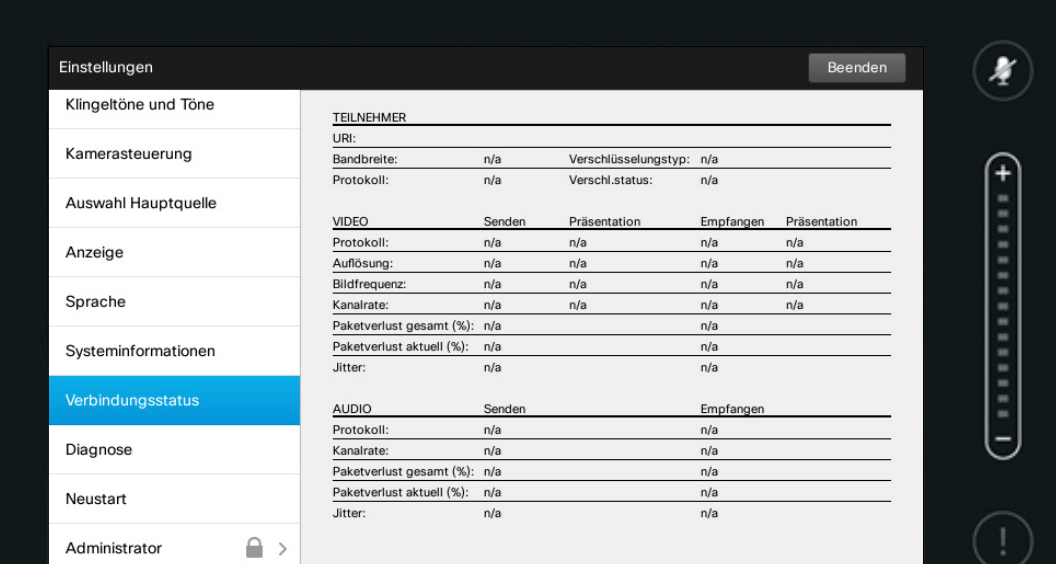

 $\frac{1}{2}$ 

## Verbindungsstatus

Das Fenster *Verbindungsstatus* enthält Informationen zur Bandbreite, Verschlüsselung sowie wichtigen Video- und Audioparametern.

Im unwahrscheinlichen Fall eines Systemproblems werden die technischen Mitarbeiter Sie für gewöhnlich nach diesen Informationen fragen.

D1458220 Benutzerhandbuch Deutsch Cisco TelePresence Profile Series, Codec C-Series, Quick Set C20 SX20 Quick Set, MX200, MX300 Herausgegeben: Oktober 2014 für TC7.2 Alle Inhalte © 2010–2014 Cisco Systems, Inc. Alle Rechte vorbehalten.

 $\blacktriangle$ 

 $\blacksquare$ 

 $\boldsymbol{\alpha}$ 

 $\begin{tabular}{c} \bf{a} & \bf{b} & \bf{c} \\ \bf{c} & \bf{d} & \bf{d} \\ \bf{c} & \bf{d} \\ \bf{e} & \bf{e} \\ \bf{e} & \bf{e} \\ \bf{e} & \bf{e} \\ \bf{e} & \bf{e} \\ \bf{e} & \bf{e} \\ \bf{e} & \bf{e} \\ \bf{e} & \bf{e} \\ \bf{e} & \bf{e} \\ \bf{e} & \bf{e} \\ \bf{e} & \bf{e} \\ \bf{e} & \bf{e} \\ \bf{e} & \bf{e} \\ \bf{e} & \bf{e} \\ \bf{e} & \bf$ **CISCO** 

i<sup>-</sup>

388

### Einstellungen Einstellungen auf Informationen zur **Informationen zur Einstellungen** auf Informationen zur **Informationen zur Diagnose**

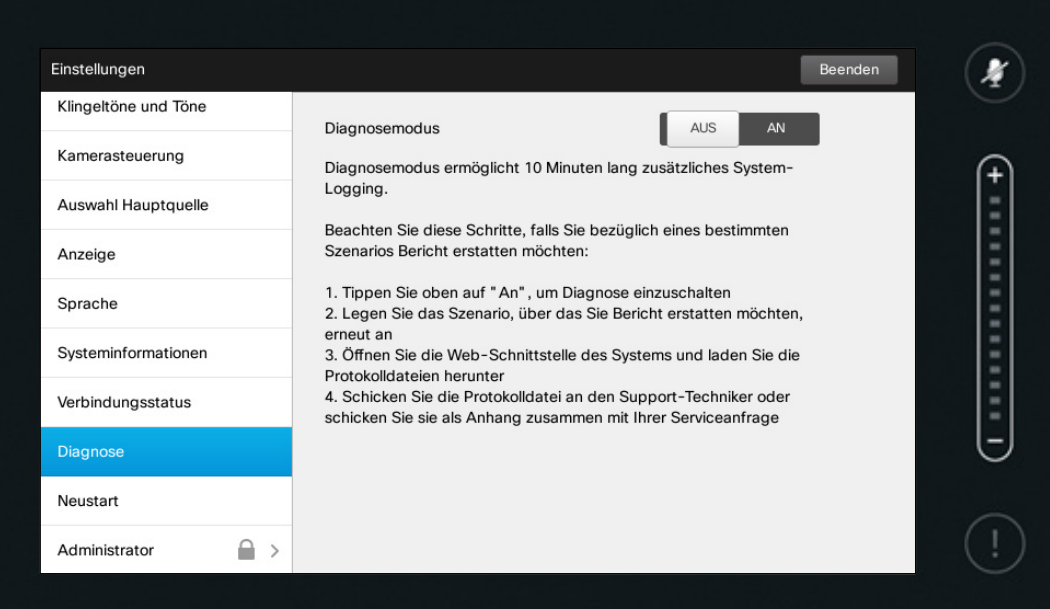

 $\frac{1}{2}$ 

Diagnose

Zur Fehlerbehebung müssen Sie möglicherweise eine zusätzliche Systemprotokollierung aktivieren. Befolgen Sie die Anweisungen auf dem Bildschirm.

Beachten Sie bitte, dass die Systemleistung von einer laufenden Systemprotokollierung beeinflusst werden kann.

Im unwahrscheinlichen Fall eines Systemproblems werden die technischen Mitarbeiter Sie für gewöhnlich nach diesen Informationen fragen.

D1458220 Benutzerhandbuch Deutsch Cisco TelePresence Profile Series, Codec C-Series, Quick Set C20 SX20 Quick Set, MX200, MX300 Herausgegeben: Oktober 2014 für TC7.2 Alle Inhalte © 2010–2014 Cisco Systems, Inc. Alle Rechte vorbehalten.

 $\blacktriangle$ 

**IN** 

 $\begin{tabular}{c} \bf{a} & \bf{b} & \bf{c} \\ \bf{c} & \bf{d} & \bf{d} \\ \bf{c} & \bf{d} \\ \bf{e} & \bf{e} \\ \bf{e} & \bf{e} \\ \bf{e} & \bf{e} \\ \bf{e} & \bf{e} \\ \bf{e} & \bf{e} \\ \bf{e} & \bf{e} \\ \bf{e} & \bf{e} \\ \bf{e} & \bf{e} \\ \bf{e} & \bf{e} \\ \bf{e} & \bf{e} \\ \bf{e} & \bf{e} \\ \bf{e} & \bf{e} \\ \bf{e} & \bf{e} \\ \bf{e} & \bf$ **CISCO** 

### Einstellungen Einstellungen<br>Neustart des Systems Informationen zum Informationen zum Informationen zum

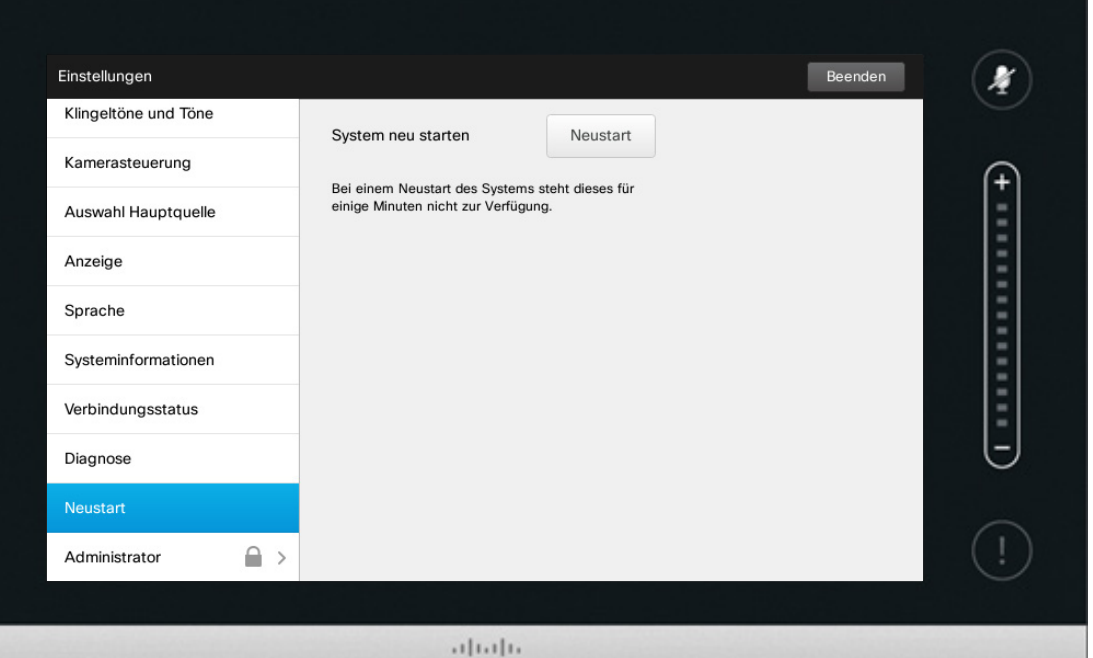

CISCO

**Neustart** 

Nutzen Sie diese Funktion, um Ihr System ordnungsgemäß und kontrolliert neu zu starten. Es gehen keine Einstellungen verloren.

D1458220 Benutzerhandbuch Deutsch Cisco TelePresence Profile Series, Codec C-Series, Quick Set C20 SX20 Quick Set, MX200, MX300 Herausgegeben: Oktober 2014 für TC7.2 Alle Inhalte © 2010–2014 Cisco Systems, Inc. Alle Rechte vorbehalten.

f

333

**[1]** 

31

 $\blacktriangle$ 

 $\blacksquare$ 

✿

 $\mathbf{d}[\mathbf{b}]\mathbf{b}$ **CISCO** 

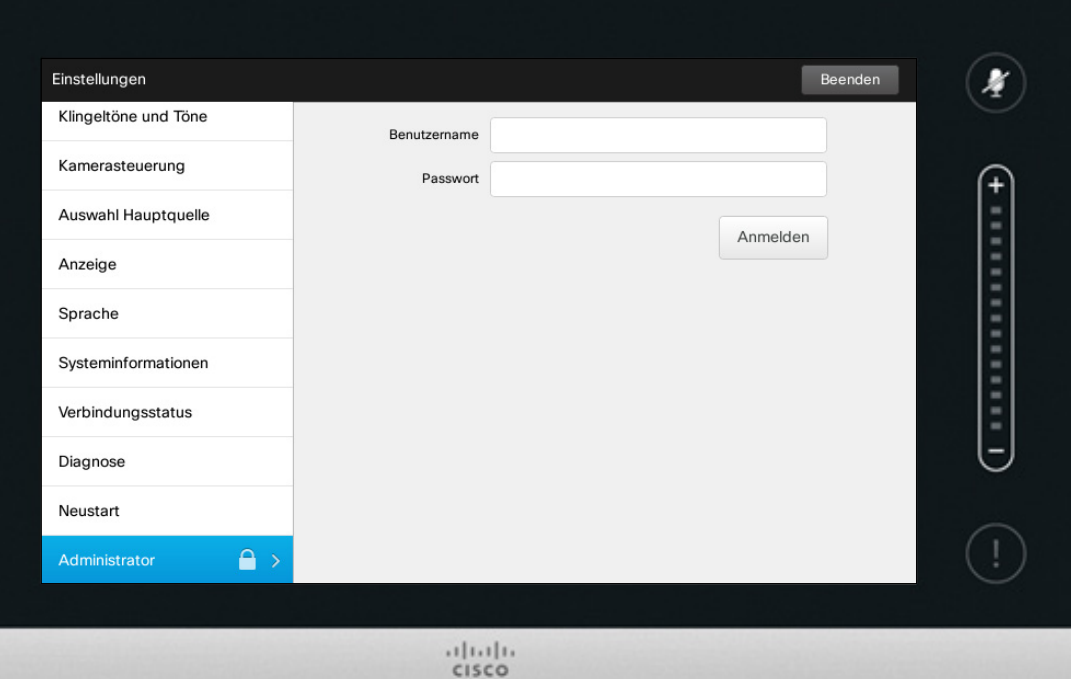

## Admin-Einstellungen

Für gewöhnlich wird der Zugriff auf die Admin-Einstellungen von Ihrem Video-Supportteam durch ein Passwort geschützt.

Geben Sie Benutzername und Passwort ein und tippen Sie anschließen auf **Anmelden** .

D1458220 Benutzerhandbuch Deutsch Cisco TelePresence Profile Series, Codec C-Series, Quick Set C20 SX20 Quick Set, MX200, MX300 Herausgegeben: Oktober 2014 für TC7.2 Alle Inhalte © 2010–2014 Cisco Systems, Inc. Alle Rechte vorbehalten.

 $\bullet$  62  $\Rightarrow$ 

T

33

**[1]** 

31

 $\blacktriangle$ 

 $\blacksquare$ 

✿

 $\mathbf{d}[\mathbf{b}(\mathbf{b})]$ **CISCO** 

### Einstellungen Einstellungen<br>Admin-Einstellungen – Datum und Uhrzeit einstellen Informationen zu den

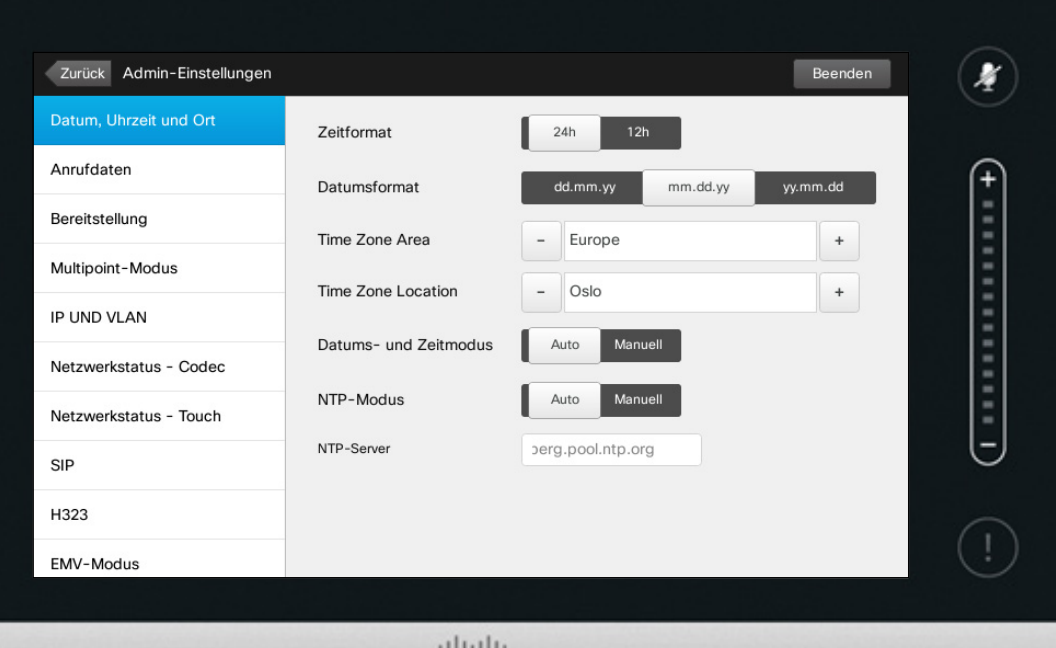

**CISCO** 

## Zeiteinstellungen

In diesem Fenster können Sie die bevorzugten Datums- und Zeitformate sowie die Zeitzone einstellen.

Wenn Sie den *Datums- und Zeitmodus* auf *Auto* stellen (wie in diesem Beispiel), sucht das System nach einem NTP-Server und bezieht Datums- und Zeitangaben von dort.

Wenn Sie den *NTP-Modus* auf *Manuell* stellen, müssen Sie die NTP-Serveradresse angeben, damit alles funktioniert.

D1458220 Benutzerhandbuch Deutsch Cisco TelePresence Profile Series, Codec C-Series, Quick Set C20 SX20 Quick Set, MX200, MX300 Herausgegeben: Oktober 2014 für TC7.2 Alle Inhalte © 2010–2014 Cisco Systems, Inc. Alle Rechte vorbehalten.

i

... TO O **DOO** 

[1]

31

 $\mathbf{L}$ 

**IN** 

 $\begin{tabular}{c} \bf{a} & \bf{b} & \bf{c} \\ \bf{c} & \bf{d} & \bf{d} \\ \bf{c} & \bf{d} \\ \bf{e} & \bf{e} \\ \bf{e} & \bf{e} \\ \bf{e} & \bf{e} \\ \bf{e} & \bf{e} \\ \bf{e} & \bf{e} \\ \bf{e} & \bf{e} \\ \bf{e} & \bf{e} \\ \bf{e} & \bf{e} \\ \bf{e} & \bf{e} \\ \bf{e} & \bf{e} \\ \bf{e} & \bf{e} \\ \bf{e} & \bf{e} \\ \bf{e} & \bf{e} \\ \bf{e} & \bf$ **CISCO** 

#### Einstellungen Einstellungen – Anrufdaten Informationen zu anderen Einstellungen – Anrufdaten Informationen zu anrufaten aus der Einstellungen – Anrufdaten Informationen zu anrufaten aus der Einstellungen – Anrufdaten aus der Einstellung

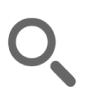

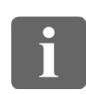

verlassen,

schließen

vor.

... it é n a a

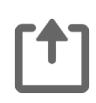

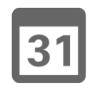

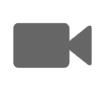

 $\mathbf{a}$  that  $\mathbf{b}$ **CISCO** 

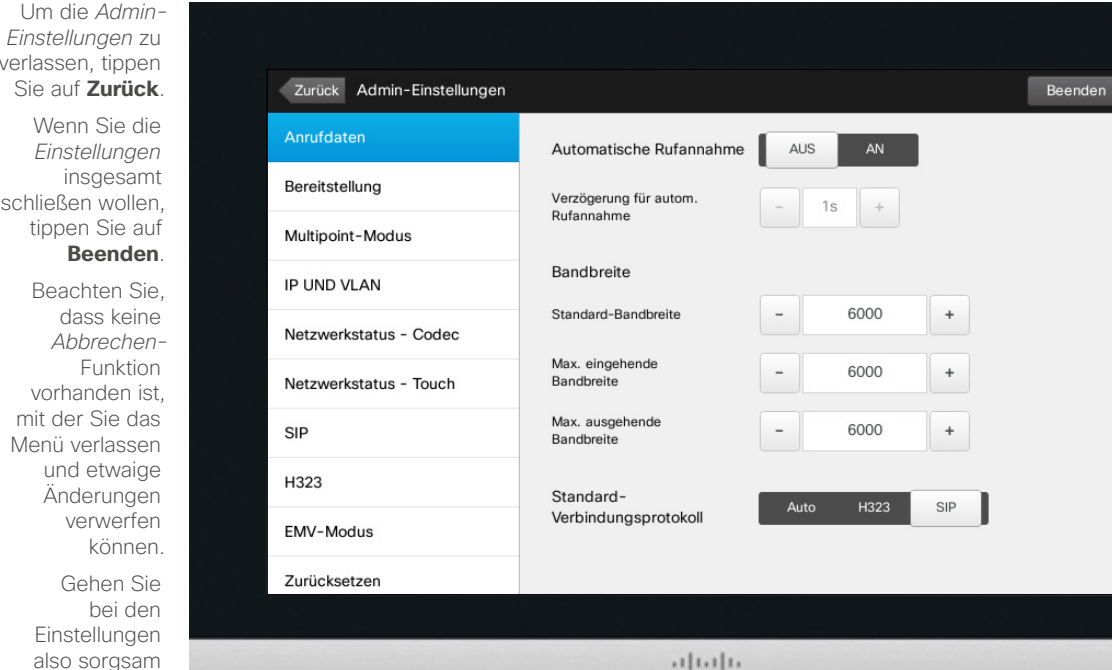

 $111111$ CISCO

## Anrufdaten

 $\pmb{\cdot}$ 

 $\left($ 

Wenn Sie *Automatische Rufannahme* aktivieren, reagiert das System nach einer von Ihnen angegebenen Verzögerung selbständig auf eingehende Anrufe. Beachten Sie bitte, dass eine aktivierte automatische Rufannahme Ihnen möglicherweise nicht die gewünschte Privatsphäre bietet. Im dargestellten Beispiel ist *Automatische Rufannahme* auf *Aus* gesetzt.

Unter gewissen Umständen müssen Sie möglicherweise Ihre Bandbreite (und damit die Qualität der Verbindung) ändern. Einige Konfigurationen haben unterschiedliche eingehende und ausgehende Bandbreiten (typischerweise ADSL-Verbindungen). Sie müssen daher die Standardbandbreite für Anrufe angeben, um eine stabile Videoqualität zu gewährleisten.

Auch das Standardprotokoll kann festgelegt werden. Im dargestellten Beispiel wurde *SIP* als Protokoll gewählt.

**Achtung!** Es gibt keine *Abbrechen* - Funktion, mit der Sie das Menü verlassen und etwaige Änderungen verwerfen können. Gehen Sie bei den Einstellungen also sorgsam vor.

### Einstellungen Einstellungen<br>Admin-Einstellungen – Bereitstellungsassistent Massistent Massistenten

## Assistenten

Es gibt einen

*Bereitstellungsassistenten*, der Ihnen hilft, Ihr System einsatzbereit zu machen. Tippen Sie auf **Start** und befolgen Sie die Anweisungen auf dem Bildschirm.

**Achtung!** Es gibt keine *Abbrechen*-Funktion, mit der Sie das Menü verlassen und etwaige Änderungen verwerfen können. Gehen Sie bei den Einstellungen also sorgsam vor.

D1458220 Benutzerhandbuch Deutsch Cisco TelePresence Profile Series, Codec C-Series, Quick Set C20 SX20 Quick Set, MX200, MX300 Herausgegeben: Oktober 2014 für TC7.2 Alle Inhalte © 2010–2014 Cisco Systems, Inc. Alle Rechte vorbehalten.

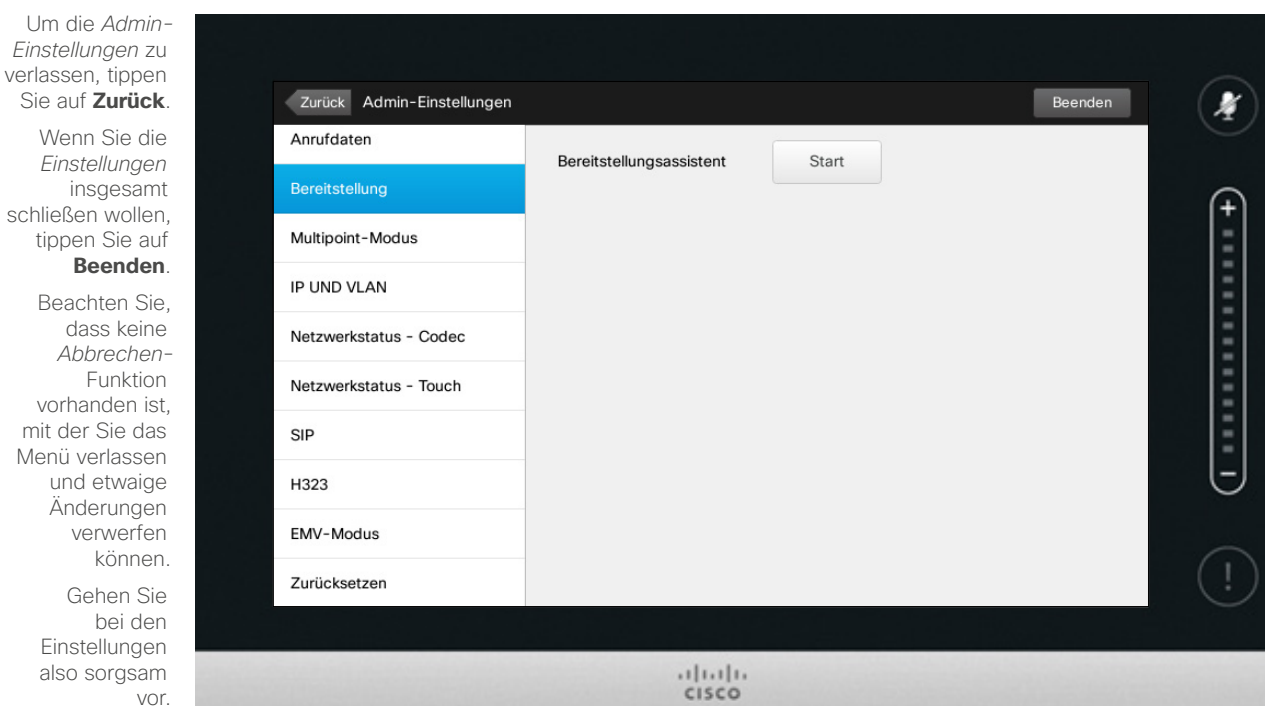

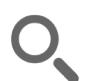

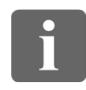

... 100 000

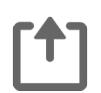

![](_page_64_Picture_11.jpeg)

![](_page_64_Picture_12.jpeg)

![](_page_64_Picture_13.jpeg)

![](_page_64_Picture_14.jpeg)

 $\begin{tabular}{c} \bf{a} & \bf{b} & \bf{c} \\ \bf{c} & \bf{d} & \bf{d} \\ \bf{c} & \bf{d} \\ \bf{e} & \bf{e} \\ \bf{e} & \bf{e} \\ \bf{e} & \bf{e} \\ \bf{e} & \bf{e} \\ \bf{e} & \bf{e} \\ \bf{e} & \bf{e} \\ \bf{e} & \bf{e} \\ \bf{e} & \bf{e} \\ \bf{e} & \bf{e} \\ \bf{e} & \bf{e} \\ \bf{e} & \bf{e} \\ \bf{e} & \bf{e} \\ \bf{e} & \bf{e} \\ \bf{e} & \bf$ **CISCO** 

 $\leftarrow$  65 $\rightarrow$ 

### Einstellungen Admin-Einstellungen – Multipoint-Modus **Informationen zu Multipoint**

![](_page_65_Picture_280.jpeg)

Es gibt grundsätzlich zwei Modi für Videokonferenzen: MultiWay und Multisite.

- **•** Um MultiWay zu aktivieren, muss eine MultiWay-Adresse eingegeben werden.
- **•** Wenn eine MultiWay-Adresse angegeben und MultiWay gewählt wurde, wird MultiWay immer für Videokonferenzen verwendet.
- **•** Wenn eine MultiWay-Adresse angegeben, jedoch Multisite gewählt wurde, wird Multisite verwendet.
- **•** Wenn *Auto* eingestellt ist und eine MultiWay-Adresse angegeben wurde, wird MultiWay verwendet. Andernfalls wird Multisite verwendet.
- **•** Mit der Einstellung *Aus* sind keine Videokonferenzen möglich.
- **•** Die Verwendung von Multisite erfordert grundsätzlich das Vorhandensein der Multisite-Option.

**Achtung!** Es gibt keine *Abbrechen* - Funktion, mit der Sie das Menü verlassen und etwaige Änderungen verwerfen können. Gehen Sie bei den Einstellungen also sorgsam vor.

D1458220 Benutzerhandbuch Deutsch Cisco TelePresence Profile Series, Codec C-Series, Quick Set C20 SX20 Quick Set, MX200, MX300 Herausgegeben: Oktober 2014 für TC7.2 Alle Inhalte © 2010–2014 Cisco Systems, Inc. Alle Rechte vorbehalten.

 $\mathbf{i}$ 

Um

DOO **DO** 100

ገግ

![](_page_65_Picture_16.jpeg)

![](_page_65_Picture_18.jpeg)

 $\mathbf{d}$ **CISCO** 

### Einstellungen Einstellungen<br>Admin-Einstellungen – IP und VLAN Informationen zu IP-

![](_page_66_Picture_217.jpeg)

Einstellungen

Sie können angeben, ob Sie IPv4 oder IPv6 und ob Sie eine statische IP-Adresse oder DHCP verwenden möchten.

Wenn Sie sich für *Statisch* entscheiden, müssen die anwendbaren Adressen dementsprechend eingestellt werden.

Zum Ändern von der Standardeinstellungen tippen Sie auf **Erweitert** (ausgeblendet).

**Achtung!** Es gibt keine *Abbrechen* - Funktion, mit der Sie das Menü verlassen und etwaige Änderungen verwerfen können. Gehen Sie bei den Einstellungen also sorgsam vor.

D1458220 Benutzerhandbuch Deutsch Cisco TelePresence Profile Series, Codec C-Series, Quick Set C20 SX20 Quick Set, MX200, MX300 Herausgegeben: Oktober 2014 für TC7.2 Alle Inhalte © 2010–2014 Cisco Systems, Inc. Alle Rechte vorbehalten.

 $67$ 

 $\mathbf{i}$ 

888 100

[1]

 $\sqrt{31}$ 

 $\blacktriangle$ 

**K** 

 $\begin{tabular}{c} \bf{a} & \bf{b} & \bf{c} \\ \bf{c} & \bf{d} & \bf{d} \\ \bf{c} & \bf{d} \\ \bf{e} & \bf{e} \\ \bf{e} & \bf{e} \\ \bf{e} & \bf{e} \\ \bf{e} & \bf{e} \\ \bf{e} & \bf{e} \\ \bf{e} & \bf{e} \\ \bf{e} & \bf{e} \\ \bf{e} & \bf{e} \\ \bf{e} & \bf{e} \\ \bf{e} & \bf{e} \\ \bf{e} & \bf{e} \\ \bf{e} & \bf{e} \\ \bf{e} & \bf{e} \\ \bf{e} & \bf$ **CISCO** 

### Einstellungen Einstellungen<br>Admin-Einstellungen – Netzwerkstatus – Touch Informationen zum

## **Netzwerkstatus**

Diese Funktion dient dazu, dem Video-Supportteam im unwahrscheinlichen Fall eines Systemproblems Informationen über den aktuellen Netzwerkstatus des Touch-Controllers zu liefern.

verlassen, tippen Sie auf **Zurück**. Wenn Sie die *Einstellungen* insgesamt schließen wollen, tippen Sie auf

**Beenden**. Beachten Sie,

Um die *Admin-Einstellungen* zu

dass keine *Abbrechen*-Funktion vorhanden ist, mit der Sie das Menü verlassen und etwaige Änderungen verwerfen können. Gehen Sie bei den

Einstellungen also sorgsam vor.

![](_page_67_Picture_7.jpeg)

 $1111111$ CISCO

![](_page_67_Picture_9.jpeg)

 $68$ 

n o o

**DO** 

**. . .** 

![](_page_67_Picture_11.jpeg)

![](_page_67_Picture_12.jpeg)

**K** 

 $\mathbf{d}$  and  $\mathbf{d}$ **CISCO** 

### Einstellungen Einstellungen – SIP **Informationen zu den SIP-**<br>Admin-Einstellungen – SIP **Informationen zu den SIP-**

 $69$   $\rightarrow$ 

![](_page_68_Picture_2.jpeg)

33

![](_page_68_Picture_4.jpeg)

31

 $\blacktriangle$ 

![](_page_68_Picture_7.jpeg)

![](_page_68_Picture_8.jpeg)

 $\begin{tabular}{c} \bf{a} & \bf{b} & \bf{c} \\ \bf{c} & \bf{d} & \bf{d} \\ \bf{c} & \bf{d} \\ \bf{e} & \bf{e} \\ \bf{e} & \bf{e} \\ \bf{e} & \bf{e} \\ \bf{e} & \bf{e} \\ \bf{e} & \bf{e} \\ \bf{e} & \bf{e} \\ \bf{e} & \bf{e} \\ \bf{e} & \bf{e} \\ \bf{e} & \bf{e} \\ \bf{e} & \bf{e} \\ \bf{e} & \bf{e} \\ \bf{e} & \bf{e} \\ \bf{e} & \bf{e} \\ \bf{e} & \bf$ **CISCO** 

Sie auf **Zurück** . Wenn Sie die *Einstellungen* insgesamt schließen wollen, tippen Sie auf **Beenden** . Beachten Sie,

Um die *Admin-Einstellungen* zu verlassen, tippen

dass keine *Abbrechen* - Funktion vorhanden ist, mit der Sie das Menü verlassen und etwaige Änderungen verwerfen können.

 Gehen Sie bei den Einstellungen

also sorgsam vor.

![](_page_68_Picture_191.jpeg)

 $(11.11)$ CISCO

# Einstellungen

Verwenden Sie dieses Fenster zum Einstellen von SIP.

**Achtung!** Es gibt keine *Abbrechen* - Funktion, mit der Sie das Menü verlassen und etwaige Änderungen verwerfen können. Gehen Sie bei den Einstellungen also sorgsam vor.

### Einstellungen Einstellungen – H323 and Einstellungen – H323-<br>Admin-Einstellungen – H323 and Einstellungen – H323-

Zurück Admin-Einstellungen

Anrufdaten

![](_page_69_Figure_1.jpeg)

![](_page_69_Picture_2.jpeg)

888 **686** 

![](_page_69_Picture_4.jpeg)

![](_page_69_Picture_5.jpeg)

![](_page_69_Picture_7.jpeg)

![](_page_69_Picture_8.jpeg)

 $\begin{tabular}{c} \bf{a} & \bf{b} & \bf{c} \\ \bf{c} & \bf{d} & \bf{d} \\ \bf{c} & \bf{d} \\ \bf{e} & \bf{e} \\ \bf{e} & \bf{e} \\ \bf{e} & \bf{e} \\ \bf{e} & \bf{e} \\ \bf{e} & \bf{e} \\ \bf{e} & \bf{e} \\ \bf{e} & \bf{e} \\ \bf{e} & \bf{e} \\ \bf{e} & \bf{e} \\ \bf{e} & \bf{e} \\ \bf{e} & \bf{e} \\ \bf{e} & \bf{e} \\ \bf{e} & \bf{e} \\ \bf{e} & \bf$ **CISCO** 

**Beenden** . Beachten Sie, dass keine *Abbrechen* - Funktion vorhanden ist, mit der Sie das Menü verlassen und etwaige Änderungen verwerfen

Um die *Admin-Einstellungen* zu verlassen, tippen Sie auf **Zurück** . Wenn Sie die *Einstellungen* insgesamt schließen wollen, tippen Sie auf

> können. Gehen Sie

bei den Einstellungen also sorgsam

vor.

![](_page_69_Picture_202.jpeg)

5037105

H323 Nummer

 $rac{1}{100}$ 

# Einstellungen

Verwenden Sie dieses Fenster zum Einstellen von H323.

**Achtung!** Es gibt keine *Abbrechen* - Funktion, mit der Sie das Menü verlassen und etwaige Änderungen verwerfen können. Gehen Sie bei den Einstellungen also sorgsam vor.

 $\boldsymbol{F}$ 

Beenden

![](_page_69_Figure_18.jpeg)

### Einstellungen Einstellungen<br>Admin-Einstellungen – EMV-Kompatibilitätsmodus Informationen zum EMV-

![](_page_70_Figure_1.jpeg)

![](_page_70_Picture_2.jpeg)

... i dia n a a

![](_page_70_Picture_4.jpeg)

![](_page_70_Picture_5.jpeg)

vor.

![](_page_70_Picture_7.jpeg)

![](_page_70_Picture_8.jpeg)

 $\mathbf{d}$  and  $\mathbf{d}$ **CISCO** 

Um die *Admin-Einstellungen* zu verlassen, tippen  $\boldsymbol{A}$ Sie auf **Zurück**. Zurück Admin-Einstellungen Beenden Wenn Sie die Anrufdaten **EMV-Modus:** AUS *Einstellungen* insgesamt Bereitstellung  $\left($ schließen wollen, Multipoint-Modus tippen Sie auf **Beenden**. IP UND VLAN Beachten Sie, dass keine Netzwerkstatus - Codec *Abbrechen*-Funktion Netzwerkstatus - Touch vorhanden ist, mit der Sie das SIP Menü verlassen und etwaige H323 Änderungen verwerfen EMV-Modus können. Zurücksetzen Gehen Sie bei den Einstellungen also sorgsam

 $1111111$ CISCO

Modus

Wenn Sie den Touch-Controller in Umgebungen mit starken elektromagnetischen Störungen verwenden, können falsche Signale erfasst werden – als würde jemand auf den Touch-Controller tippen, obwohl dies gar nicht der Fall ist.

Falls das auftritt, können Sie den *EMV-Modus* auf *An* setzen. Sie müssen dann beim Tippen etwas länger halten, damit das System Ihre Eingabe erkennt. Dies verhindert den Empfang von Störsignalen.

**Achtung!** Es gibt keine *Abbrechen*-Funktion, mit der Sie das Menü verlassen und etwaige Änderungen verwerfen können. Gehen Sie bei den Einstellungen also sorgsam vor.

### Einstellungen Einstellungen – Web-Snapshots **Informationen zu Admin-Einstellungen** – Web-Snapshots **Informationen zu** Informationen zu

![](_page_71_Picture_2.jpeg)

... **. . . . . .** 

![](_page_71_Picture_4.jpeg)

![](_page_71_Picture_5.jpeg)

![](_page_71_Picture_7.jpeg)

![](_page_71_Picture_8.jpeg)

 $\mathbf{d}$  and  $\mathbf{d}$ **CISCO** 

*Einstellungen* zu verlassen, tippen Sie auf **Zurück** . Wenn Sie die *Einstellungen* insgesamt schließen wollen, tippen Sie auf

Um die *Admin-*

**Beenden** . Beachten Sie, dass keine *Abbrechen* -

Funktion vorhanden ist, mit der Sie das Menü verlassen und etwaige Änderungen verwerfen können. Gehen Sie bei den

**Einstellungen** also sorgsam vor.

![](_page_71_Picture_13.jpeg)

 $1111111$ CISCO

## Snapshots

Sie können über die Web-Schnittstelle auf Ihr Videosystem zugreifen. Mehr dazu erfahren Sie im Administratorhandbuch.

Mithilfe der Web-Schnittstelle können Sie Snapshots aus dem Videostream Ihres Systems erstellen. Ebenso können Sie auch Snapshots des ausgehenden Videosignals der Gegenstelle erstellen.

Sie können jedoch nur dann Snapshots erstellen, wenn die Funktion *Web-Snapshots zulassen* auf *An* gestellt ist, wie hier abgebildet.

Bei verschlüsselten Verbindungen kön nen keine Snapshots erstellt werden. Die Verschlüsselung deaktiviert die Snap shot-Funktion beider Systeme, unabhän gig von den lokalen Einstellungen für *Web-Snapshots zulassen* .

Die Funktion Web-Snapshots ist für Punkt-zu-Punkt- und Multisite-Verbind ungen verfügbar (jedoch nur für unver schlüsselte Anrufe).

In diesem Zusammenhang ist eine MultiWay-Verbindung als Variante einer Punkt-zu-Punkt-Verbindung zu betracht en, da die MCU die Verbindung steuert und Ihr System wie in einer Punkt-zu-Punkt-Verbindung mit der MCU verbun den ist.

**Achtung!** Es gibt keine *Abbrechen*-Funktion, mit der Sie das Menü verlassen und etwaige Änderungen verwerfen können. Gehen Sie bei den Einstellungen also sorgsam vor.
## Einstellungen

## Admin-Einstellungen – Zurücksetzen auf Werkseinstellungen

Informationen zum Zurücksetzen auf Werkseinstellungen

Es gibt Situationen, in denen Sie Ihr Videosystem vielleicht *auf Werkseinstellungen zurücksetzen* wollen. Bedenken Sie, dass dabei alle Konfigurationen, die Anrufliste und Ihre lokal gespeicherte Kontaktliste (Favoriten und Letzte Anrufe) verloren gehen. Freigabeschlüssel und installierte Optionen bleiben erhalten.

**Achtung!** Es gibt keine *Abbrechen*-Funktion, mit der Sie das Menü verlassen und etwaige Änderungen verwerfen können. Gehen Sie bei den Einstellungen also sorgsam vor.

D1458220 Benutzerhandbuch Deutsch Cisco TelePresence Profile Series, Codec C-Series, Quick Set C20 SX20 Quick Set, MX200, MX300 Herausgegeben: Oktober 2014 für TC7.2 Alle Inhalte © 2010–2014 Cisco Systems, Inc. Alle Rechte vorbehalten.

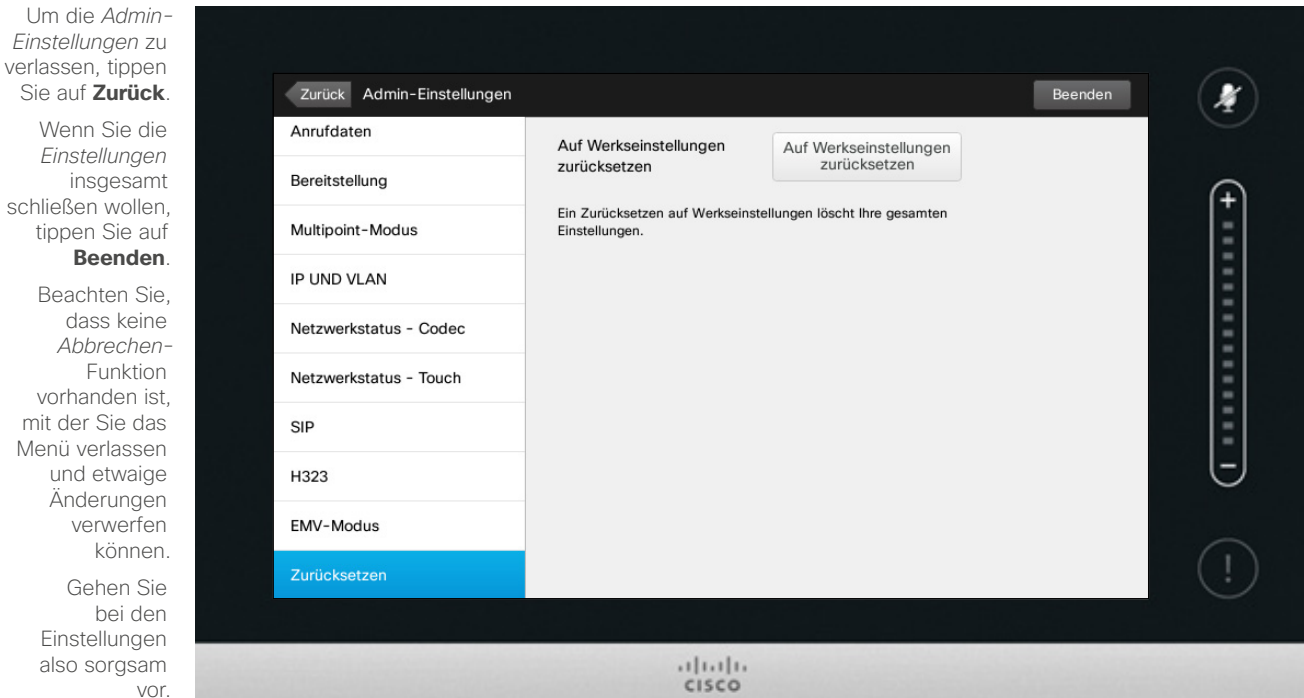

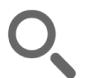

 $\leftarrow$  73 $\rightarrow$ 

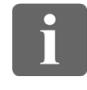

TO O 000

...

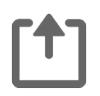

mit der

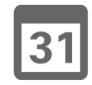

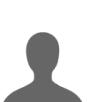

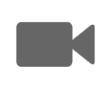

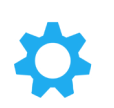

 $\mathbf{d}$  and  $\mathbf{d}$ **CISCO** 

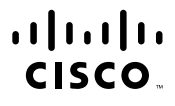

Hauptsitz Amerika Cisco Systems, Inc. San Jose, CA

Hauptsitz Asien/Pazifik Cisco Systems (USA) Pte. Ltd. Singapur

Hauptsitz Europa Cisco Systems International BV Amsterdam, **Niederlande** 

Cisco hat mehr als 200 Standorte weltweit. Adressen, Telefonnummern und Faxnummern finden Sie auf der Cisco Website unter www.cisco.com/go/offices.

Cisco und das Cisco Logo sind Marken oder eingetragene Marken von Cisco und/oder seinen Tochtergesellschaften in den USA und anderen Ländern. Eine Liste der Cisco Marken finden Sie unter www.cisco.com/go/trademarks. Alle a erwähnten Marken sind Eigentum Ihrer jeweiligen Inhaber. Die Verwendung des Wortes "Partner" impliziert keine Partnerschaft zwischen Cisco und einem anderen Unternehmen. (1005R)